# EPB-software Vlaanderen

# Werking EPB-software

Handleiding bij versie 1.8.0

VEA en Decysis, januari 2014

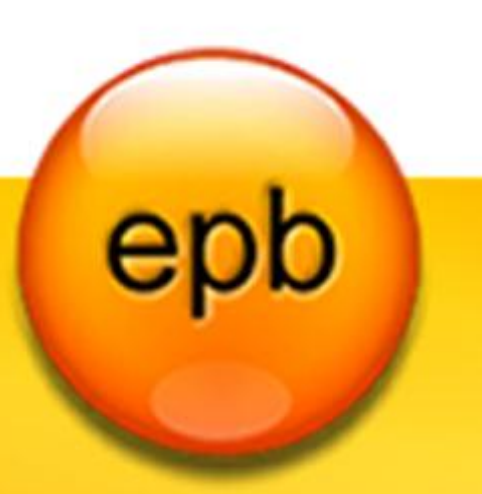

# Inhoudsopgave

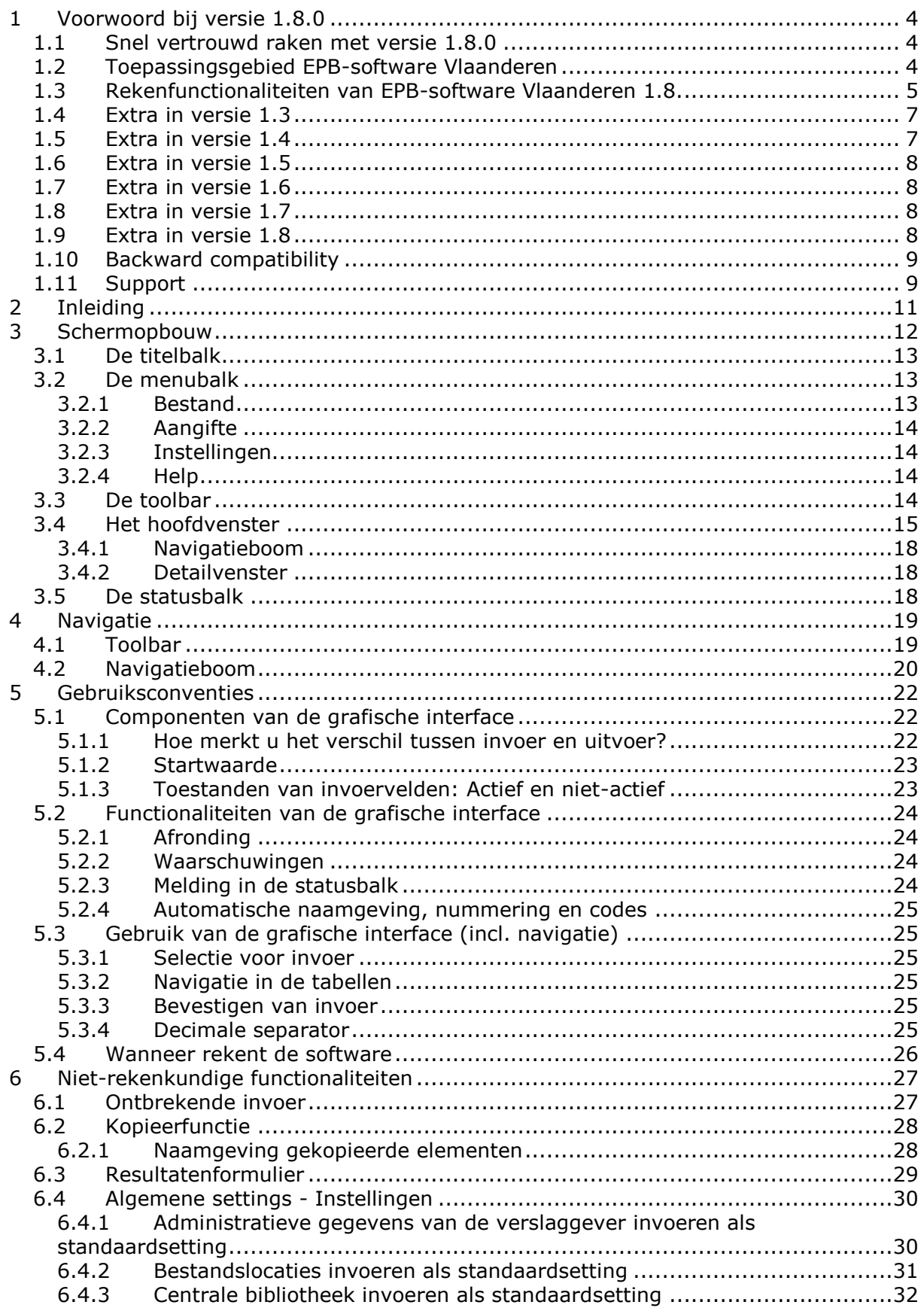

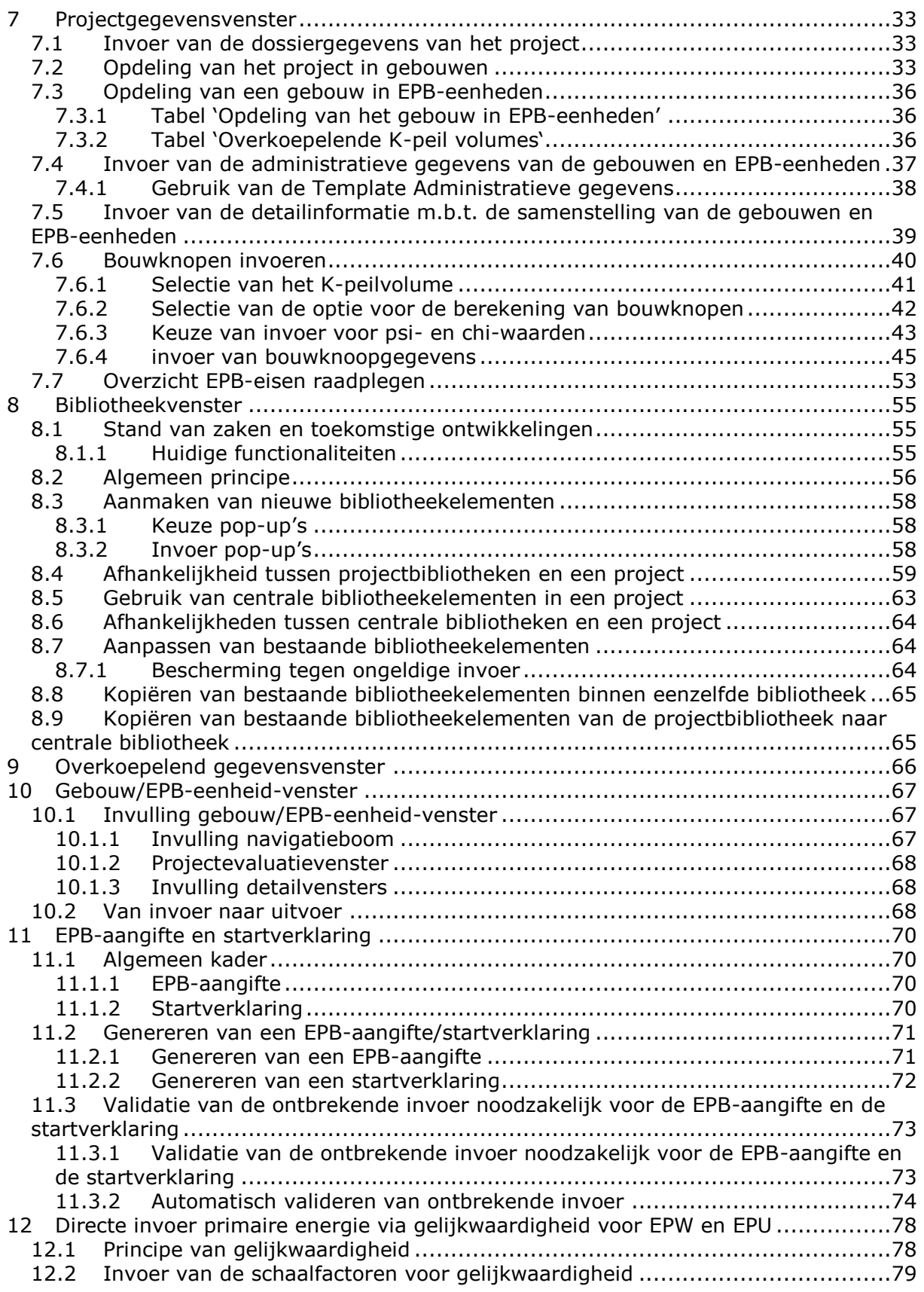

# **1 Voorwoord bij versie 1.8.0**

#### **1.1 Snel vertrouwd raken met versie 1.8.0**

Indien u snel vertrouwd wenst te raken met versie 1.8.0 van de EPB-software Vlaanderen raden we u aan de volgende stappen in volgorde te doorlopen.

- Doornemen van de handleiding Introductievoorbeeld (Introductievoorbeeld.pdf).
- Doornemen van de handleiding Werking EPB-software (Werking EPB-software.pdf).

Deze documenten zijn opgesteld als introductie voor nieuwe gebruikers. In deze stappen wordt enkel gefocust op de werking van de software. In de laatste stap wordt de link gelegd naar een realistisch rekenvoorbeeld. Het doorlopen van deze stappen zal enerzijds de verdere inwerking in de EPB-software versnellen. Anderzijds zult u merken dat de schijnbare complexiteit omtrent de werking van de EPB-software snel verdwijnt, na het vertrouwd geraken met de basisprincipes en de navigatie. De handleidingen zijn terug te vinden in het programma-menu.

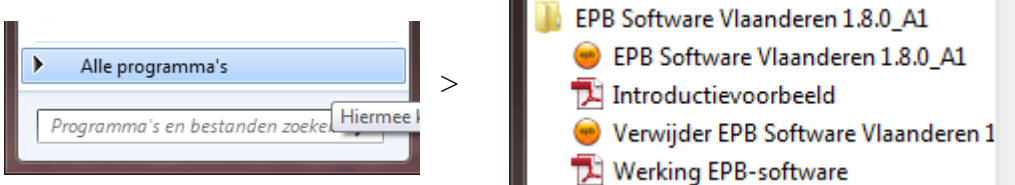

Bij een Mac staan deze documenten in de map 'EPB' onder 'Programma's'.

Indien u tijdens het gebruik van de software bijkomende informatie wenst over de inhoud van een bepaald scherm dan kan u helpfunctie oproepen door op de F1-toets te drukken. Een pop-up met verduidelijking zal zich openen.

Op PC zal de software opgestart worden door te klikken op 'EPB-software Vlaanderen 1.8.0' (zie bovenstaande figuur). Bij een Mac start u door te klikken op de 'commandfile' in de EPBmap. Opgelet! De 'java-terminal' die getoond wordt mag u nooit wegklikken want dan sluit de software af.

#### **1.2 Toepassingsgebied EPB-software Vlaanderen**

Deze publieke versie van de EPB-software Vlaanderen (versie 1.8.0) is een verdere uitwerking van versie 1.7.2.

De EPB-software Vlaanderen:

- stelt de gebruiker in staat om na te gaan of het bouwproject as-built voldoet aan de EPBeisen, beperkt tot de projecten met componenten en installaties die door de software geëvalueerd kunnen worden (zie rekenfunctionaliteiten).
- stelt de gebruiker in staat om een EPB-aangifte aan te maken van gebouwen of delen van gebouwen die aan de energieprestatieregelgeving onderworpen zijn.
- stelt de gebruiker in staat om (via de energieprestatiedatabank) een energieprestatiecertificaat te bekomen van de gebouwen of delen van gebouwen waaraan een E-peileis is opgelegd.
- stelt de gebruiker in staat om een startverklaring met voorafberekening aan te maken van gebouwen of delen van gebouwen die aan de energieprestatieregelgeving onderworpen zijn.

EPB-software Vlaanderen mag niet voor andere toepassingen gebruikt worden.

## **1.3 Rekenfunctionaliteiten van EPB-software Vlaanderen 1.8.**

#### EPB-software Vlaanderen omvat alle hoofdaspecten van

- het Energiedecreet van 8 mei 2009,
- het Energiebesluit van 19 november 2010,
- het transmissiereferentiedocument, als bijlage bij het Ministerieel Besluit van 2 april 2007,
- aanscherping van de EPB-eisen vanaf 1 januari 2010,
- aanscherping van de EPB-eisen vanaf 1 januari 2012,
- het verplichte aandeel hernieuwbare energie voor scholen en kantoren van publieke organisaties.

#### Volgende aspecten van de Energieprestatieregelgeving waren opgenomen in versie 1.0

#### *Transmissie*

- U-waarde berekening van opake (niet-transparante) en transparante scheidingsconstructies (muren, vloeren, daken en plafonds, panelen, deuren en poorten en vensters)
- Glasbouwsteenwanden en gordijngevels
- K-peil berekening
- Controle op de U-max eisen
- Detailberekening aangrenzende onverwarmde ruimten

#### *E-peil woningbouw*

- Netto energiebehoefte voor verwarming, koeling en warm tapwater
- Bruto energiebehoefte voor verwarming, koeling en warm tapwater
- Eindenergieverbruik voor verwarming, koeling, warm tapwater en hulpenergie
- Risico op oververhitting
- Warmtepompen
- Warmteterugwinning bij ventilatie
- Vermenigvuldigingsfactor m voor ventilatie (via directe invoer)
- Hulpenergieverbruik van elektrische componenten, waakvlammen en ventilatoren
- Thermische zonne-energie
- Fotovoltaïsche zonne-energie
- Primair energieverbruik
- Berekening van de karakteristieke jaarlijkse energiekosten en de CO<sub>2</sub>-emissies

#### *E-peil utiliteitsbouw*

- Netto energiebehoefte voor verwarming, koeling en bevochtiging
- Bruto energiebehoefte voor verwarming, koeling en bevochtiging
- Eindenergieverbruik voor verwarming, koeling en hulpenergie
- Warmtepompen
- Warmteterugwinning bij ventilatie
- Hulpenergieverbruik van ventilatoren, pompen en waakvlammen
- Energieverbruik voor verlichting
- Thermische zonne-energie
- Fotovoltaïsche zonne-energie
- Primair energieverbruik
- Berekening van de karakteristieke jaarlijkse energiekosten en de CO<sub>2</sub>-emissies

#### *Hygiënische ventilatie*

- Niet-residentiële ventilatie
- Residentiële ventilatie
- Controle op ventilatie-eisen

#### Volgende aspecten m.b.t. gebruiksvriendelijkheid werden toegevoegd of aangepast in versie 1.0:

- Ontbrekende invoer: Op elke resultatenscherm wordt getoond welke invoergegevens er nog ontbreken om de betreffende berekening te kunnen uitvoeren.
- Kopieerfunctie: Subdossiers (EPB-eenheden) en bibliotheekelementen kunnen gekopieerd worden.
- Enkel voor subdossiers (EPB-eenheden) met een E-peil eis is het mogelijk om een overzicht van de resultaten als pdf op te slaan(=resultatenformulier).

#### Volgende aspecten werden toegevoegd of aangepast in versie 1.1

- Gemeenschappelijke verwarming
- Gemeenschappelijke circulatieleidingen
- Externe warmtelevering
- Genereren van de basis EPB-aangifte
- De gegevens nodig voor het energieprestatiecertificaat
- Detailgegevens over bestemming, gebouwtype en bouwvorm
- Unieke codes voor ruimten
- Umax-evaluatie van deuren
- Aanpassingen van de administratieve gegevens
- Aanpassing van de invoer van de oriëntatie
- Uitbreiding kopieerfunctie: Ook ruimten kunnen gekopieerd worden (hygiënische ventilatie en verlichting).
- Bijkomende Mac-ondersteuning: Integratie in Mac-specifieke menustructuur.

#### Volgende aspecten zijn extra toegevoegd of aangepast in versie 1.2:

- Mogelijkheid tot het onderscheiden van bestaande en nieuwe scheidingsconstructies.
- Vermijden van de invoer van oppervlaktes van scheidingsconstructies van vak 2 en 3 van Bijlage III of bij U en UV-volumes indien voldaan is aan de U-max – Rmin-eis.
- Minder invoergegevens nodig wanneer er geen ventilatiesysteem aanwezig is of een deel van het systeem ontbreekt.
- Uitbreiding van de lijst van brandstof voor centrale opwekkers met 'hout'.
- Weergave van het primair energieverbruik voor bevochtiging bij EPU.
- Mogelijkheid tot de invoer van de dikte van luchtlagen.
- De oppervlakte gewogen gemiddelde U-waarde van alle vensters en de bijhorende maximale gemiddelde U-waarde van alle vensters wordt getoond.
- Het aandeel van elke verbruikspost t.o.v. het totaal primaire energieverbruik wordt weergegeven.
- Aanpassen van de CO2-factor voor elektriciteit.
- Het energieverbruik voor warm tapwater wordt per tappunt weergegeven.
- Mogelijkheid tot het invoeren van schaalfactoren indien een goedkeuring voor gelijkwaardigheid werd bekomen.

#### Exclusief de aspecten

- Warmtekrachtkoppeling
- Preferente/niet preferente warmteopwekking
- Invoer van sterk geventileerde luchtlagen (transmissie bibliotheken)
- Detailberekening afgifterendement en verdeelverliezen

#### Aanpassingen in verband met gebruiksvriendelijkheid in versie 1.2:

- Automatische koppeling van de gemeentenaam met de NIS-code voor het invoeren van het energieprestatiedossiernummer.
- Een invoerscherm 'instellingen' voor projectoverschrijdende vaste gegevens.
- Een template om projectgebonden administratieve gegevens eenvoudig in te voeren voor meerdere subdossiers (EPB-eenheden) of deelprojecten (gebouwen).
- Verminderde invoer voor de administratieve gegevens van de verslaggever.
- Uitschakelknop voor het invoeren van gegevens van de tweede aangifteplichtige.
- Validatiesysteem voor het ontbreken van data vooraleer een aangifte te genereren.
- Beperken van de invoer van foutieve data i.v.m. de datum van de start der werken en in de datum van ingebruikname.
- Resultatenformulier: Het is mogelijk voor alle subdossiers (EPB-eenheden) om een overzicht van de resultaten als pdf op te slaan.

#### **1.4 Extra in versie 1.3**

Hieronder is een zeer summiere en niet-exhaustieve opsomming opgenomen. Een uitgebreide beschrijving van de nieuwe functionaliteiten en belangrijkste aanpassingen vindt u terug in de diverse hoofdstukken in dit document.

Volgende aspecten zijn extra toegevoegd of aangepast in versie 1.3:

- Minder restrictieve invoer voor de flux code van armaturen.
- Minder restrictieve invoer voor de L0 van regelbare toevoeropeningen met variabele lengte
- Feedback i.v.m. het lekdebiet van een EP-volume.
- Berekening van het gecombineerd debiet van de afvoeropening en het afvoerkanaal bij de invoer van regelbare afvoeropeningen voor hygiënische ventilatie.
- Mogelijkheid tot invoer van een van binnenuit bediend buitenluik met detailberekening van de reductiefactor Fc.
- Uitbreiding van de aangifte voor administratieve doeleinden.
- Aanscherping van de EPB-eisen, vanaf 1 januari 2010.

#### Aanpassingen in verband met gebruiksvriendelijkheid in versie 1.3:

- Compatibiliteit met Java 6.
- Ondersteuning voor Windows Vista.
- Controle op correct gebruik van bestandsnamen bij de generatie van EPB aangiftes.
- De centrale bibliotheek: de gebruiker beschikt over de mogelijkheid om bibliotheekelementen in een projectonafhankelijke bibliotheek in te voeren. Het is niet langer noodzakelijk om voor elk nieuw project opnieuw bibliotheekelementen in te voeren; de gebruiker kan de bibliotheekelementen uit de projectonafhankelijke bibliotheek hergebruiken in verschillende projecten.
- Uitbreiding van de EPB-aangifte.
- De Flux-code wordt niet langer beperkt tot 1.
- Tonen van lekdebiet en verliesoppervlakte.
- Tonen van gecombineerd debiet van een RAO en het kanaal.
- Mogelijkheid tot invoeren van rolluiken met detailberekening voor de FC-factor.

#### **1.5 Extra in versie 1.4**

Volgende aspecten zijn extra toegevoegd of aangepast in versie 1.4:

 Aanpassingen voor EPW-volumes in het kader van de federale fiscale wetgeving voor lage energiewoning, passief- en nulenergiewoning.

Aanpassingen in verband met gebruiksvriendelijkheid in versie 1.4:

- Selectielijst met deelprojecten (gebouwen) voor validatie van ontbrekende invoer en genereren van epba-file.
- Selectielijst met EPB-eenhedens (EPB-eenheden) voor validatie van ontbrekende invoer en genereren van epba-file.
- Maximumwaarde op de invoer van de COP van warmtepompen en opwekkingsrendementen van warmteopwekkers.
- Invoermogelijkheid voor meer dan 2 aangifteplichtigen.
- Bijkomende invoervelden zoals geboortedatum en –plaats, geslacht voor persoonsgegevens en KBO-nummer voor bedrijven.

#### **1.6 Extra in versie 1.5**

Volgende aspecten zijn extra toegevoegd of aangepast in versie 1.5:

- Doorrekenen van de invloed van bouwknopen in K-peilvolumes waarvoor EPB-eisen voor nieuwbouw van toepassing zijn.
- Enkele validatieregels om foute invoer te vermijden.
- Aanpassing om de datum van een melding in te kunnen voeren.

### **1.7 Extra in versie 1.6**

Volgende aspecten zijn extra toegevoegd of aangepast in versie 1.6 :

- Aanscherping van de EPB-eisen vanaf 01/01/2012.
- Aanpassing luchttoevoereisen voor vensters bij verbouwing met aanvraagdatum/ meldingsdatum vanaf 08/09/2011.
- Toevoegen nieuwe categorieën voor ruimtes in niet-residentiële gebouwen met aanvraagdatum/meldingsdatum vanaf 08/09/2011.
- Mogelijkheid om de reductiefactor voor ventilatie in te voeren.
- Mogelijkheid om de reductiefactor voor het effect van een douchewarmteterugwinapparaat in te voeren.
- Aanpassing reductiefactor voor fotovoltaïsche zonnepanelen voor projecten met aanvraagdatum/meldingsdatum vanaf 01/01/2012.
- Weergave van de maximumboete per project.
- Mogelijkheid om een startverklaring met voorafberekening te genereren in de software.
- Wijziging van de lambda-waarden van de isolatiematerialen in de projectbibliotheek en de centrale bibliotheek volgens het transmissiereferentiedocument.
- Bijkomende invoervelden bij de administratieve gegevens van de aangifteplichtigen.
- Bijkomende invoervelden voor de gegevens van de eigenaar.
- De invoer van stavingstukken voor de ontwerpretourtemperatuur, de ontwerpvertrektemperatuur en meetwaarden van debieten.

Aanpassingen in verband met gebruiksvriendelijkheid in versie 1.6 :

- Compatibiliteit met Java 7.
- Automatische conversie van EPB-bestanden vanaf versie 1.5.

#### **1.8 Extra in versie 1.7**

Volgende aspecten zijn extra toegevoegd of aangepast in versie 1.7 :

- De verplichte hoeveelheid hernieuwbare energie voor scholen en kantoren van publieke organisaties, met aanvraagdatum/meldingsdatum vanaf 01/01/2013;
- Aanpassing van de reductiefactor voor fotovoltaïsche zonnepanelen voor alle projecten;
- De mogelijkheid om aangepaste rendementen te gebruiken voor collectieve opwekkingssystemen voor sanitair warm water;
- De mogelijkheid om voor regularisatie-aanvragen de startdatum van de werken, die bepalend is voor het eisenpakket, in te voeren.
- Uitbreiding van de mogelijkheid om de reductiefactor voor het effect van een douchewarmteterugwinapparaat in te voeren.

#### **1.9 Extra in versie 1.8**

Volgende aspecten zijn extra toegevoegd of aangepast in versie 1.8 :

- De invoer van perceelsgebonden PV-panelen voor vergunningsaanvragen en meldingen vanaf 1/11/2013;
- De aanpassing van de begrippen 'subdossier' en 'deelproject' naar, respectievelijk, 'EPBeenheid' en 'gebouw';
- De mogelijkheid om 'geen verwarmingssysteem' te selecteren bij EPW- en EPU-volumes;
- De wijziging van de formule voor de berekening van de interne warmtewinsten;
- De wijziging van de formule voor de referentiewaarde van het E-peil.

#### **1.10 Backward compatibility**

Backward compatibility zorgt ervoor dat bestanden uit een vorige versie kunnen ingeladen worden in een nieuwe versie van de EPB-software. Concreet betreft het volgende compatibiliteit:

- Enkel bestanden aangemaakt met EPB-software 1.1 kunnen ingeladen worden in EPBsoftware 1.2
- Enkel bestanden aangemaakt met of geconverteerd naar EPB-software 1.2 kunnen ingeladen worden in EPB-software 1.3.
- Enkel bestanden aangemaakt met of geconverteerd naar EPB-software 1.3 kunnen ingeladen worden in EPB-software 1.4.
- Enkel bestanden aangemaakt met of geconverteerd naar EPB-software 1.4 kunnen ingeladen worden in EPB-software 1.5.0.
- Enkel bestanden aangemaakt met of geconverteerd naar EPB-software 1.5.0 kunnen ingeladen worden in EPB-software 1.5.1.
- Enkel bestanden aangemaakt met of geconverteerd naar EPB-software 1.5.1 kunnen ingeladen worden in EPB-software 1.5.2.
- Enkel bestanden aangemaakt met of geconverteerd naar EPB-software 1.5.2 kunnen ingeladen worden in EPB-software 1.6.0.
- Enkel bestanden aangemaakt met of geconverteerd naar EPB-software 1.5.0 t.e.m. 1.6.0 kunnen ingeladen worden in EPB-software 1.6.1.
- Enkel bestanden aangemaakt met of geconverteerd naar EPB-software 1.5.0 t.e.m. 1.6.1 kunnen ingeladen worden in EPB-software 1.6.2.
- Enkel bestanden aangemaakt met of geconverteerd naar EPB-software 1.5.0 t.e.m. 1.6.2 kunnen ingeladen worden in EPB-software 1.6.3.
- Enkel bestanden aangemaakt met of geconverteerd naar EPB-software 1.5.0 t.e.m. 1.6.3 kunnen ingeladen worden in EPB-software 1.7.0.
- Enkel bestanden aangemaakt met of geconverteerd naar EPB-software 1.5.0 t.e.m. 1.7.0 kunnen ingeladen worden in EPB-software 1.7.1.
- Enkel bestanden aangemaakt met of geconverteerd naar EPB-software 1.5.0 t.e.m. 1.7.1 kunnen ingeladen worden in EPB-software 1.7.2.
- Enkel bestanden aangemaakt met of geconverteerd naar EPB-software 1.5.0 t.e.m. 1.7.2 kunnen ingeladen worden in EPB-software 1.8.0.

Wanneer in versie 1.8.0 een projectbestand van de 1.5.0/1.5.1/1.5.2/1.6.0/1.6.1/1.6.2/1.6.3 /1.7.0/1.7.1 of 1.7.2 versie wordt ingeladen, zal de software op dit bestand een aantal conversies uitvoeren, t.g.v. aangepaste functionaliteiten en verbeteringen. Aan de hand van een wizard wordt u als gebruiker doorheen de conversie geleid. Er wordt o.a. een overzicht getoond van alle conversies en optioneel kunt u een back-up laten maken van uw oorspronkelijk EPB-bestand. (Dit is aan te raden gedurende het eerste gebruik van de software.)

#### **1.11 Support**

Vragen over de EPB-software en de energieprestatieregelgeving kunt u richten aan het infopunt via het vragenformulier op de website:

<http://www.energiesparen.be/info>

Gelieve voor het contacteren van het infopunt de helpdocumenten door te nemen en de informatie te raadplegen die u vindt op de [website.](http://www.energiesparen.be/epb/energieprestatieregelgeving)

# **2 Inleiding**

Deze handleiding beschrijft de werking van EPB-software Vlaanderen. Ze wordt het best gelezen na het doornemen van de handleiding 'Introductievoorbeeld'.

Deze handleiding gaat niet in op de achterliggende berekeningen en specifieke technische terminologie. Soms worden er technische termen gebruikt in verduidelijkende voorbeelden. Indien de term u onbekend is kan u deze opzoeken in de helpfunctie van de software. Deze is te raadplegen door op de F1-toets te drukken (soms kan F1 door het systeem echter gereserveerd zijn voor een andere snelkoppeling).

Vooreerst wordt, in Hoofdstuk 3, dieper ingegaan op de indeling van de software. Speciale aandacht wordt hierbij besteed aan de vier mogelijke invullingen van het hoofdvenster (projectgegevensvenster, bibliotheekvensters, overkoepelende gegevensvenster en gebouw/EPB-eenheid-venster).

In Hoofdstuk 4 wordt verduidelijkt hoe u kunt navigeren tussen deze vensters. Ook de interne navigatie van de verschillende vensters komt aan bod.

In Hoofdstuk 5 worden de gebruiksconventies nader toegelicht. Er wordt verduidelijkt hoe de grafische interface van de software werkt.

Daarbij aansluitend worden, in Hoofdstuk 6, de werking van enkele niet-rekenkundige functionaliteiten toegelicht.

In de volgende vier hoofdstukken worden de vier hoofdmodules van de software meer in detail behandeld:

- Het projectgegevensvenster (Hoofdstuk 7)
- De bibliotheekvensters (Hoofdstuk 8)
- Het overkoepelende gegevensvenster (Hoofdstuk 9)
- Het gebouw/EPB-eenheid-venster (Hoofdstuk 10)

Ten slotte wordt in hoofdstuk 11 verduidelijkt hoe een EPB-aangifte en een startverklaring aangemaakt kan worden.

Na het doornemen van deze handleiding raden we u aan de introductiefilmpjes te bekijken. Ze belichten een ruimer aantal rekenfunctionaliteiten dan 'Introductievoorbeeld' en leggen de link met de werkelijkheid aan de hand van een realistisch voorbeeld. Deze filmpjes zijn nog gebaseerd op de allereerste softwareversie maar zijn nuttig om vertrouwd te worden met de werking van de software.

# **3 Schermopbouw**

Het programmavenster van de EPB-software bestaat uit 6 delen:

- 1. De titelbalk
- 2. De menubalk
- 3. De toolbar
- 4. De navigatieboom (deel 1 van het hoofdvenster)
- 5. Het detailvenster (deel 2 van het hoofdvenster)
- 6. De statusbalk

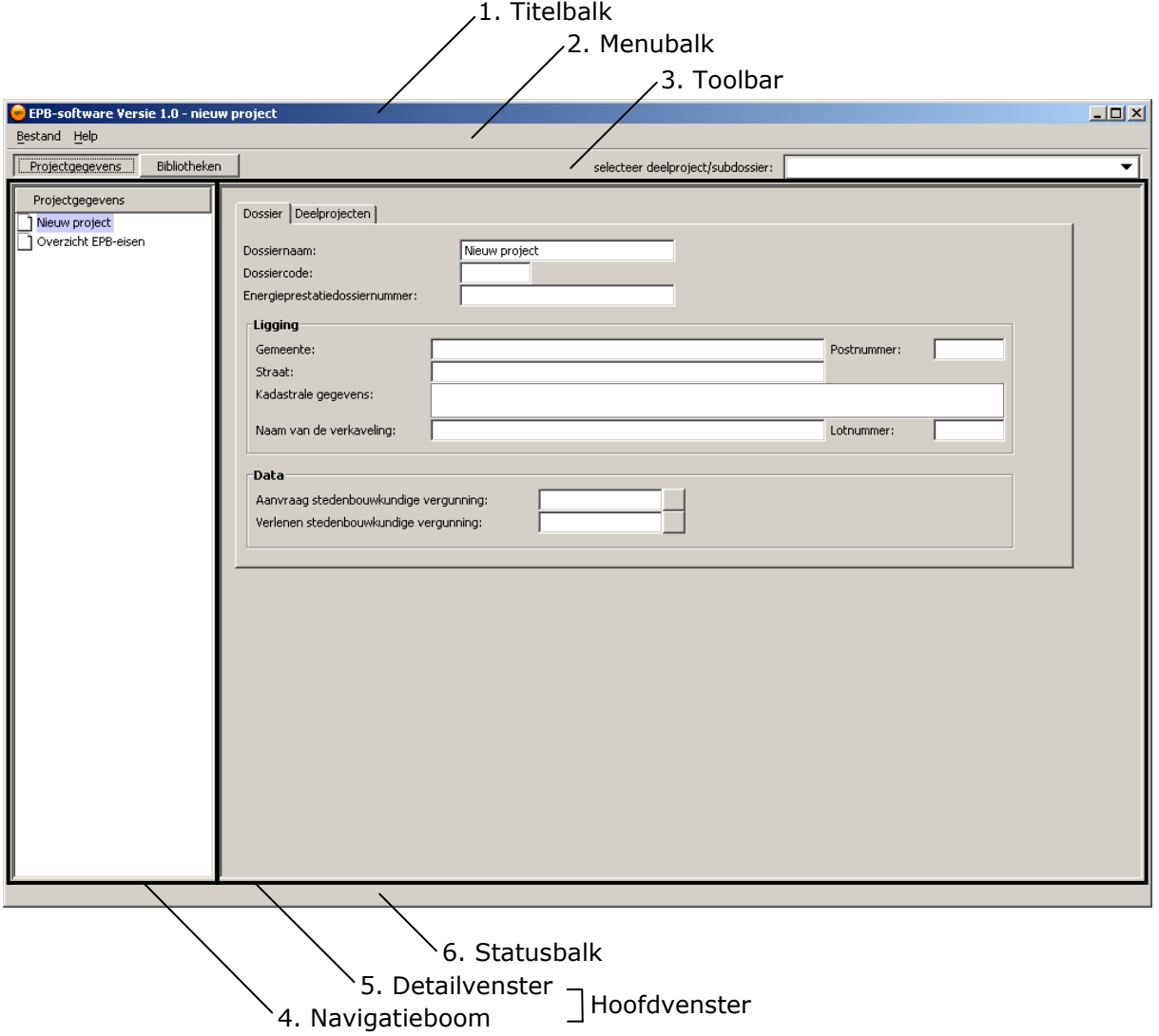

De titelbalk, de menubalk, de toolbar en de statusbalk (1, 2, 3 en 6) zijn vast. Hun opbouw kan niet gewijzigd worden.

De inhoud van het hoofdvenster (4 en 5) is variabel. Het hoofdvenster bestaat uit een navigatieboom en een detailvenster.

#### **3.1 De titelbalk**

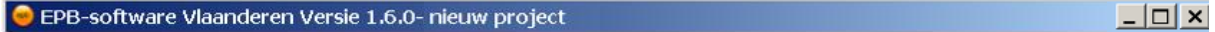

De titelbalk toont het versienummer van de software en de naam van het EPB-bestand (het project waarin op dat ogenblik gewerkt wordt). Met de 3 icoontjes rechtsboven kan respectievelijk de software naar de achtergrond verschoven worden, het scherm geminimaliseerd of gemaximaliseerd worden en de software afgesloten worden. Door de titelbalk te selecteren kan het venster van de software verplaatst worden.

#### **3.2 De menubalk**

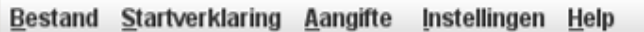

De menubalk geeft toegang tot de menu-onderdelen. De verschillende menu-onderdelen zijn:

- **•** Bestand
- Startverklaring
- Aangifte
- Instellingen
- Help

#### 3.2.1 Bestand

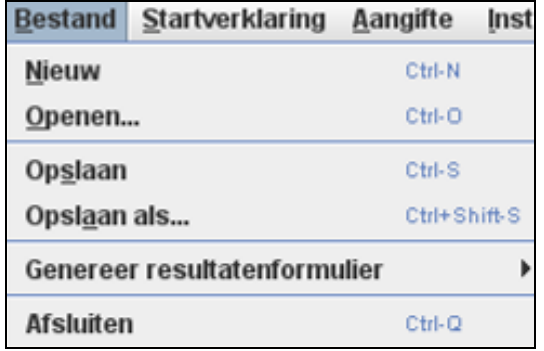

In het menu-onderdeel 'Bestand' kunnen onderstaande acties m.b.t. EPB-bestanden (projecten) en de software worden uitgevoerd:

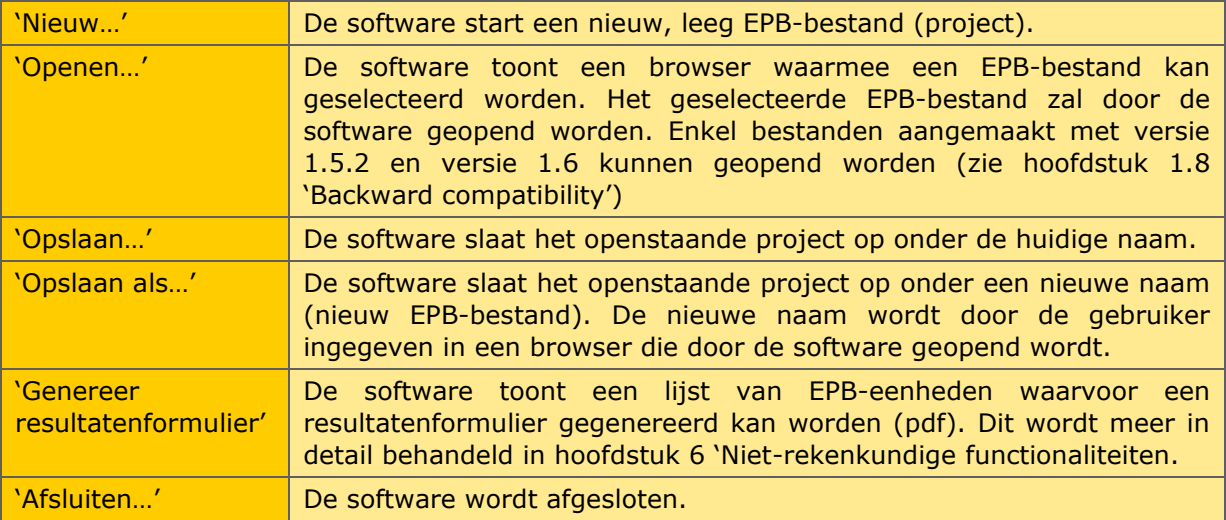

#### 3.2.2 Aangifte

In het menu-onderdeel 'Aangifte' kan een EPB-aangifte gegeneerd worden van elk gebouw of EPB-eenheid dat hiervoor in aanmerking komt (zie hoofdstuk 11 'EPB-aangifte').

#### 3.2.3 Instellingen

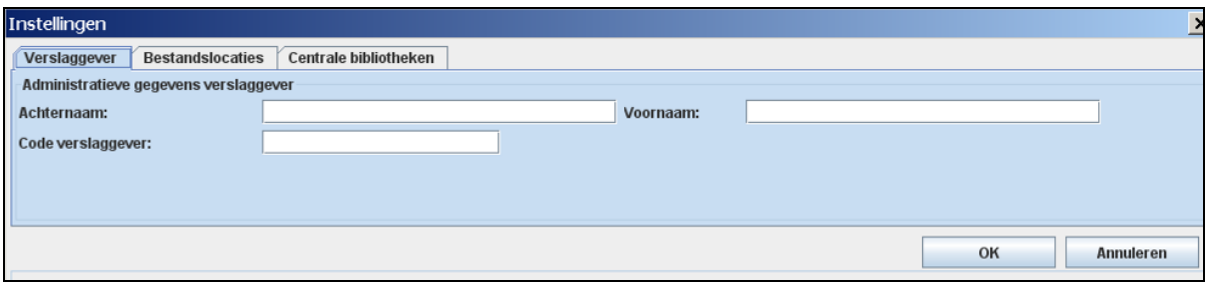

In het menu-onderdeel 'Instellingen' kunnen de administratieve gegevens van de verslaggever, de bestandlocatie om bestanden (EPB-bestanden, epba-bestanden, epbsbestanden en pdf-resultaatformulieren) op te slaan en de centrale bibliotheek die men wenst te gebruiken, als een standaard setting ingevoerd worden.(zie hoofdstuk 6.4 Algemene settings).

#### 3.2.4 Help

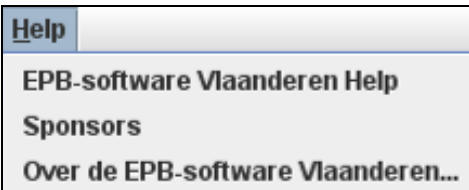

In het menu-onderdeel 'Help' kunnen onderstaande acties m.b.t. de helpfunctie en informatie over de software worden uitgevoerd:

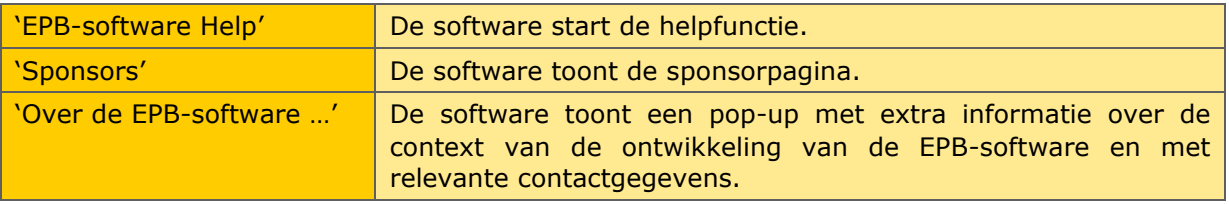

#### **3.3 De toolbar**

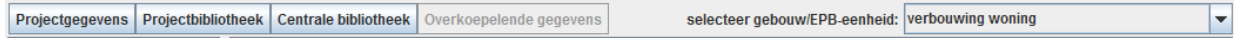

De toolbar bestaat uit 5 componenten:

- De knop 'Projectgegevens'
- De knop 'Projectbibliotheek'
- De knop 'Centrale bibliotheek'
- De knop 'Overkoepelende gegevens'
- Het afrolmenu 'gebouw/EPB-eenheid'

Deze knoppen en het afrolmenu bepalen de inhoud van het hoofdvenster. Hoe de navigatie precies verloopt, is beschreven in hoofdstuk 4 'Navigatie'.

#### **3.4 Het hoofdvenster**

Het hoofdvenster is de zone tussen de toolbar en de statusbalk. De inhoud van het hoofdvenster wordt bepaald door de selectie in de toolbar (zie navigatie). In het hoofdvenster kunnen 4 soorten vensters verschijnen. Elk van deze vensters stemt overeen met een van de hoofdmodules van de EPB-software.

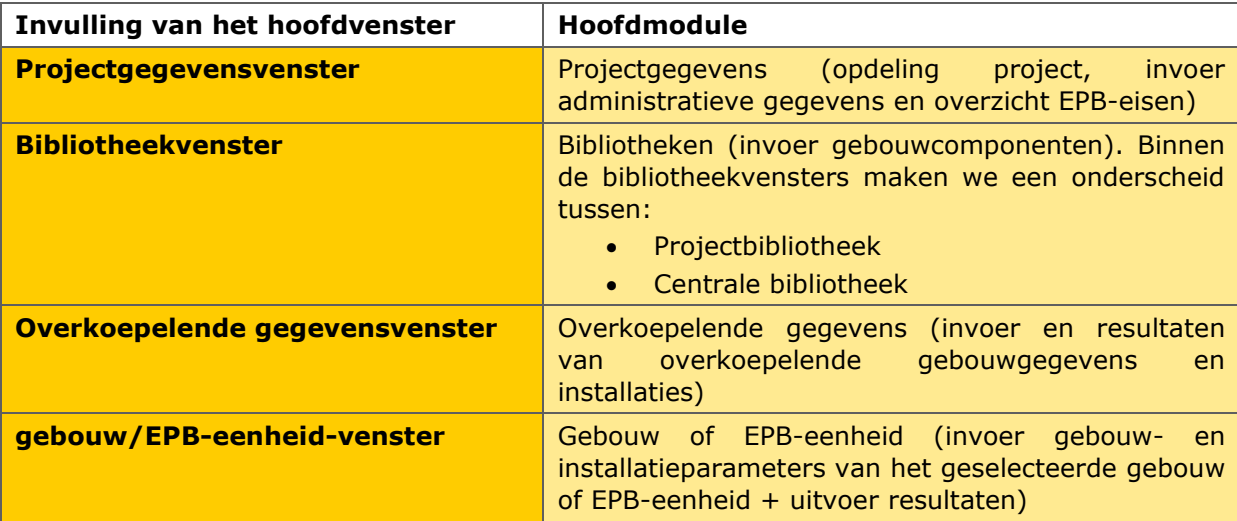

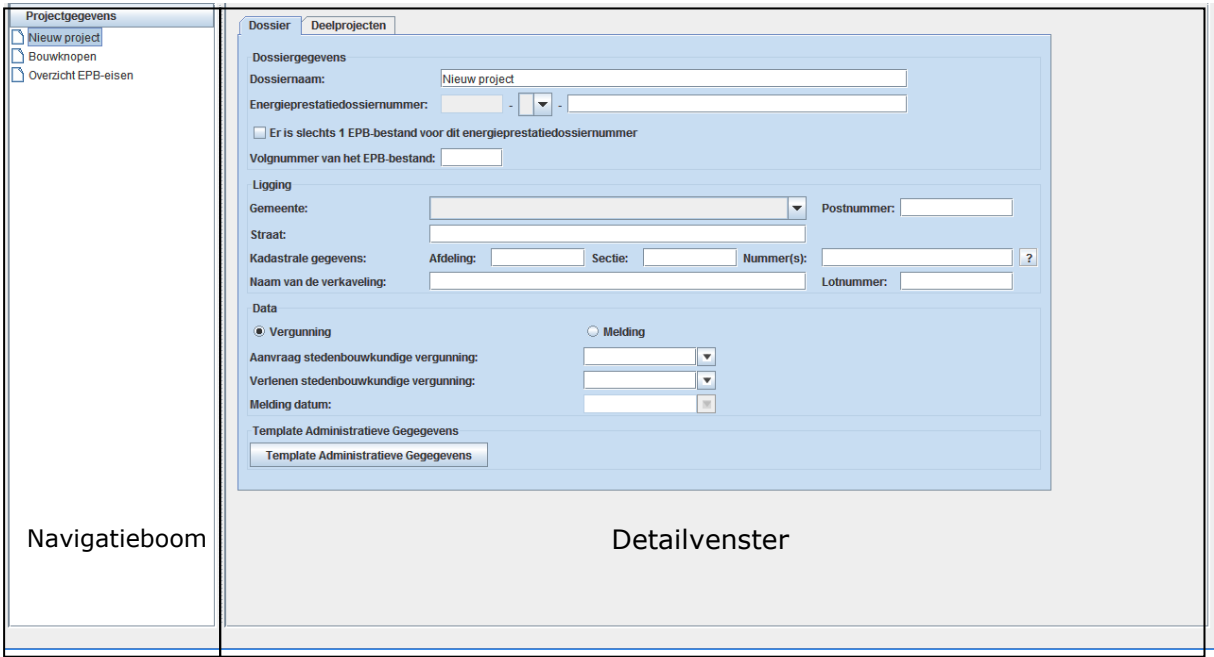

#### **Projectgegevensvenster**

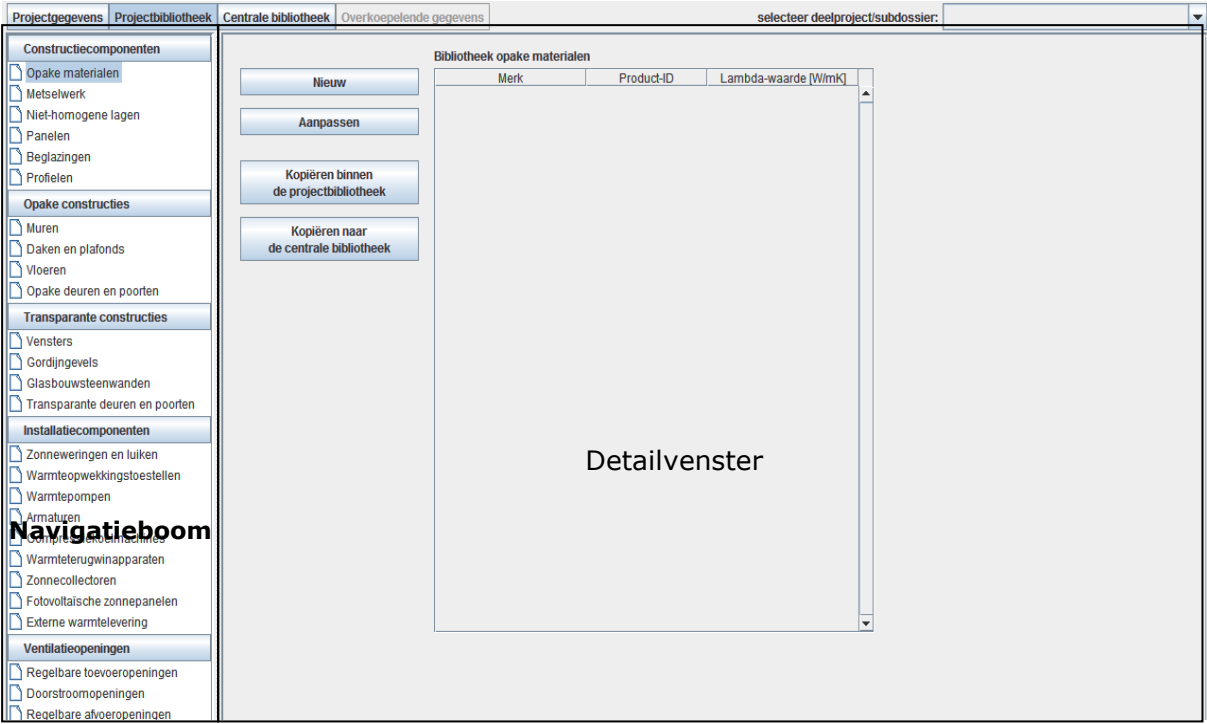

# **Projectbibliotheekvenster**

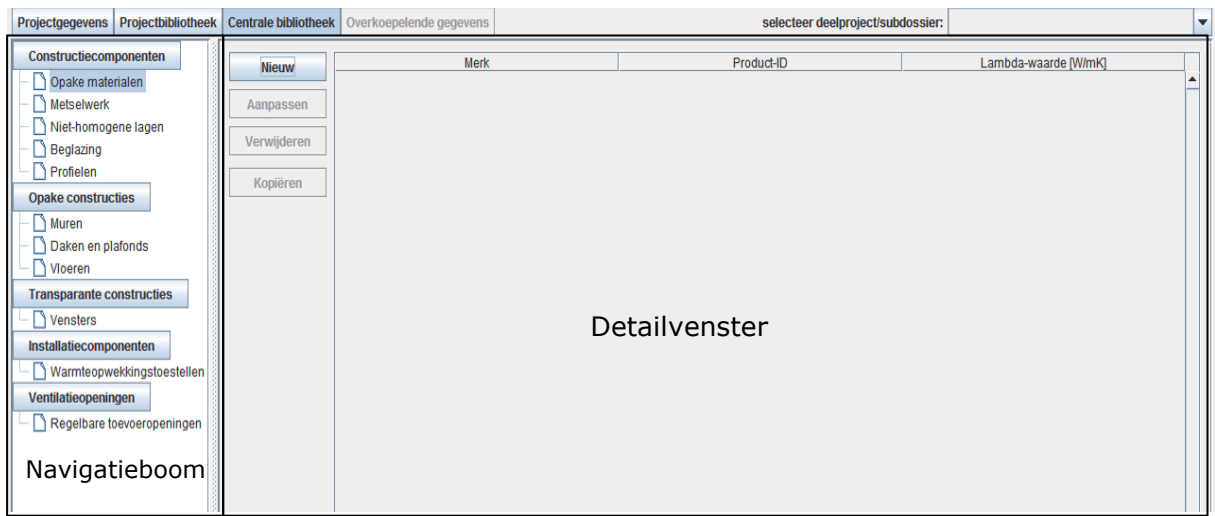

#### **Centrale bibliotheekvenster**

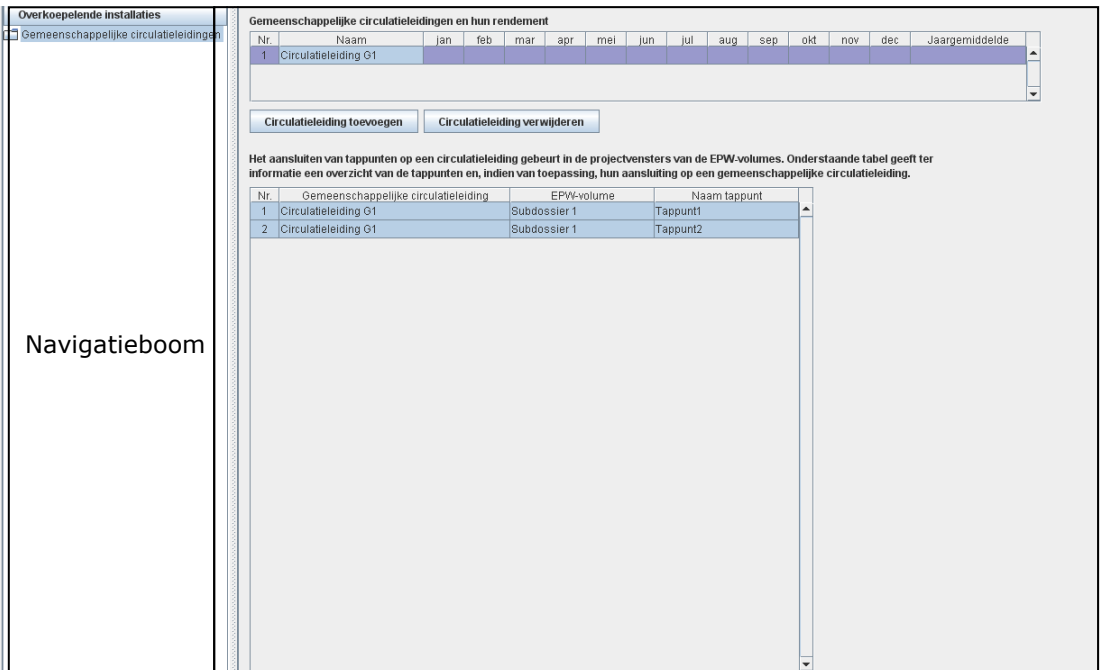

#### **Overkoepelend gegevensvenster**

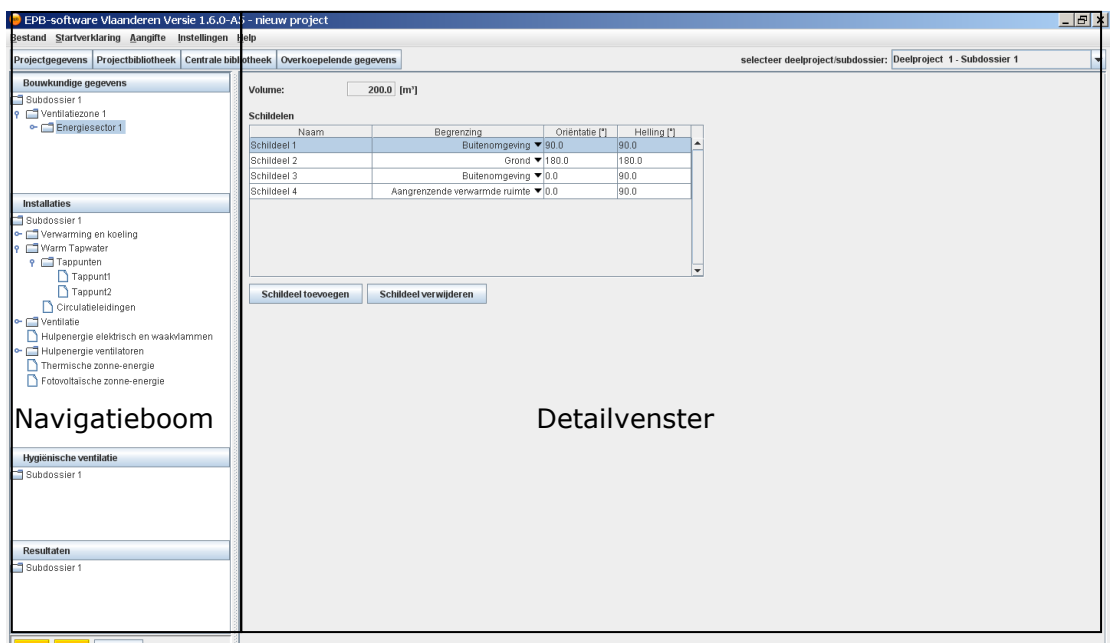

#### **gebouw/EPB-eenheid-venster (van het geselecteerde gebouw of EPB-eenheid)**

Elk project (EPB-bestand) heeft steeds slechts 1 projectgegevensvenster, 1 projectbibliotheekvenster, 1 centraal bibliotheekvenster en 1 overkoepelend gegevensvenster. Maar een project kan wel meerdere gebouw/EPB-eenheid-vensters bevatten. Voor elke gebouw of EPB-eenheid wordt namelijk een gebouw/EPB-eenheid-venster aangemaakt.

De inhoud van de 4 soorten vensters is verschillend. Meer uitleg over de inhoud van de verschillende vensters wordt gegeven in de hoofdstukken Projectgegevensvenster, Bibliotheekvensters, Overkoepelende gegevensvenster en gebouw/EPB-eenheid-venster.

De opdeling en de navigatie van de 4 soorten vensters is gelijk. Elk hoofdvenster is opgedeeld in een navigatieboom en een detailvenster.

#### 3.4.1 Navigatieboom

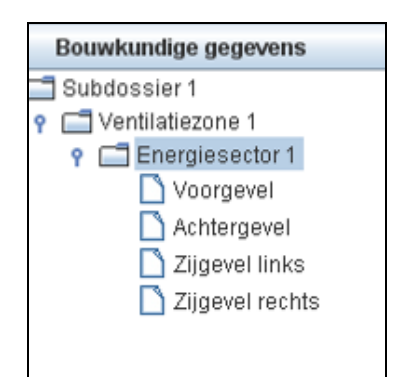

De navigatieboom is het linker deel van het hoofdvenster. De navigatieboom bestaat uit een aantal knopen die met takken aan elkaar verbonden zijn.

Aan de hand van de navigatieboom wordt de inhoud van het detailvenster bepaald. Hoe dit precies verloopt, is beschreven in het hoofdstuk Navigatie.

#### 3.4.2 Detailvenster

Het detailvenster is het rechter deel van het hoofdvenster. Dit is het deel van het programmavenster waar de gegevens ingegeven worden en waar de resultaten geraadpleegd kunnen worden. Welk invoerscherm of resultatenscherm getoond wordt, wordt bepaald door de selectie in de navigatieboom (zie navigatie).

#### **3.5 De statusbalk**

Via de statusbalk meldt de software problemen aan de gebruiker. Het betreft berichten over ongeldigheid van de invoer. Meer uitleg bij de verschillende berichten is beschreven in hoofdstuk 5 'Gebruiksconventies'.

# **4 Navigatie**

De navigatie tussen de verschillende schermen gebeurt aan de hand van de toolbar en de navigatieboom. Met de toolbar (1) kan genavigeerd worden tussen de hoofdmodules van de software (projectgegevens, project- en centrale bibliotheek, overkoepelende gegevens en de gebouwen en EPB-eenheden). Met de navigatieboom (2) kan, binnen deze hoofdmodules, genavigeerd worden tussen de verschillende invoer- en uitvoerschermen.

#### (1) Toolbar

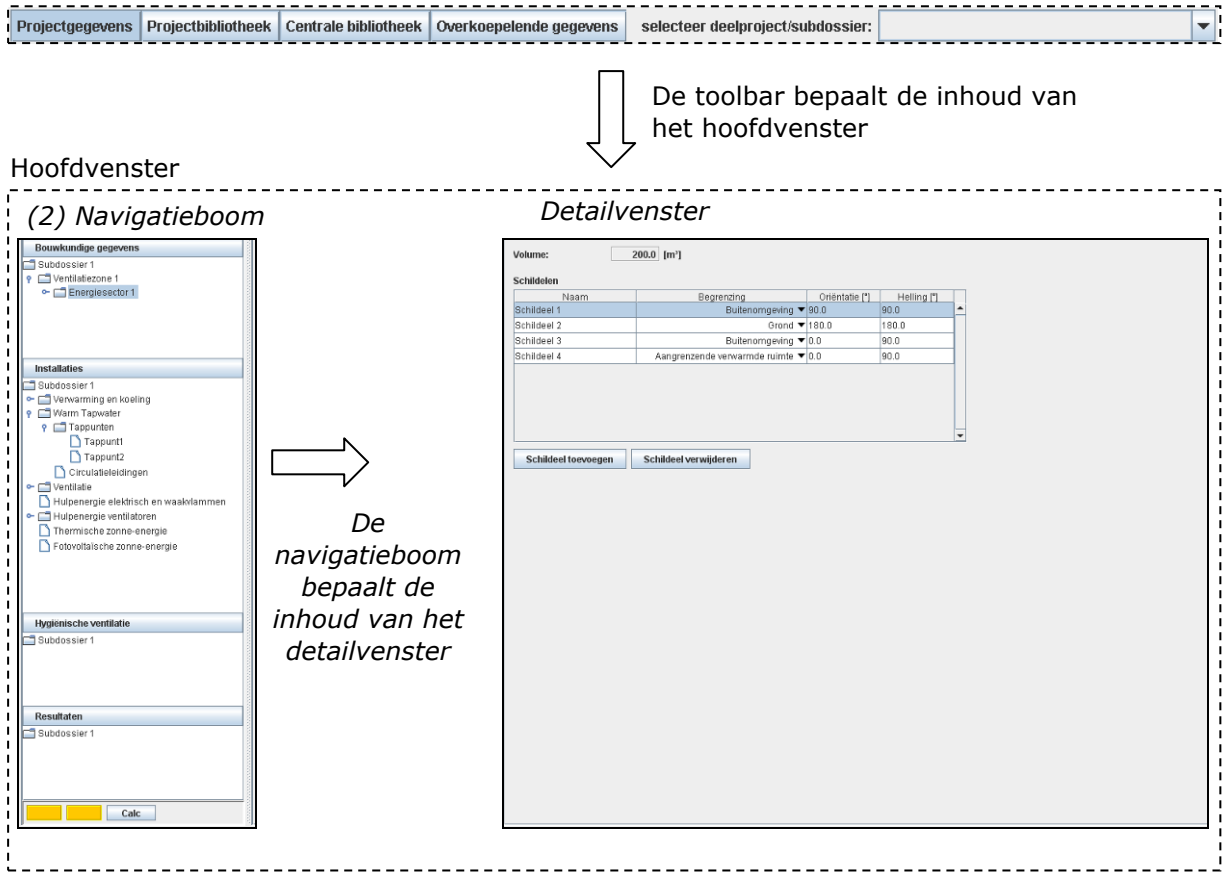

#### **4.1 Toolbar**

Vanuit de toolbar wordt de inhoud van het hoofdvenster (navigatieboom + detailvenster) bepaald. Een selectie van één van de 4 knoppen of een keuze in het afrolmenu zorgt voor een andere invulling van het hoofdvenster. Hoe dit precies verloopt, is beschreven in onderstaande tabel.

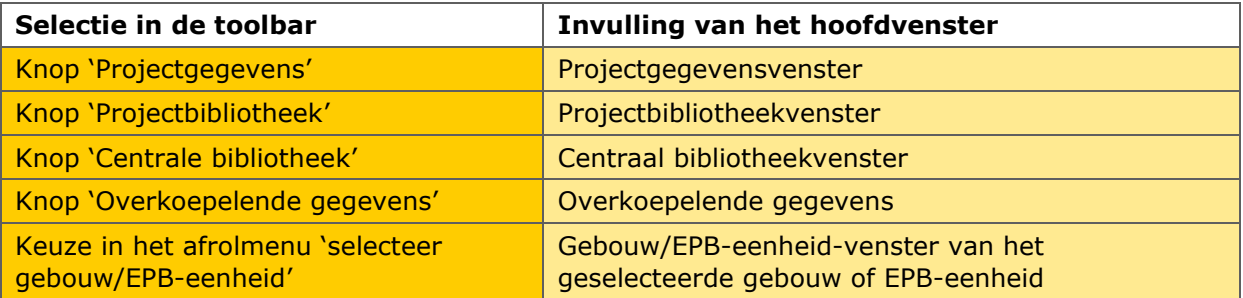

De inhoud van de 4 soorten vensters (het projectbibliotheekvenster en het centrale bibliotheekvenster zijn beide bibliotheekvensters) is verschillend. Meer uitleg over de inhoud van de verschillende vensters wordt gegeven in de hoofdstukken 7 'Projectgegevensvenster', 8 'Bibliotheekvensters', 9 'Overkoepelende gegevens' en 10 'Gebouw/EPB-eenheid-venster'.

#### **4.2 Navigatieboom**

De navigatieboom bestaat uit een verzameling takken en knopen. Met de selectie van een knoop wordt de inhoud van het detailvenster bepaald. Doorgaans kan een knoop zowel enkelvoudig als dubbel aangeklikt worden. Met een enkelvoudige klik wordt het detailvenster getoond dat hoort bij de geselecteerde knoop. Met een dubbelklik wordt een tak van de boom geopend of gesloten.

Meer in detail gezien, kunnen de knopen ingedeeld worden in 3 soorten: hoofdknopen, tussenknopen en eindknopen. Hoe elk van deze knopen gebruikt wordt om te navigeren is hieronder beschreven.

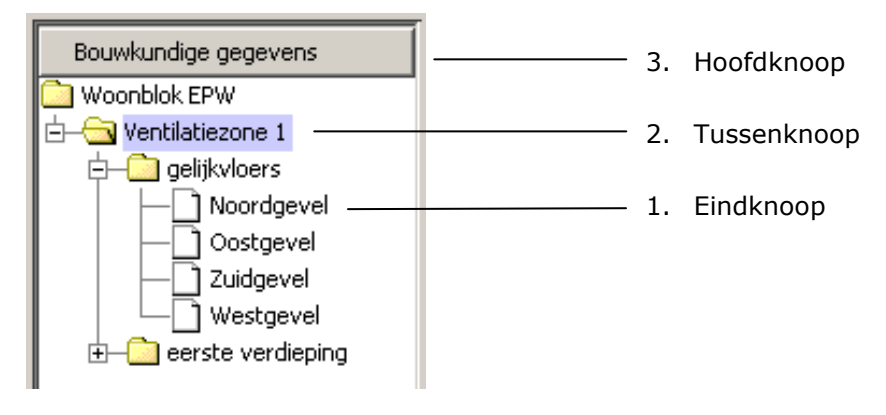

Door een **hoofdknoop** aan te klikken wordt een hoofdtak van de navigatieboom geopend of gesloten. De selectie van een hoofdknoop heeft geen invloed op het detailvenster.

Door te dubbelklikken op een **tussenknoop** zal een zijtak van de navigatieboom zich openen of sluiten. Het enkelvoudig aanklikken van een tussenknoop toont het detailvenster dat hoort bij de geselecteerde tussenknoop.

Door een **eindknoop** aan te klikken wordt het detailscherm getoond dat overeenstemt met de eindknoop. Dubbelklikken op een eindknoop heeft geen effect want een eindknoop heeft geen verdere vertakking.

Doorgaans worden nieuwe tussenknopen en eindknopen door de software aangemaakt wanneer de gebruiker nieuwe elementen aan zijn project toevoegt (gebouwen, energiesectoren, ruimten, muren, bevochtigingtoestellen, …).

Wanneer bijvoorbeeld een schildeel wordt aangemaakt (bv. in de tabel 'Schildelen' van de energiesector 'gelijkvloers') dan wordt in de navigatieboom een knoop aangemaakt van dit schildeel (zie onderstaande figuur).

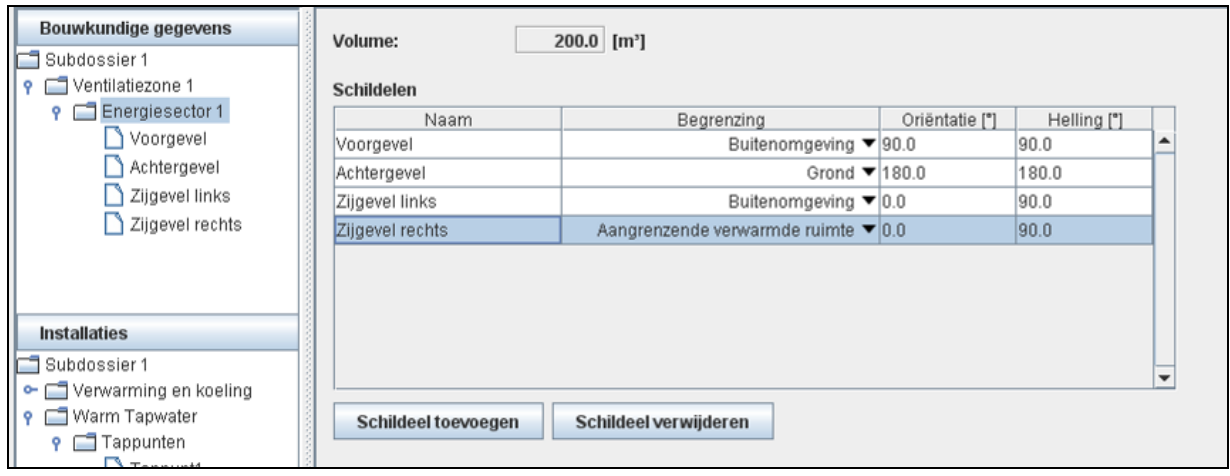

#### **Navigatieboom voor de aanmaak van een nieuw schildeel**

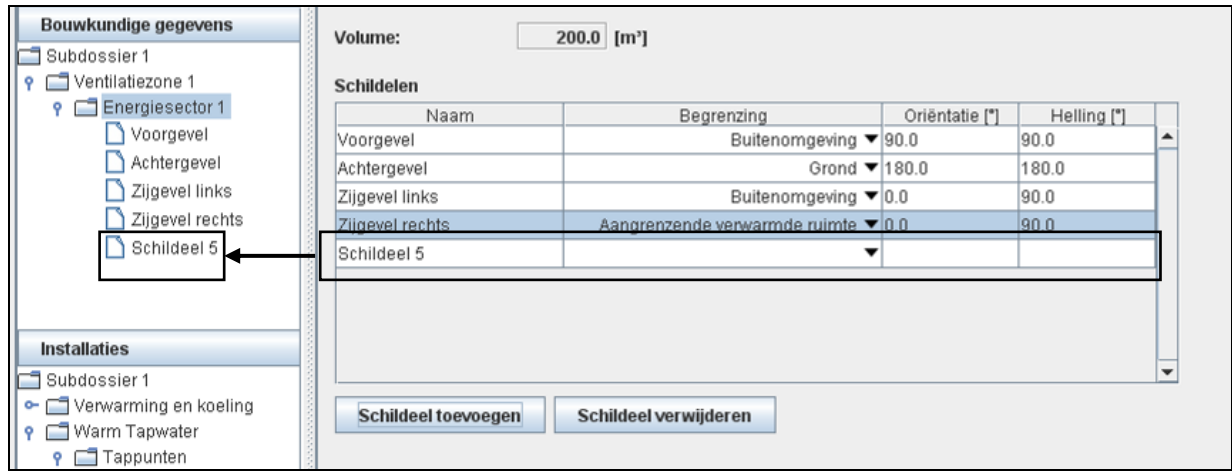

#### **Navigatieboom na de aanmaak van een nieuw schildeel**

Wanneer een ventilatiezone (of energiesector) wordt aangemaakt, verschijnt deze op verschillende plaatsen in de navigatieboom als een tussen- of eindknoop. Er worden nieuwe knopen aangemaakt zowel onder de hoofdknoop 'Bouwkundige gegevens', als onder de hoofdknopen 'Installaties', 'Hygiënische ventilatie' en 'Resultaten'.

# **5 Gebruiksconventies**

Voor het gebruik of 'besturen' van een computerprogramma wordt gebruik gemaakt van de grafische interface (GUI: Graphical User Interface). Deze grafische gebruikersinterface voorziet de mogelijkheid om op een gebruiksvriendelijke manier het programma te besturen en met het programma te communiceren.

De mogelijkheden om een dergelijke gebruikersinterface te bouwen zijn zeer uitgebreid. Om te voorkomen dat gebruikers voor elk nieuw programma opnieuw moeten leren werken met de GUI zijn door de software-industrie standaardcomponenten (tabellen, tekstvakken, aanvinkvakjes, ...) en standaard GUI-conventies (bv. Tab om te navigeren door een tabel) vastgelegd (een 100% standaard is er niet, maar er is wel een algemene consensus over de basiscomponenten en hun werking).

In de EPB-software worden zoveel mogelijk de standaard GUI-conventies gevolgd. In sommige gevallen wordt hier van afgeweken. In deze sectie worden de conventies over de werking van de grafische interface van de EPB-software toegelicht. De gebruiksconventies zijn op te splitsen in 3 delen:

#### *Componenten van de grafische interface*

Dit deel beschrijft uit welke componenten de grafische interface is opgebouwd, hoe deze componenten werken en in welke toestanden ze kunnen voorkomen.

#### *Functionaliteiten van de grafische interface*

Dit deel beschrijft een aantal automatische functionaliteiten die in de grafische interface vervat zitten. Hoofdzakelijk omvat dit bijkomende communicatie naar de gebruiker, zoals waarschuwingen.

#### *Gebruik van de grafische interface*

Dit deel beschrijft hoe de gebruiker de grafische interface dient te gebruiken om zijn project in te geven.

#### **5.1 Componenten van de grafische interface**

De grafische interface is opgebouwd uit diverse grafische componenten: invoervelden, resultatenvelden, aanvinkvakjes, afrolmenu's, … . Over deze componenten zijn bepaalde conventies aangehouden m.b.t.:

- het verschil tussen invoer en uitvoer
- de startwaarde
- de verschillende toestanden: actief en niet-actief (enabled en disabled)

#### 5.1.1 Hoe merkt u het verschil tussen invoer en uitvoer?

Met betrekking tot de invoer en uitvoer is omwille van het gebruiksgemak de volgende conventie aangehouden:

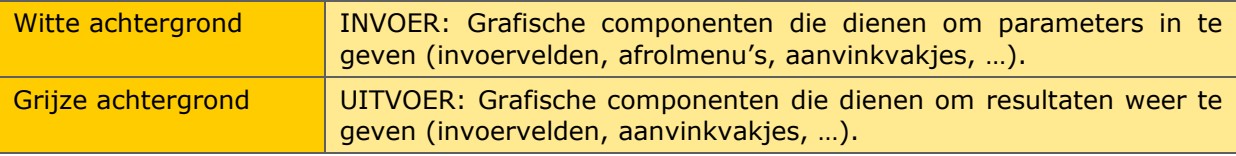

*Opmerking: De look and feel (o.a. kleuren, stijl, opmaak, … van de componenten) op Mac is licht anders waardoor voor Mac de afrolmenu's (invoer) en aanvinkvakjes (invoer), net als de resultaten een grijze achtergrond hebben.*

#### 5.1.2 Startwaarde

#### *Definitie*

De startwaarde is de beginwaarde van een bepaalde parameter. Het is de waarde die de parameter krijgt alvorens hij door de gebruiker wordt aangepast. Elke grafische component waarmee een waarde in software kan ingegeven worden (invoervak, afrolmenu, …) heeft een startwaarde.

#### *Conventie*

De startwaarde is bij conventie steeds <leeg>. Er is hiervoor geopteerd omdat de gebruiker dan bewust moet nadenken over alle invoervelden. Met de toestand <leeg> kan de software namelijk niet rekenen. Zodoende krijgt de gebruiker geen eindresultaat zolang hij niet alle noodzakelijk invoervelden is gepasseerd en heeft ingevuld. In plaats van de resultaten zal een lijst verschijnen met de ontbrekende invoergegevens.

Om het gebruiksgemak te verhogen zijn enkele uitzonderingen gemaakt op deze conventie:

- Als in een afrolmenu een keuze voorkomt die duidt op het overslaan van een berekening worden deze als startwaarde aangehouden. Voorbeelden van dergelijke keuzes zijn: 'geen', 'zonder…', 'niet gekend' en 'forfaitair'.
- Namen, nummers en codes (zie hoofdstuk 5.2.4)
- Enkele zeer specifieke invoervelden hebben een numerieke startwaarde gekregen.

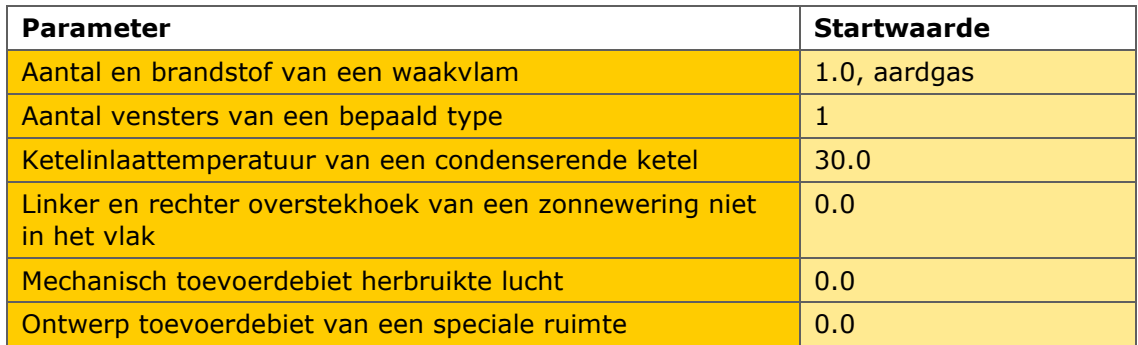

#### 5.1.3 Toestanden van invoervelden: Actief en niet-actief

Wanneer een bepaalde parameter door de gebruiker dient ingegeven te worden, zal het invoerveld actief zijn. In het geval dat de waarde niet dient ingegeven te worden zijn er twee mogelijkheden: ofwel is de waarde helemaal niet nodig om een berekening uit te voeren, ofwel wordt er gerekend met een vaste waarde (waarde bij ontstentenis). In het laatste geval wordt de waarde aan de gebruiker getoond.

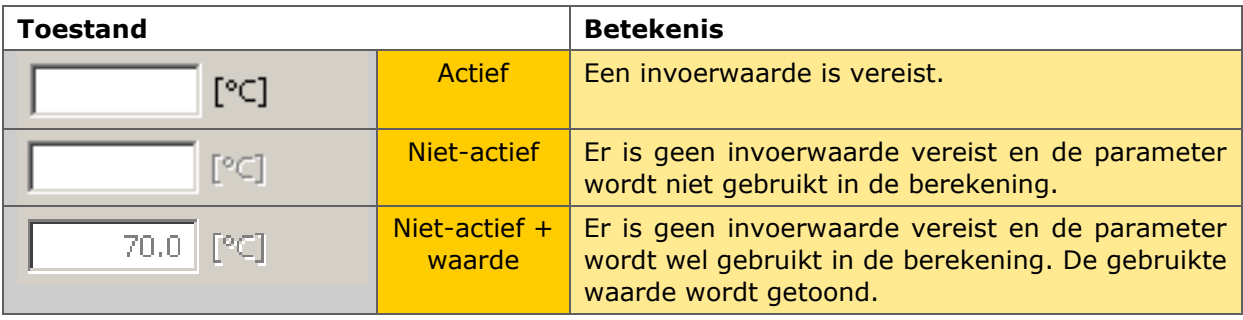

Een analoge betekenis is gekoppeld aan het actief- en niet-actief zijn van andere grafische componenten.

#### **5.2 Functionaliteiten van de grafische interface**

#### 5.2.1 Afronding

#### *Invoer*

De getallen die ingevoerd worden, worden niet afgerond. Op het scherm zullen steeds alle door de gebruiker ingegeven decimalen getoond worden. Bijkomend worden zeer kleine getallen (<0.001) herschreven in wetenschappelijke notatie.

#### *Uitvoer*

De uitvoerwaarden zijn telkens afgerond tot op een aantal decimalen. Het aantal decimalen varieert van 0 t.e.m 4. Voor eenzelfde combinatie van variabele en eenheid wordt steeds eenzelfde afronding toegepast. Er kan wel een verschil zijn in afronding tussen de resultaten in het bibliotheekvenster en de resultaten in het overkoepelende gegevensvenster en de gebouw/EPB-eenheid-vensters. Deze opsplitsing is gemaakt omdat de bibliotheken werken op een kleinere schaal (componentniveau i.p.v. gebouwniveau).

#### 5.2.2 Waarschuwingen

Bij sommige welbepaalde acties (meestal het wijziging van een parameter) worden veel invoergegevens gewijzigd of verwijderd. Om de gebruiker hierop te wijzen, zijn waarschuwingen ingebouwd in de software. Deze waarschuwingen verschijnen via een popup.

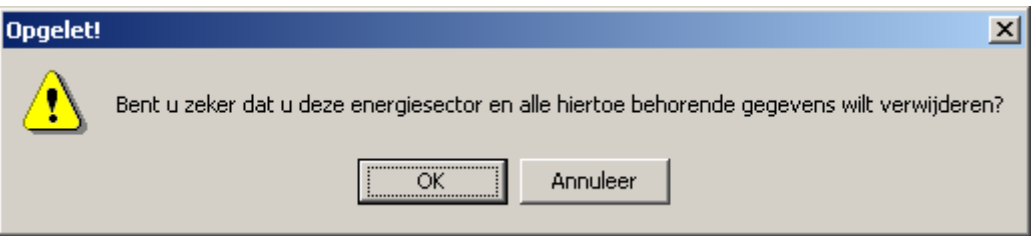

Enkele voorbeelden van acties waarbij een waarschuwing kan verschijnen zijn:

- Het wijzigen van de aard van een gebouw;
- Het wijzigen van de bestemming van een EPB-eenheid;
- Het verwijderen van een ventilatiezone;
- Het verwijderen van een energiesector;
- Het verwijderen van een schildeel.

#### 5.2.3 Melding in de statusbalk

In de statusbalk zal één van onderstaande meldingen verschijnen wanneer een ongeldige waarde wordt ingegeven.

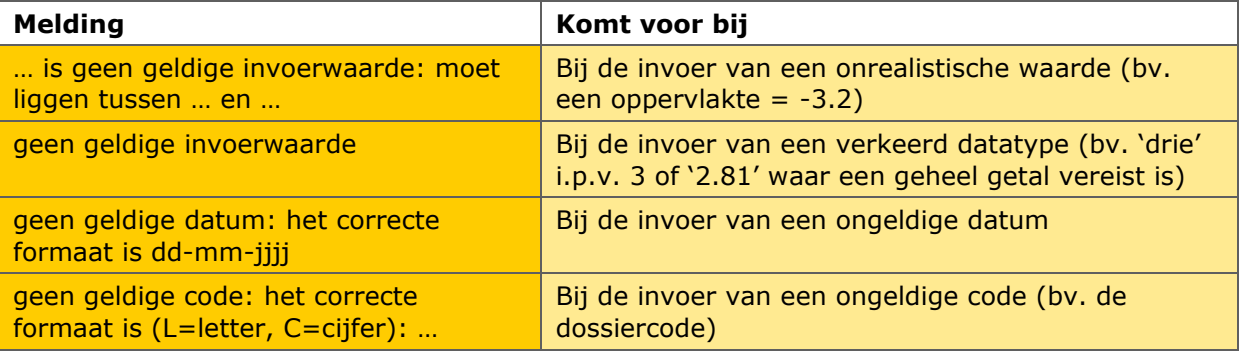

In een invoer pop-up van een bibliotheekelement verschijnen deze meldingen onderaan in de pop-up.

#### 5.2.4 Automatische naamgeving, nummering en codes

De volumes (gebouwen, EPB-eenheden, ventilatiezones, energiesectoren, ruimten), de bouwkundige componenten en de installatiecomponenten die in de software aangemaakt worden, dienen een eenduidige naam of nummer en/of code te krijgen. Om het aantal in te geven namen te beperken, wordt in veel tabellen automatisch een naam (en soms code) gegeven aan de toegevoegde elementen. Op andere plaatsen wordt automatisch een nummer toegekend. De naam kan gewijzigd worden, het nummer niet. De automatisch gegenereerde code is enkel voor ruimten aan te passen.

Om verwarring te vermijden, is het meestal aangewezen de automatisch gegenereerde namen te wijzigen, naar een meer eenduidige formulering (bv. 'Schildeel 1' naar 'Noordgevel'). Op welke plaatsen de namen het best gewijzigd worden, verschilt van project tot project, van gebruiker tot gebruiker.

#### **5.3 Gebruik van de grafische interface (incl. navigatie)**

#### 5.3.1 Selectie voor invoer

Om een grafische component te selecteren voor invoer zijn er twee conventies:

- Buiten de tabellen dient enkelvoudig geklikt te worden op de grafische componenten (invoervelden, afrolmenu's).
- In de tabellen dient dubbel geklikt te worden op de grafische componenten (invoervelden, afrolmenu's). Met de eerste klik wordt in de tabel het veld geselecteerd en met de tweede (snel daarop volgende) klik wordt de invoercomponent actief.

#### 5.3.2 Navigatie in de tabellen

De horizontale en verticale navigatie in tabellen verloopt als volgt:

- Horizontale navigatie: Tab-toets
- Verticale navigatie: Enter-toets
- Openen van een afrolmenu: spatie

#### 5.3.3 Bevestigen van invoer

Bevestiging is noodzakelijk om de opslag te garanderen en de berekeningen te kunnen uitvoeren. De invoer kan op volgende manier bevestigd worden:

- door op Enter of Tab te drukken.
- door een andere grafische component voor invoer te selecteren (invoerveld, …).
- door een andere knoop (dan deze van het detailvenster) in de navigatieboom te selecteren.

#### 5.3.4 Decimale separator

Als decimale separator worden zowel komma als punt als invoer aanvaard. De software zal de ingegeven decimale separator bij het bevestigen van de invoer omzetten naar de default decimale separator. Of de default decimale separator punt of komma is, is afhankelijk van de basisinstellingen van uw computer.

#### **5.4 Wanneer rekent de software**

Om de processor van uw computer niet continu te belasten, wordt niet na elke toevoeging of wijziging van een invoerwaarde een volledige berekening doorgevoerd. Enkel de relevante resultaten worden bijgewerkt.

Een volledige herberekening kan gestart worden door op 'Calc' te drukken. (Zie hoofdstuk 10.1.2 voor uitleg bij het projectevaluatievenster). Gezien de omvang van de volledige berekening kan dit enkele seconden duren.

Hanteer daarom volgende regel:

#### **Wenst u een update van alle resultaten, druk dan op 'Calc'.**

# **6 Niet-rekenkundige functionaliteiten**

Om het gebruiksgemak te vergroten, bevat de EPB-software een aantal niet-rekenkundige functionaliteiten:

- Ontbrekende invoer
- Kopieerfunctie
- Resultatenformulier

Deze zijn hieronder meer in detail toegelicht.

#### **6.1 Ontbrekende invoer**

Samengevat: Op elk resultatenscherm wordt getoond welke invoergegevens er nog ontbreken om de betreffende berekening te kunnen uitvoeren.

Deze functionaliteit laat de gebruiker toe om op gelijk welk tijdstip na te gaan welke invoergegevens er nog ontbreken om een bepaalde berekening uit te voeren. Welke invoergegevens er nog ontbreken, kan afgelezen worden in de verschillende velden 'Onvolledige invoer voor volgende gegevens'. Deze velden komen voor op de verschillende resultatenschermen.

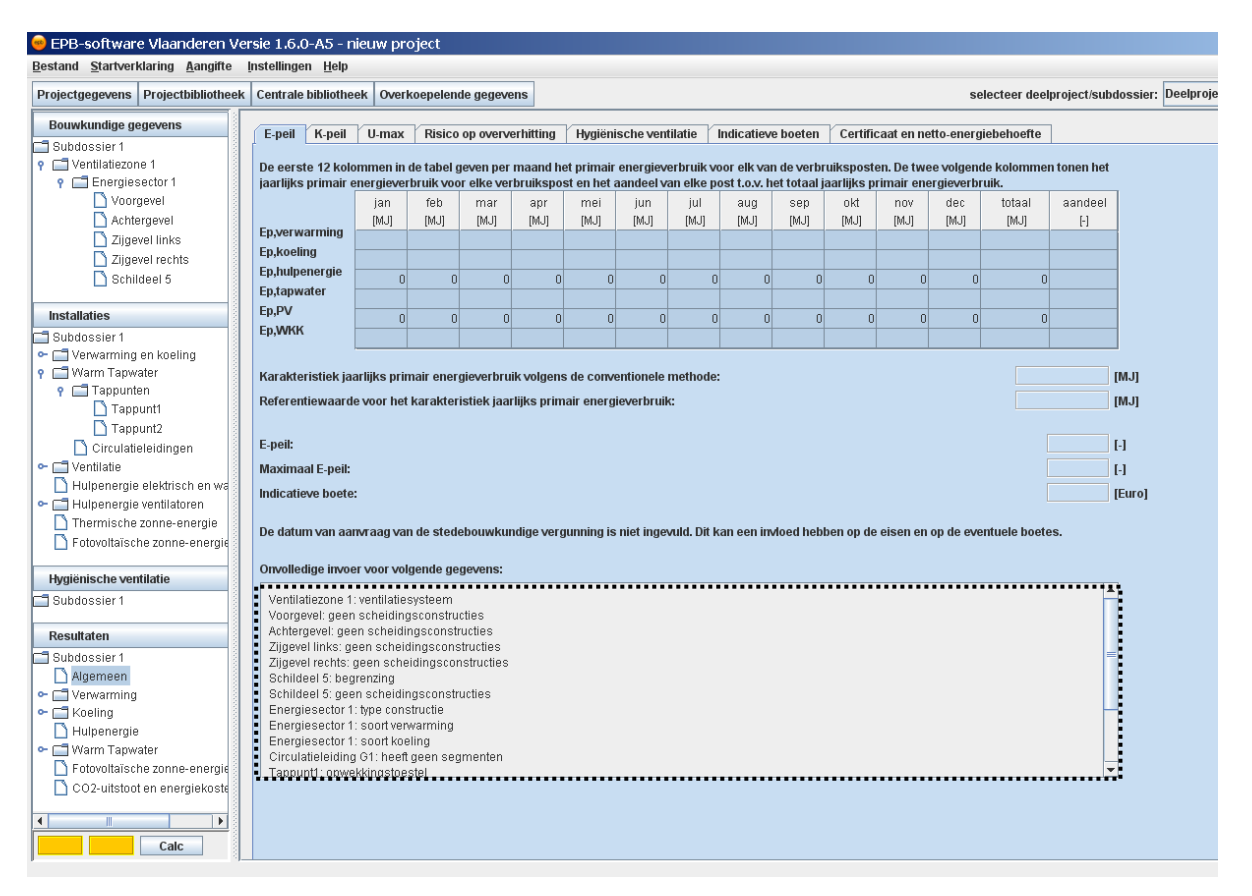

Een resultatenscherm heeft steeds een tabel met resultaten en daaronder een veld voor de melding van ontbrekende invoergegevens. Ofwel zullen de resultaten getoond worden, ofwel zal getoond worden welke invoergegevens er nog ontbreken om de betreffende resultaten te kunnen berekenen.

De inhoud van een specifiek veld 'Onvolledige invoer voor volgende gegevens' is afhankelijk van het resultatenscherm waarop het voorkomt. Enkel de gegevens die ontbreken en noodzakelijk zijn voor de berekening waarvan resultaten worden getoond, worden opgelijst. Bijvoorbeeld op het resultatenscherm van de K-peilberekening zal in het veld 'Onvolledige invoer voor volgende gegevens' niet verschijnen dat het ventilatiesysteem van Ventilatiezone 1 nog dient bepaald te worden. Het ventilatiesysteem is namelijk geen noodzakelijke invoerwaarde om een K-peilberekening te kunnen uitvoeren.

Opmerking: Enkel de ontbrekende invoergegevens van de reeds aangemaakte volumes of gebouwcomponenten worden getoond. Bv.: Zolang een ruimte niet is aangemaakt zal er niet gemeld worden dat de ventilatievoorzieningen van de ruimte niet zijn ingegeven.

#### **6.2 Kopieerfunctie**

Samengevat: EPB-eenheden, bibliotheekelementen en ruimten (hygiënische ventilatie en verlichting) kunnen gekopieerd worden.

Naast de overzichtstabellen van alle bibliotheekelementen en onder de tabellen van de EPBeenheden en ruimten staat respectievelijk een knop 'Kopiëren', 'EPB-eenheid kopiëren' of 'Ruimte kopiëren'. Wanneer de gebruiker drukt op deze knop wordt een identieke kopie aangemaakt van het op dat ogenblik geselecteerde element.

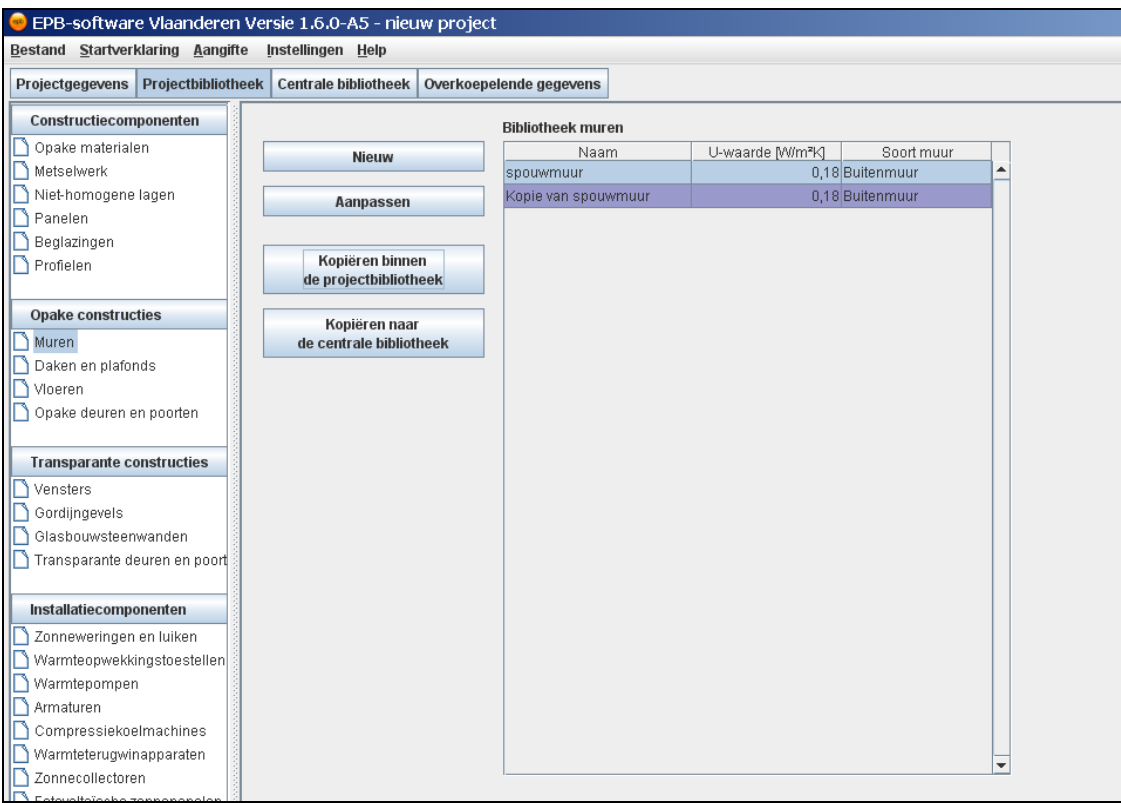

#### 6.2.1 Naamgeving gekopieerde elementen

Het gekopieerde element krijgt de naam 'kopie van X'. Waarbij 'X' de naam is van het oorspronkelijke element. Een uitzondering hierop zijn de bibliotheekelementen die geen naam hebben (opake materialen, beglazing en profielen). Een kopie van deze elementen onderscheid zich van het oorspronkelijke element door een ander product-ID. Het product-ID van het gekopieerde element is 'kopie van X'. Waarbij 'X' het product-ID is van het oorspronkelijke element.

#### **6.3 Resultatenformulier**

Samengevat: Het is mogelijk om een overzicht van de resultaten als pdf op te slaan.

Vanaf de softwareversie 1.2 is het mogelijk om ook van andere volumes dan een EPW-volume of een EPU-volume een resultatenformulier te genereren. Hiervoor dient in het menuonderdeel 'Bestand' de actie 'Geneer resultatenformulier' geselecteerd te worden. Na deze selectie verschijnt een submenu met alle EPB-eenheden van het project waarvoor een resultatenformulier kan gegenereerd worden. Selecteer het EPB-eenheid waarvan een resultatenformulier gegenereerd moet worden.

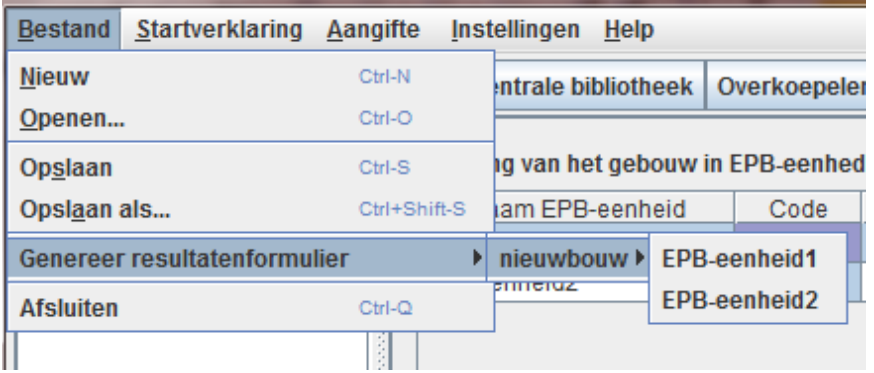

Er verschijnt een pop-up waarin de locatie kan geselecteerd worden waar u het resultatenformulier wil opslaan (in pdf-formaat). Indien via 'instellingen' een bestandlocatie voor resultatenformulieren werd aangemaakt, wordt dit automatisch getoond (zie 6.4 'Algemene settings'). Druk op 'Opslaan' ('Save') om de pdf aan te maken.

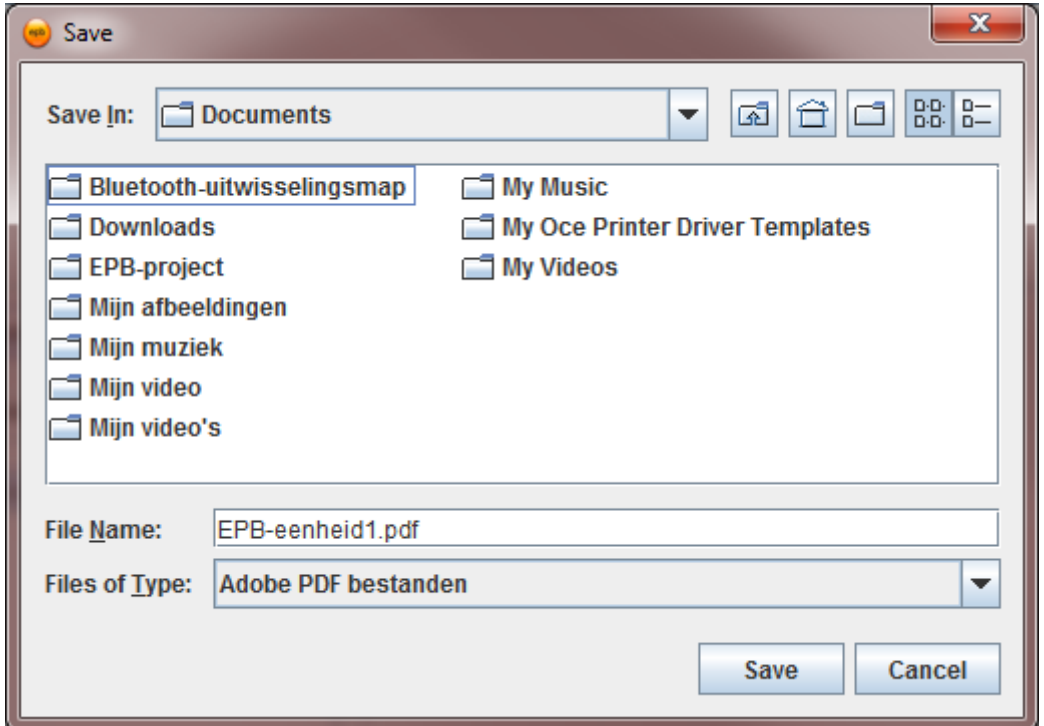

Met een standaard pdf-reader (u kunt dit gratis downloaden op de volgende site : [http://www.adobe.com/products/acrobat/readstep2.html\)](http://www.adobe.com/products/acrobat/readstep2.html) kan de pdf gelezen en afgedrukt worden.

#### **6.4 Algemene settings - Instellingen**

Vanaf versie 1.2 van de software bestaat de mogelijkheid om bepaalde gegevens buiten het project te bewaren als een algemene setting. Deze projectonafhankelijke instellingen, zijn software-instellingen die de gebruiker kan ingeven, zonder dat deze verbonden zijn met een specifiek project en automatisch geldig zijn voor elk nieuw aangemaakt bouwproject, gebouw of EPB-eenheid.

Momenteel zijn de enige gegevens die buiten het project bewaard worden de administratieve gegevens van de verslaggever, de bestandslocaties waar epb-bestanden, epba-bestanden, epbs-bestanden en resultatenformulieren in pdf-formaat, standaard bewaard worden naargelang de keuze van de gebruiker, en de centrale bibliotheek die de gebruiker wenst te gebruiken.

Om de projectinstellingen als standaardwaarde in te voeren klikt de gebruiker in de menubalk via 'Instellingen' door naar 'Instellingen'.

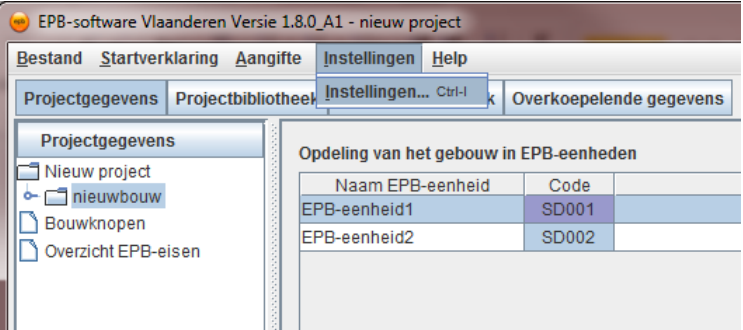

Er opent zich dan een popupvenster met drie tabbladen om de instellingen vast te leggen van 'Verslaggever', 'Bestandslocaties' en 'Centrale bibiotheken'.

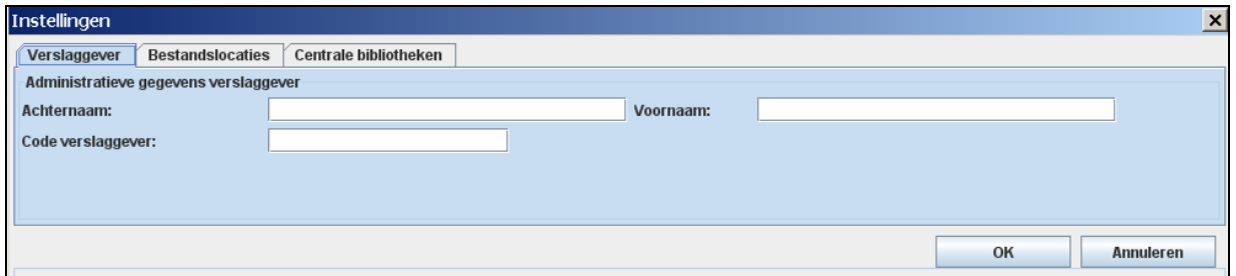

#### 6.4.1 Administratieve gegevens van de verslaggever invoeren als standaardsetting

Wanneer de administratieve gegevens van de verslaggever ingevuld worden, zullen deze ook onmiddellijk verschijnen op het template scherm na het bevestigen van de invoer via de OKknop. Zo hoeft een verslaggever slechts 1 maal zijn administratieve gegevens in te voeren. Daarna worden deze instellingen overgenomen voor elk nieuw geopend project. De knop 'Annuleren' zorgt dat de aangebrachte wijzigingen aan de reeds aanwezige settings niet worden uitgevoerd.

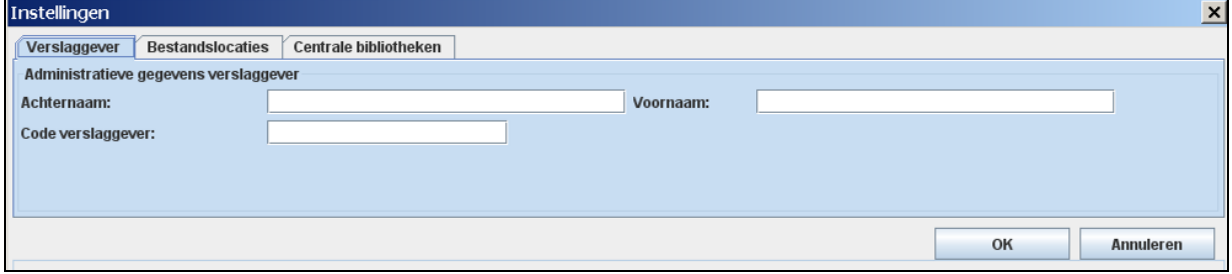

#### **Algemene settings verslaggever**

#### **Opgelet!**

Velden die leeg blijven in administratieve gegevens van de 'instellingen' zullen ingevoerde data in de template nooit overschrijven na het bevestigen van de invoer. Enkel ingevulde velden worden overgenomen naar de template.

De templategegevens worden op hun beurt overgenomen voor alle nieuw aangemaakte gebouwen en EPB-eenheden binnen het actieve project (Zie ook 7.4.1)

6.4.2 Bestandslocaties invoeren als standaardsetting

De EPB-software maakt verschillende soorten bestanden aan:

- Epb-bestanden (\*.epb)
- Aangiftebestanden (\*.epba)
- Startverklaringen ( \*.epbs)
- Resultatenformulieren (\*.pdf)

De gebruiker moet een standaardlocatie kunnen opgeven voor deze bestanden, zodat hij zo weinig mogelijk tijd verliest om zijn bestanden te lokaliseren op de harde schijf van zijn computer.

De gebruiker kan voor elk type bestand kiezen welke de standaardlocatie is voor de bestanden

Wanneer het tabblad 'bestandslocaties' wordt aangeklikt kan de gebruiker via de knop achteraan het invoerveld het keuzescherm openen met bestandslocaties. De gebruiker legt zelf de standaardlocatie vast door ze aan te maken of te bevestigen in het keuzescherm met de knop 'open'.

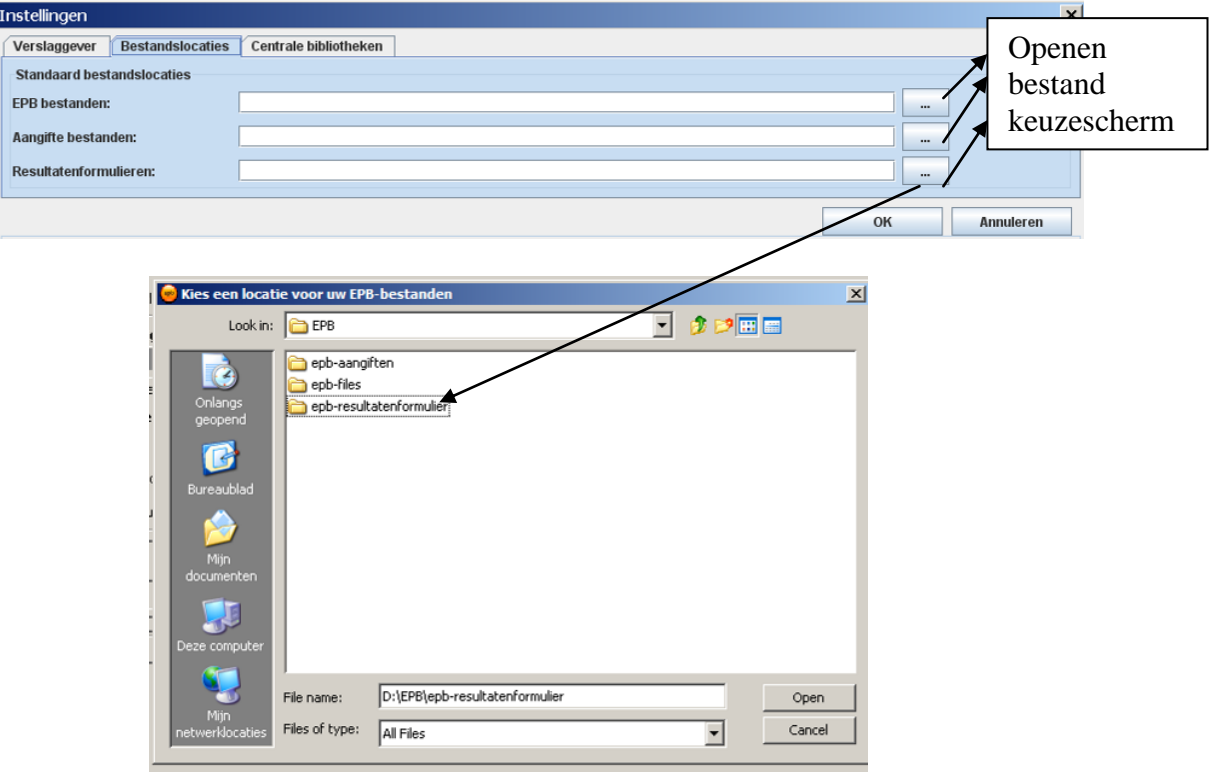

**bestand keuzescherm.**

Na het bevestigen van de gemaakte keuze wordt de standaard bestandlocatie vastgelegd in het invoerveld.

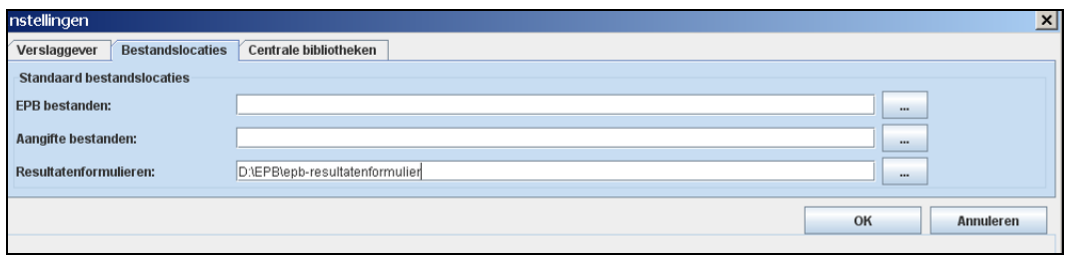

Wanneer de gebruiker nadien kiest om een nieuw bestand te openen of op te slaan, zal de software automatisch voorstellen om dit te doen op de locatie waar de gebruiker het laatst een bestand bewaard of geopend heeft. Indien de gebruiker nog geen bestand bewaard of geopend heeft, zal hij op de door hem geconfigureerde standaardlocatie terechtkomen.

#### 6.4.3 Centrale bibliotheek invoeren als standaardsetting

De EPB-software maakt gebruik van een centrale bibliotheek. De gebruiker kan echter verschillende centrale bibliotheken aanmaken en kiezen welke centrale bibliotheek hij wenst te gebruiken.

Wanneer het tabblad 'Centrale bibliotheken' wordt aangeklikt kan de gebruiker via de knop 'Kies' het keuzescherm openen met centrale bibliotheken. De gebruiker legt zelf de centrale bibliotheek vast door ze te bevestigen in het keuzescherm met de knop 'open'.

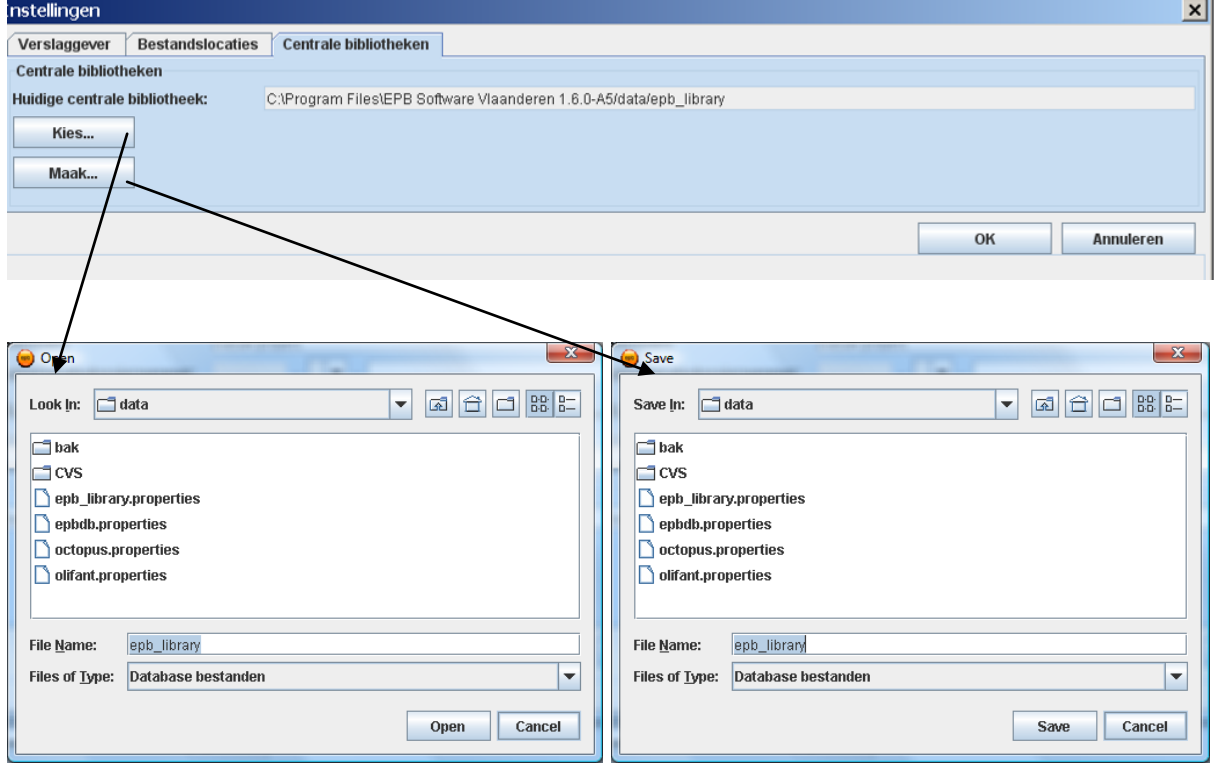

Via de knop 'Maak' kan de gebruiker een nieuwe centrale bibliotheek aanmaken. De gebruiker maakt een nieuwe centrale bibliotheek door ze te bevestigen in het keuzescherm met de knop 'save'. De nieuwe centrale bibliotheek wordt ingesteld als huidige te gebruiken centrale bibliotheek.

# **7 Projectgegevensvenster**

In het projectgegevensvenster worden de administratieve gegevens en de samenstelling van het project ingegeven. Op basis van de ingegeven samenstelling zal de software de eisen bepalen waaraan het project dient te voldoen. Concreet worden volgende stappen doorlopen:

- Invoer van de dossiergegevens van het project
- Opdeling van het project in gebouwen
- Opdeling van het project in EPB-eenheden
- Invoer van de administratieve gegevens van de gebouwen en EPB-eenheden
- Invoer van de detailinformatie m.b.t. de samenstelling van een gebouw of EPBeenheid
- Raadpleging van het Overzicht EPB-eisen

Deze handleiding gaat enkel in op de softwarematige opdeling tussen gebouwen en EPBeenheden. De technische achtergrond (op basis van welke parameters een dergelijke opdeling gemaakt dient te worden) is terug te vinden in de technische help (F1). Hierbij aansluitend is de 'Wegwijzer EPB-eisen', terug te vinden op [www.energiesparen.be,](http://www.energiesparen.be/) een handige ondersteuning.

#### **7.1 Invoer van de dossiergegevens van het project**

Wanneer, in de navigatieboom, de knoop van het project geselecteerd wordt, toont de software in het detailvenster 2 tabbladen: 'Dossier' en 'Gebouwen'. In het tabblad 'Dossier' kunnen de dossiergegevens van het project ingeven worden.

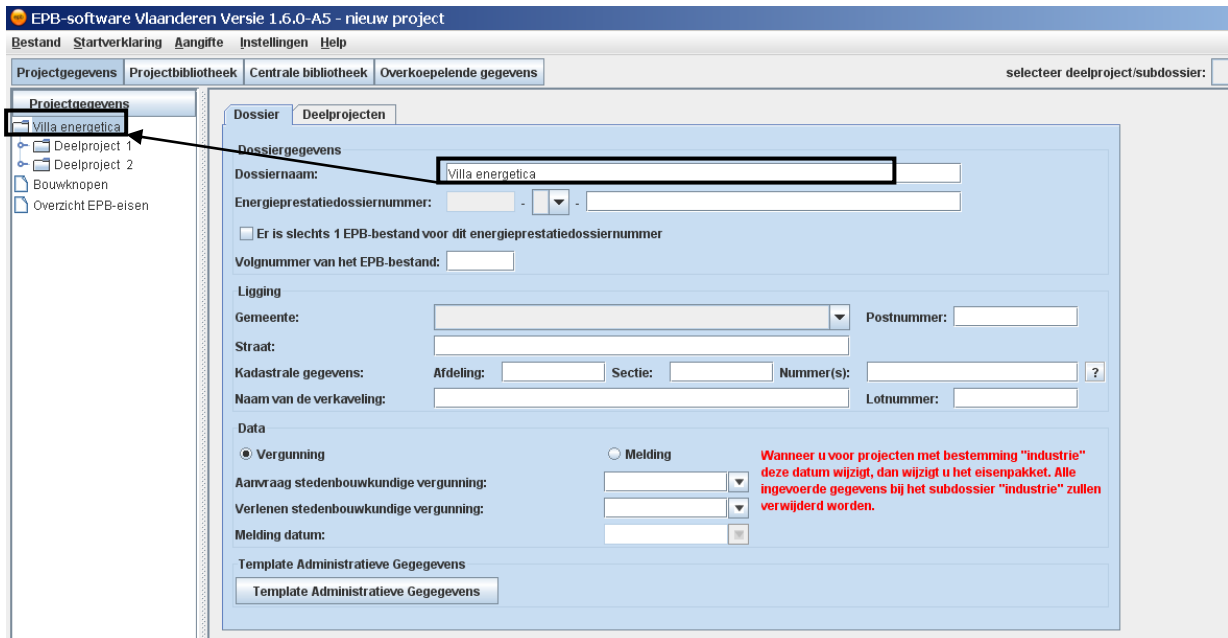

Wanneer de naam van het dossier gewijzigd wordt, zal deze ook wijzigen in de navigatieboom.

#### **7.2 Opdeling van het project in gebouwen**

In het tabblad 'Gebouwen' kan het project in gebouwen opgedeeld worden.

Per gebouw dat toegevoegd wordt, verschijnt een regel in de tabel. In deze tabel kan de naam van het gebouw gewijzigd worden en dient de aard van het gebouw ingegeven te worden. De code hoeft voorlopig niet ingegeven te worden.

Indien de 'Aard' gelijk is aan 'Uitbreiding', 'Gedeeltelijke herbouw' of 'Verbouwing' verschijnt een bijkomend gegevensvenster. In dit gegevensvenster dient het gebouw meer in detail beschreven te worden.

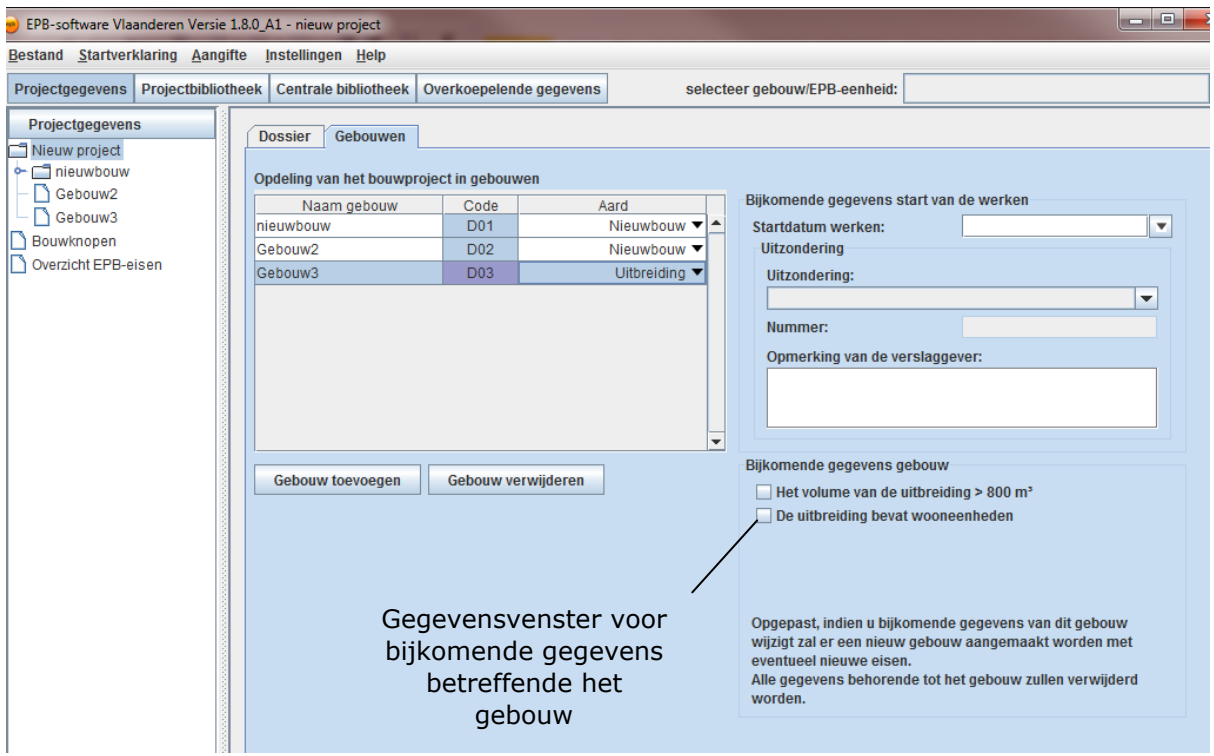

Sommige gebouwen dienen verder opgedeeld te worden in EPB-eenheden, andere niet. Enkel gebouwen met als 'Aard' 'Nieuwbouw' of gebouwen die gelijkgesteld zijn aan nieuwbouw dienen verder opgedeeld te worden in EPB-eenheden.

Of een verdere opdeling van het gebouw noodzakelijk is, is te zien aan het detailvenster dat gekoppeld is aan de knoop van het gebouw. Selecteer daarom in de navigatieboom de knoop van het gebouw.

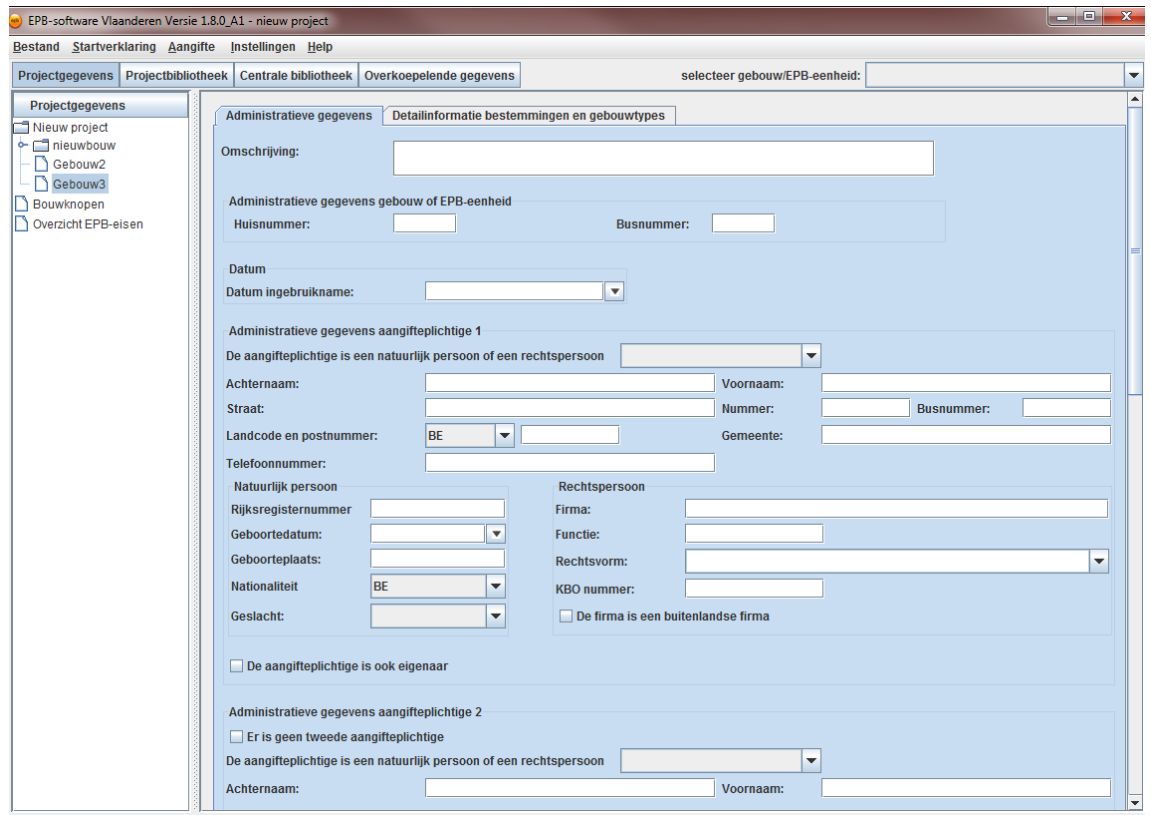

Indien een detailvenster verschijnt waarin administratieve gegevens dienen ingevuld te worden, dient het gebouw niet verder opgedeeld te worden in EPB-eenheden. (Het gebouw heeft als 'Aard' niet 'Nieuwbouw' en is geen gebouw dat gelijkgesteld is aan nieuwbouw.)

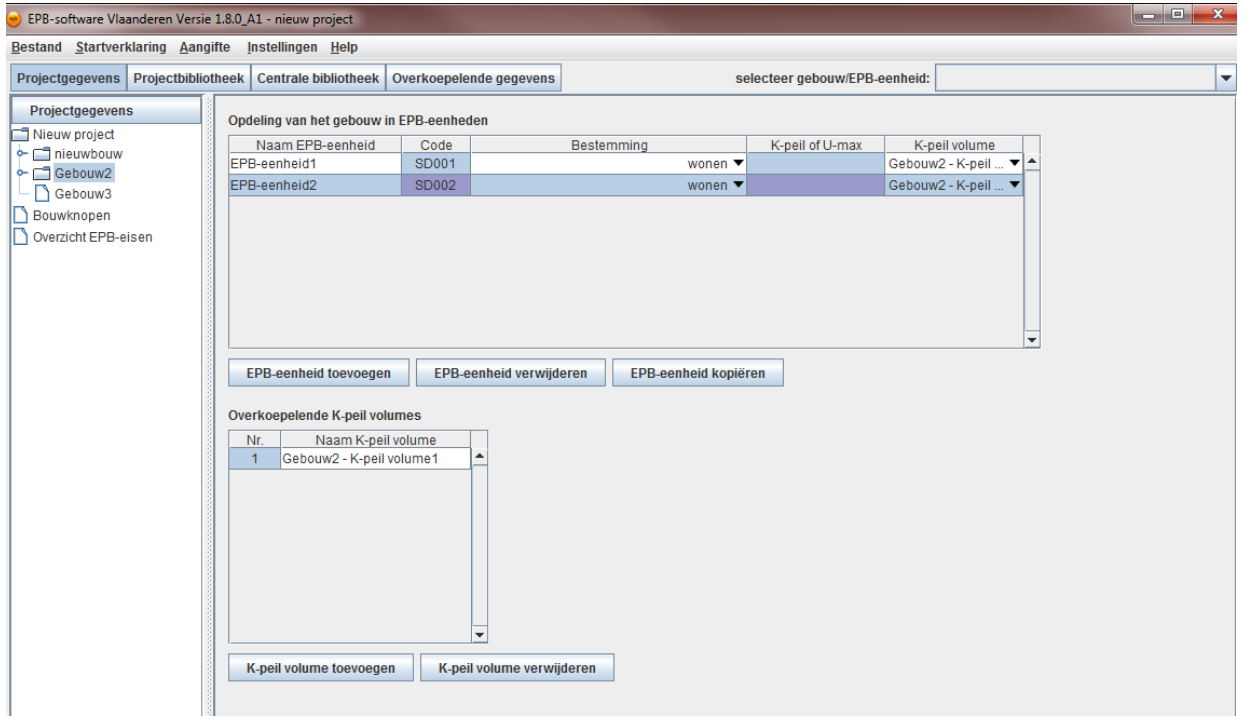

Indien een detailvenster verschijnt met de tabel 'Opdeling van het gebouw in EPB-eenheden' dient u het gebouw verder op te delen in EPB-eenheden.

#### **7.3 Opdeling van een gebouw in EPB-eenheden**

Het scherm waarin een gebouw wordt opgedeeld in EPB-eenheden bevat 2 tabellen:

- De tabel 'Opdeling van het gebouw in EPB-eenheden' waarin het gebouw wordt opgedeeld in EPB-eenheden.
- De tabel 'Overkoepelende K-peil volumes' waarin K-peil volumes worden aangemaakt. De K-peil volumes kunnen in de tabel 'Opdeling van het gebouw in EPB-eenheden' worden toegekend aan een EPB-eenheid waarop de K-peil eis van toepassing is.

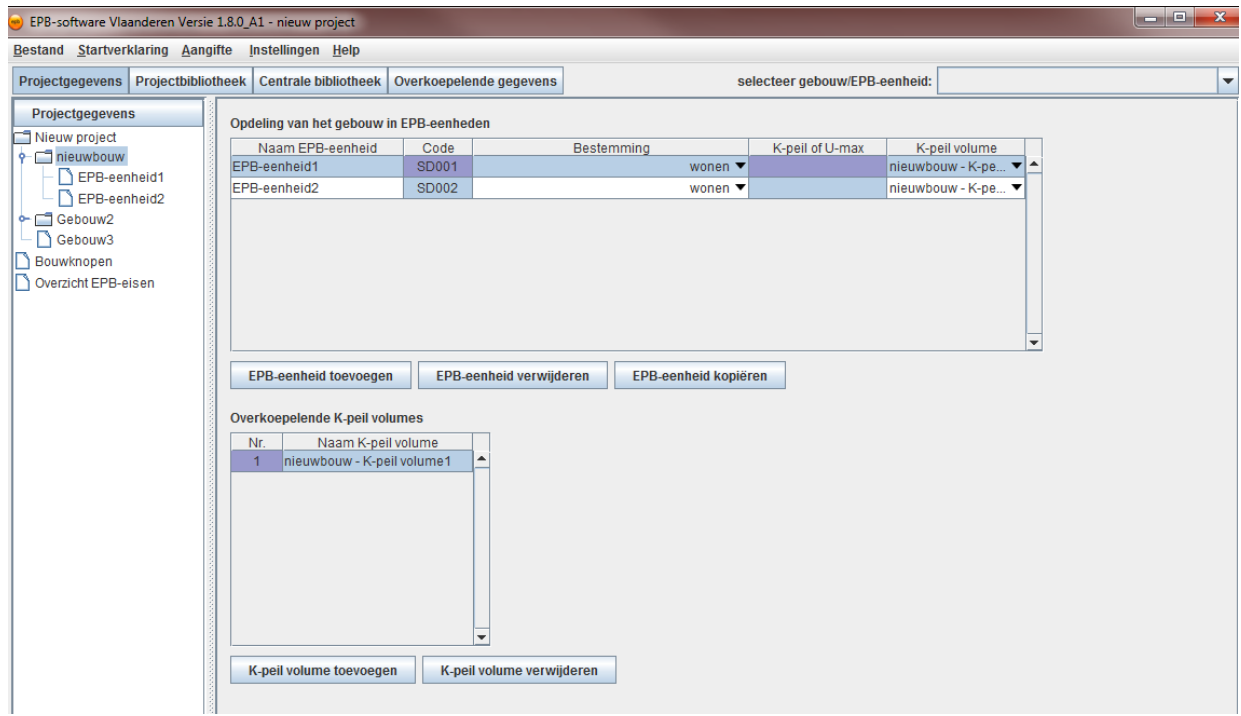

#### 7.3.1 Tabel 'Opdeling van het gebouw in EPB-eenheden'

Per EPB-eenheid dat toegevoegd wordt, verschijnt een regel in de tabel. In deze tabel kan de naam van het EPB-eenheid gewijzigd worden en dient de bestemming van het EPB-eenheid ingegeven te worden. De code wordt automatisch gegenereerd. Afhankelijk van de bestemming dienen in de kolommen 'K-peil of U-max' en 'K-peil volume' bijkomende keuzes gemaakt te worden.

In de kolom 'K-peil of U-max' moet u selecteren welke eis u wenst toe te passen op het EPBeenheid. Deze keuze is enkel mogelijk indien de bestemming gelijk is aan 'industrie' of 'industrie met kantoor' en als de aanvraagdatum of de meldingsdatum voor 01/01/2012 ligt.

In de kolom 'K-peil volume' dient enkel geselecteerd te worden tot welk K-peil volume het EPB-eenheid behoort. Deze keuze is enkel mogelijk indien op het EPB-eenheid de K-peil eis van toepassing is. Twee EPB-eenheden met een verschillende K-peil eis (bv. K45 en K65) kunnen niet aan eenzelfde K-peil volume worden toegekend.

#### 7.3.2 Tabel 'Overkoepelende K-peil volumes'

Per K-peil volume dat u toevoegt, verschijnt een regel in de tabel. In deze tabel kan de naam van het K-peil volume gewijzigd worden. Kies steeds voor een eenduidige naam.
# **7.4 Invoer van de administratieve gegevens van de gebouwen en EPB-eenheden**

Voor een gebouw of EPB-eenheid waarop EPB-eisen van kracht zijn dient een EPB-aangifte ingediend te worden (Zie hoofdstuk 11 'EPB-aangifte'). Een EPB-aangifte zal pas geldig zijn na de invoer van een reeks administratieve gegevens. Deze administratieve gegevens worden opgevraagd in een apart detailvenster, per gebouw of EPB-eenheid. Dit detailvenster is te bereiken door te klikken op de knoop (in de boomstructuur) van het betreffende gebouw of EPB-eenheid.

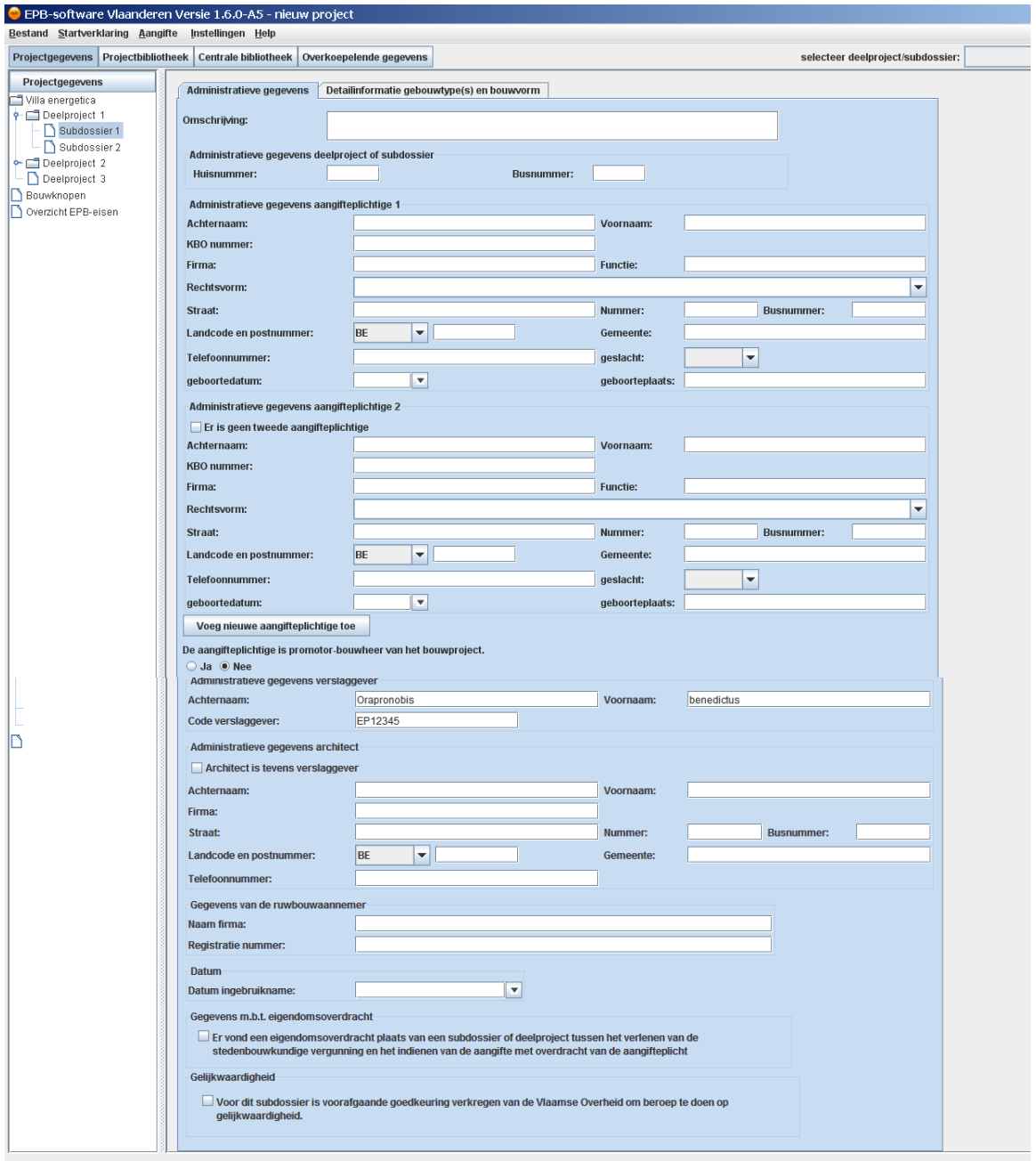

Het detailvenster omvat administratieve gegevens per gebouw of EPB-eenheid van de aangifteplichtige, de verslaggever, de architect en de ruwbouwaannemer.

Het aanvinken van de aanvinkvakjes 'er is geen tweede aangifteplichtige' of 'Architect is tevens verslaggever' maakt dat de betrokken velden niet meer als verplichte invoer beschouwd worden en gedeactiveerd worden.

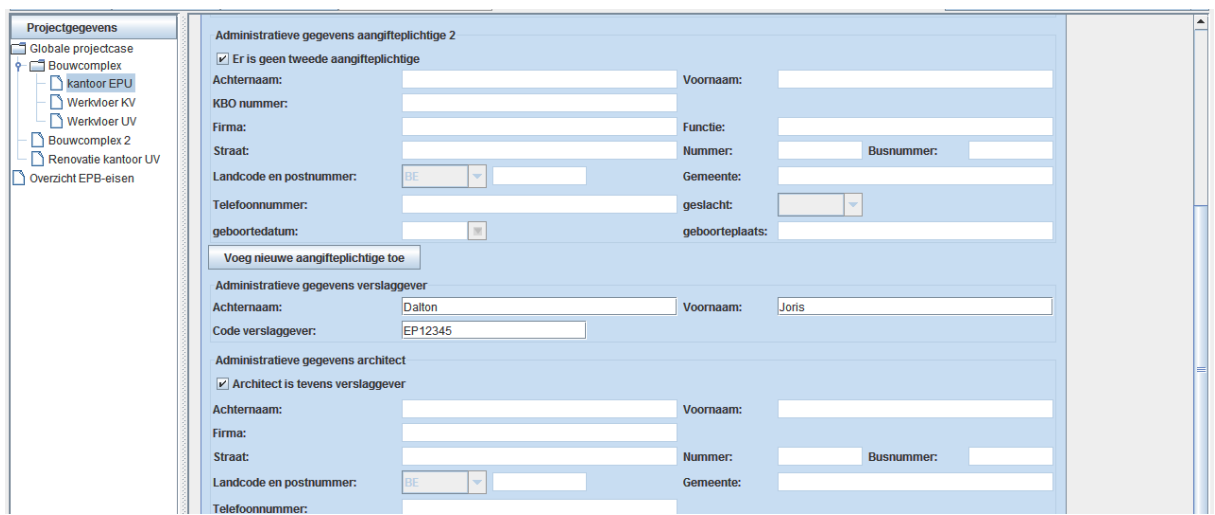

Naast de administratieve gegevens vinkt men desgevallend ook aan of er een eigendomsoverdracht plaatsvond en of er een voorafgaande goedkeuring verkregen is voor gelijkwaardigheid.

# 7.4.1 Gebruik van de Template Administratieve gegevens

De administratieve gegevens kunnen geheel of gedeeltelijk verschillend zijn, per gebouw of EPB-eenheid. Wanneer meerdere administratieve gegevens identiek zijn voor meerdere gebouwen of EPB-eenheden, kan men gebruik maken van de 'Template Administratieve gegevens'. Zo hoeft men identieke administratieve gegevens slechts eenmaal in te voeren in het templatescherm.

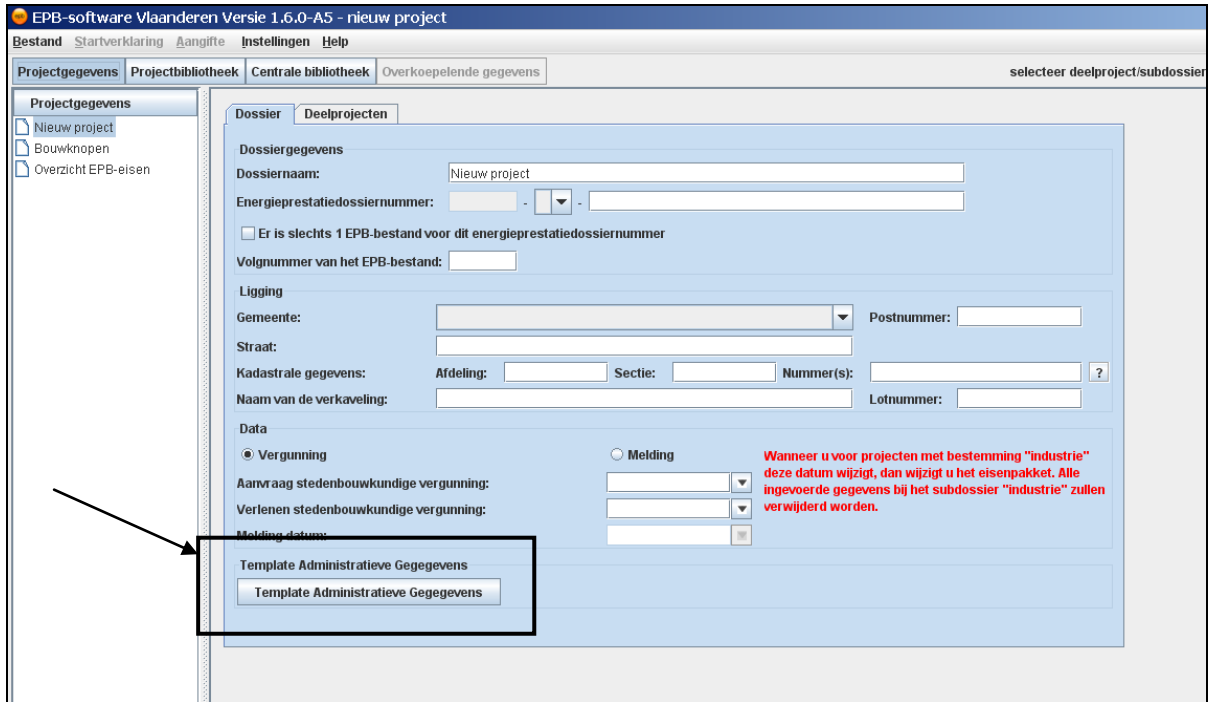

De gegevens die de gebruiker in de velden van het template-scherm invoert, worden na het bevestigen van de invoer gekopieerd naar alle reeds ingevoerde gebouwen en EPB-eenheden. De templategegevens worden ook overgenomen voor alle nieuw aangemaakte gebouwen en EPB-eenheden binnen het actieve project.

Velden die leeg zijn in de template zullen ingevoerde data op gebouwen en EPB-eenheden nooit overschrijven. Enkel ingevulde velden worden overgenomen naar de gebouwen en EPBeenheden.

Indien geen gebruik werd gemaakt van de bevestigingsknop worden de ingevoerde gegevens in de template niet toegepast.

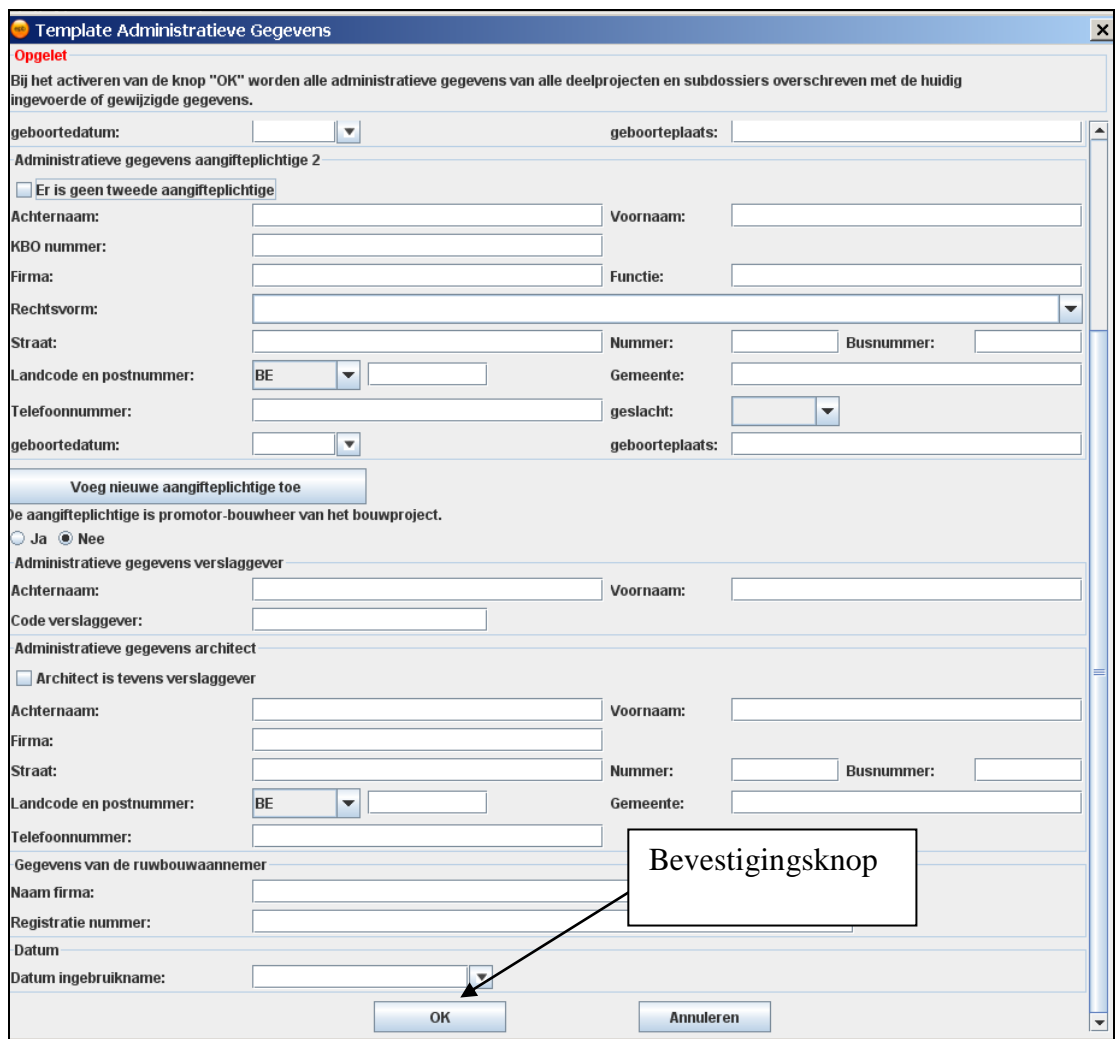

Popup administratieve gegevens

Het is raadzaam de mogelijkheden van de template uit te proberen en in te oefenen met behulp van een testfile vooraleer de template toe te passen in een werkelijk project.

#### Opgelet!

Wanneer in de menubalk 'instellingen' gebruikt wordt om de gegevens van de verslaggever in te voeren, worden deze automatisch in de template ingevoegd. (zie 6.4 Algemene settings)

### **7.5 Invoer van de detailinformatie m.b.t. de samenstelling van de gebouwen en EPB-eenheden**

In het kader van de EPB-aangifte (zie Hoofdstuk 11) dient van elk gebouw en EPB-eenheid detailinformatie ingegeven te worden over de samenstelling.

Voor een gebouw dient aangegeven te worden welke bestemmingen en gebouwtypes het gebouw bevat.

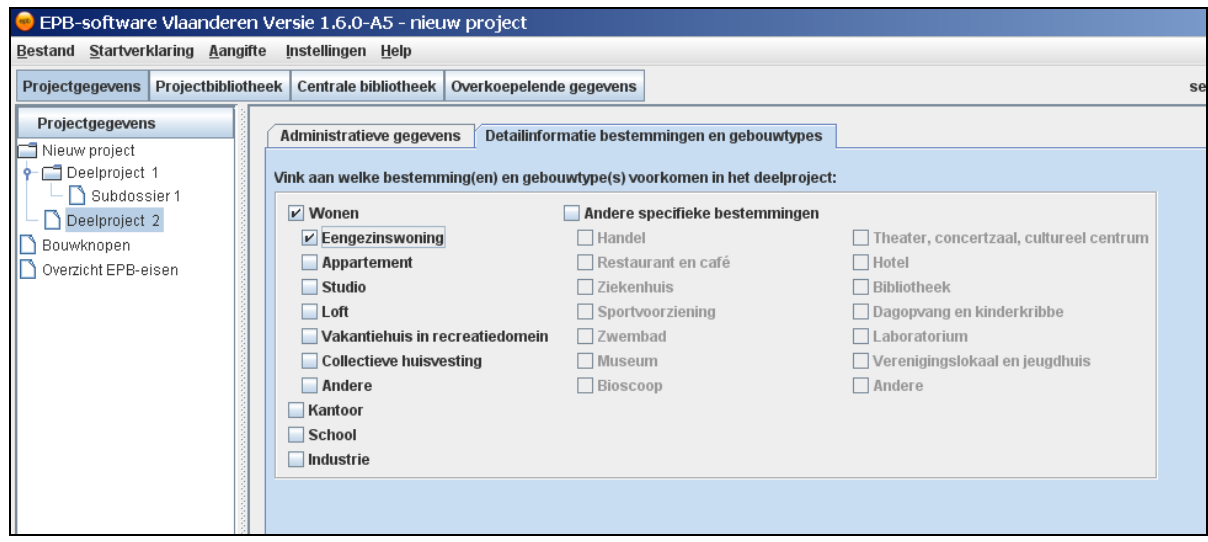

Voor een EPB-eenheid dient aangegeven te worden welke gebouwtypes en bouwvormen het EPB-eenheid bevat. Enkel voor EPB-eenheden met bestemming 'wonen (ev. met nietresidentiële bestemming)' en 'andere specifieke bestemming (ev. met kantoor)' is deze invoer van toepassing.

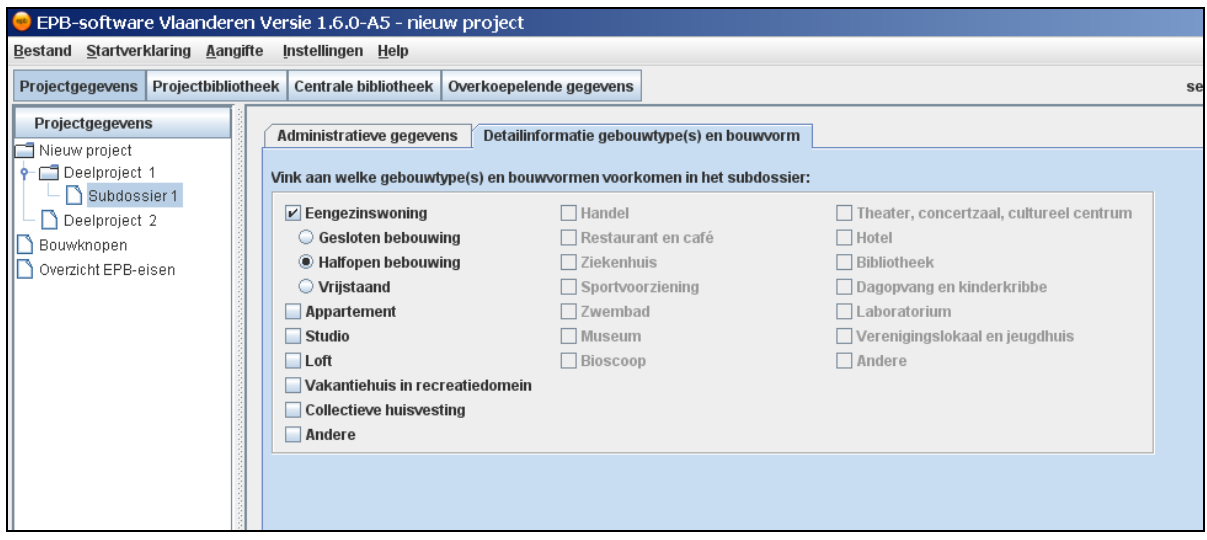

# **7.6 Bouwknopen invoeren**

Bouwknopen worden rechtstreeks ingevoerd onder 'Projectgegevens' in de navigatieboom.

Door het selecteren van 'Bouwknopen' in de navigatieboom, verschijnt het detailvenster om de informatie over bouwknopen in te voeren.

Het detailvenster is onder te verdelen in een venster met gegevens over de wijze waarop de bouwknopen zullen ingevoerd worden (keuze van de invoeroptie A2, B of C) en een venster voor de invoer van de bouwknoopgegevens.

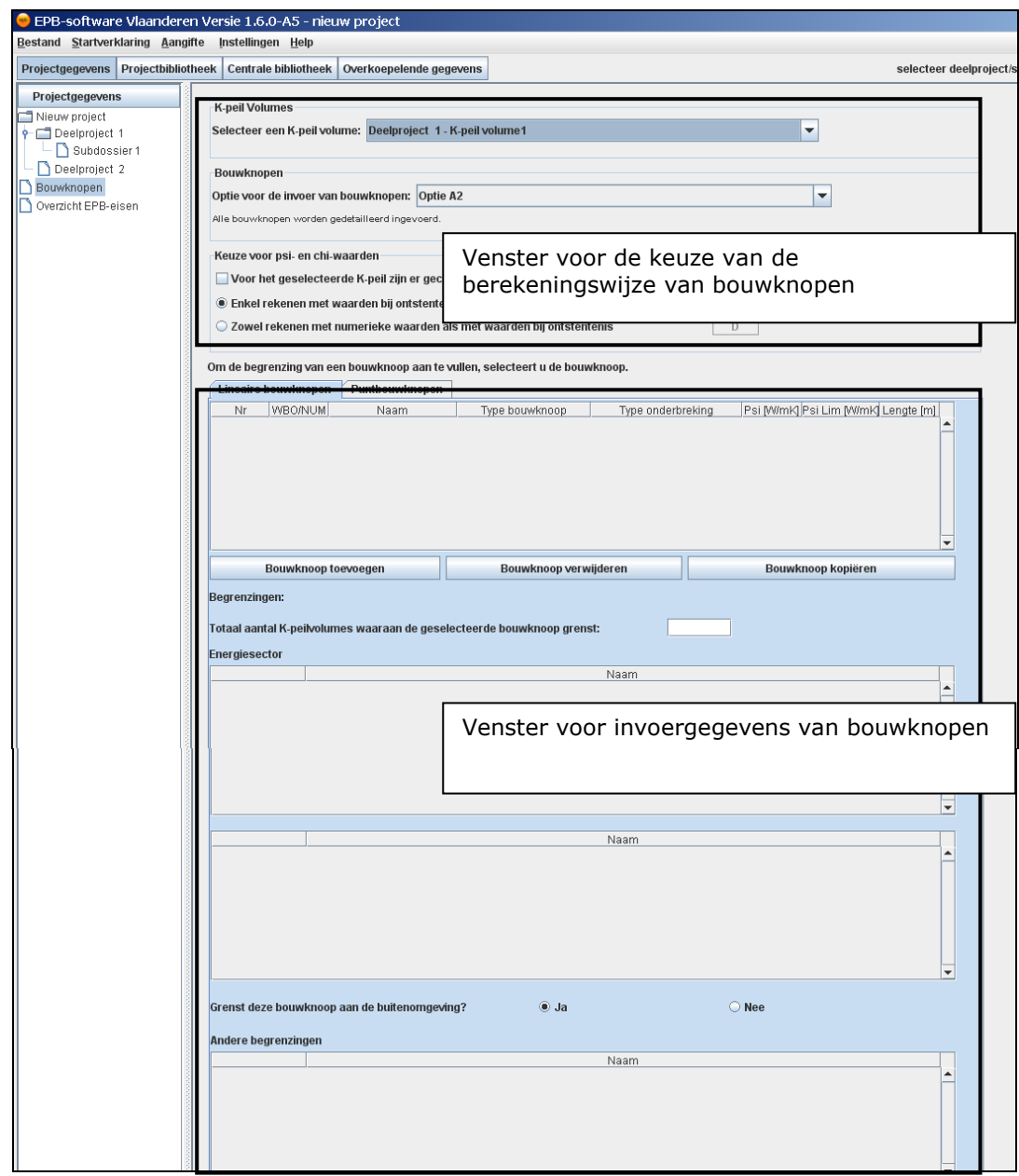

Invoervenster bouwknopen

# 7.6.1 Selectie van het K-peilvolume

De bouwknoopgegevens worden ingevoerd per K-peilvolume van het project. De namen van alle aangemaakte K-peilvolumes van het project worden getoond in het afrolmenu. Via dit afrolmenu wordt het K-peilvolume gekozen waarvoor men de bouwknopen wenst in te voeren. Indien er nog geen K-peilvolume werd aangemaakt, krijgt men de melding "er is geen Kpeilvolume beschikbaar".

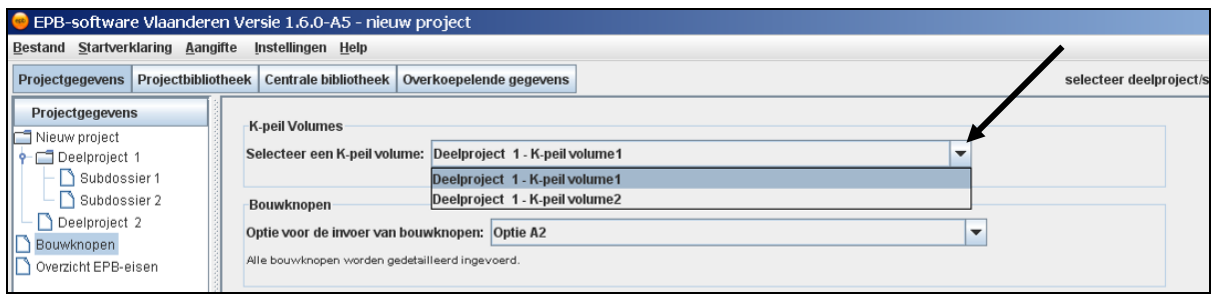

# 7.6.2 Selectie van de optie voor de berekening van bouwknopen

Per K-peilvolume zijn er 3 mogelijke invoeropties (A2, B of C) te kiezen om bouwknopen in te rekenen. Het is niet mogelijk om tegelijkertijd meerdere opties per K-peilvolume te selecteren.

Als bij 'projectgegevens' in het tabblad van de dossiergegevens de datum van de aanvraag tot stedenbouwkundige vergunning nog niet werd ingevuld, staat als optiekeuze standaard optie A2 ingevuld.

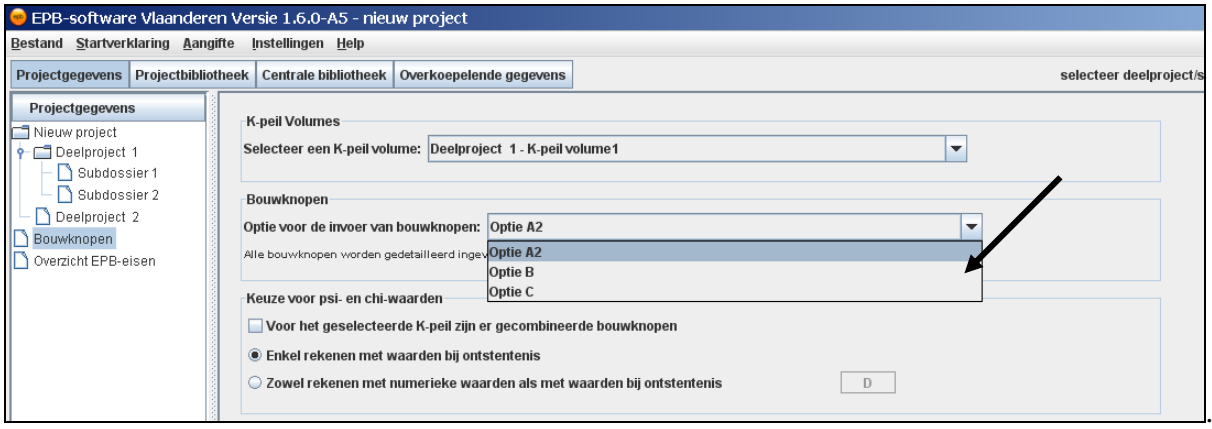

Optie A2: invoer volgens de gedetailleerde methode:

Elke bouwknoop (lineaire en puntbouwknoop) -zonder onderscheid te maken tussen EPBaanvaarde of de niet-EPB-aanvaarde bouwknopen- is verplicht gedetailleerd in te voeren. De psi- of chi-waarden zijn exact bepaald op basis van een gevalideerde numerieke berekening of door gebruik te maken van de waarden bij ontstentenis.

Optie B: methode van de EPB-aanvaarde bouwknopen:

In deze optie wordt een opsplitsing gemaakt in EPB-aanvaarde en niet-EPB-aanvaarde bouwknopen. De niet-EPB-aanvaarde bouwknopen zijn verplicht in te voeren en leiden tot een variabele toeslag op het K-peil van ongeveer 3 K-peilpunten.

De EPB-aanvaarde bouwknopen zijn dus niet verplicht in te voeren.

Het is wel toegestaan om de EPB-aanvaarde lineaire bouwknopen waarvan de psi-waarde kleiner is dan de psi-limietwaarde, in te voeren. Die leiden tot een vermindering van de Kpeiltoeslag.

optie C: methode van een forfaitaire toeslag:

Bij deze optie worden geen bouwknopen ingevoerd.

De keuze voor deze optie betekent dat het effect van bouwknopen op het E- en K-peil is niet berekend. Er wordt daarom een forfaitaire toeslag van maximaal 10 K-peilpunten aangerekend.

De reeds ingevoerde bouwknoopgegevens (uitgezonderd bij gecombineerde bouwknopen) blijven behouden bij wijziging van de ene optie naar de andere.

Opgelet ! Enkel wanneer gewisseld wordt tussen optie B en optie A wordt de psi-limietwaarde van niet-gecombineerde bouwknopen gewist .Bij het wisselen van optie B naar A en omgekeerd, moet voor gecombineerde bouwknopen telkens opnieuw de psi-limietwaarde ingevoerd worden. Bij het wisselen van optie B naar optie C en terug blijven alle reeds ingevoerde bouwknoopgegevens behouden.

De invloed van de bouwknopen op het K- en E-peil, de oververhitting en koeling wordt pas na het klikken op de 'calc'-knop of bij de selectie van 'algemeen' onder 'resultaten', direct opgenomen in de totale berekening.

### 7.6.3 Keuze van invoer voor psi- en chi-waarden

De psi- en chi-waarden van bouwknopen kunnen bepaald worden door :

- gebruik te maken van de waarde bij ontstentenis die per type bouwknoop door de EPB-software wordt berekend.
- gebruik te maken van een externe gevalideerde numerieke berekening

De keuzemogelijkheid 'enkel rekenen met waarden bij ontstentenis' staat standaard geselecteerd. In dat geval wordt elke psi- of chi-waarde die ingevoerd wordt in de tabbladen van de bouwknopen door de software berekend met de waarde bij ontstentenis (WBO) voor die bouwknoop.

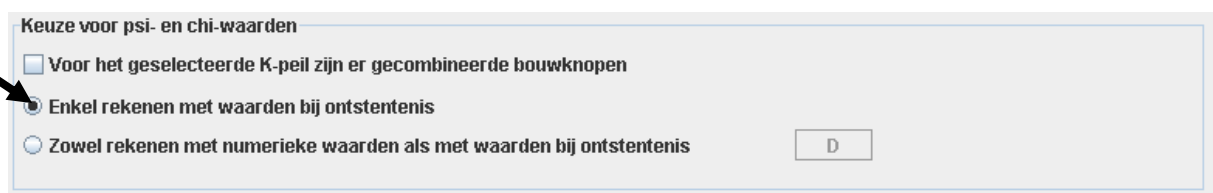

Als de keuzemogelijkheid 'zowel rekenen met numerieke waarden als met waarden bij ontstentenis' wordt geselecteerd, moet elke psi- of chi-waarde die ingevoerd wordt in de tabbladen van de bouwknopen exact berekend zijn aan de hand van een gevalideerde numerieke berekening. Indien dit niet het geval is, moet men verplicht de waarde bij ontstentenis gebruiken.

De numeriek berekende waarden moeten altijd worden gestaafd. Dit wordt aangegeven door een popup-venster.

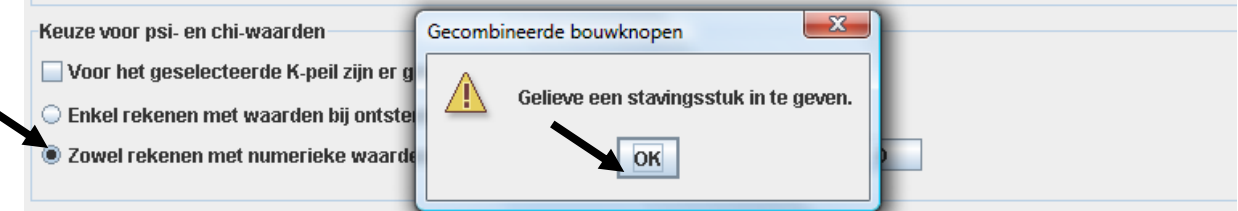

De knop 'D' wordt actief als die keuzemogelijkheid wordt aangevinkt. Als op de knop 'D' van 'Directe invoer' wordt geklikt, kan de informatie over het stavingstuk worden ingevuld.

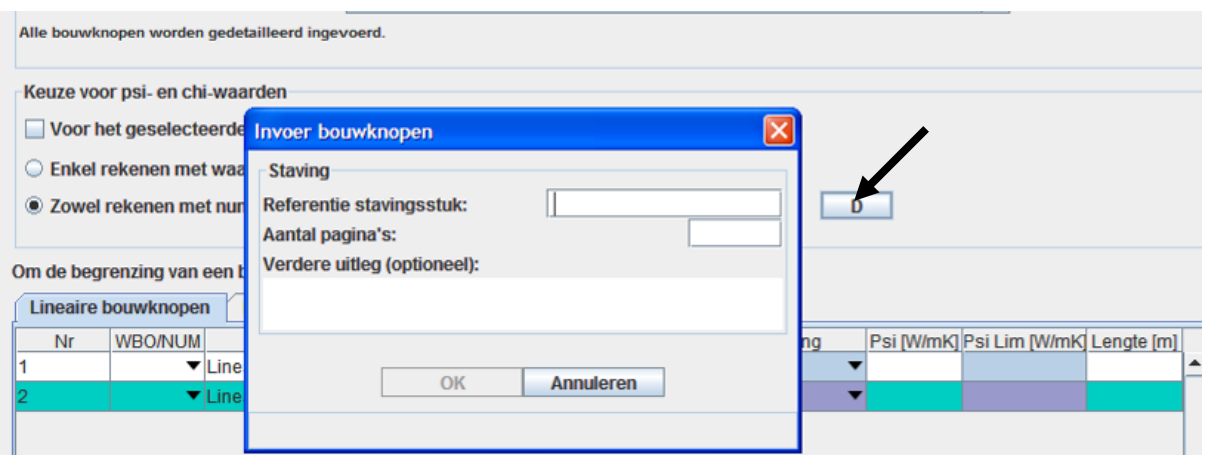

De keuzemogelijkheid 'voor het geselecteerde K-peil zijn er gecombineerde bouwknopen' wordt aangevinkt als gekozen wordt om bij een combinatie van meerdere types lineaire bouwknopen waarvan de afzonderlijke typologieën moeilijk op te splitsen zijn deze als 1 bouwknoop in te voeren.

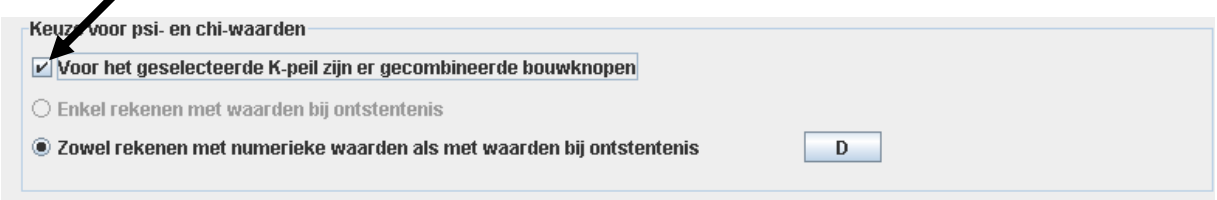

Voor een gecombineerde bouwknoop mag:

- ofwel elke samenstellende bouwknoop afzonderlijk ingevoerd worden. Dan is er geen sprake van een gecombineerde bouwknoop. Die keuzemogelijkheid mag dan niet aangevinkt worden;
- ofwel één totale waarde bij ontstentenis worden bepaald. Die waarde is gelijk aan de som van de waarden bij ontstentenis van de afzonderlijke typologieën die als 1 bouwknoop worden beschouwd. De totale waarde bij ontstentenis en de psilimietwaarden worden niet automatisch berekend door de EPB-software, maar moeten elk manueel worden ingevoerd als een 'numeriek berekende waarde';
- ofwel een psi-waarde voor de gecombineerde bouwknoop berekend worden aan de hand van een gevalideerde numerieke berekening.

De bekomen psi-waarde voor de gecombineerde bouwknoop in zijn geheel wordt altijd ingevoerd als een numerieke waarde. De externe berekening is een verplicht stavingstuk.

Wanneer gecombineerde bouwknopen ingevoerd worden bij optie B zal de kolom 'psi lim' actief worden. Voor elke gecombineerde bouwknoop wordt manueel een psi-limietwaarde voor de gecombineerde bouwknoop berekend en ingevoerd. Deze handmatig berekende psilimietwaarde voor een gecombineerde bouwknoop stemt overeen met de som van de psilimietwaarden van de samenstellende bouwknopen. De bepaling van de psi-limietwaarde is noodzakelijk om de invloed van de bouwknoop op het forfaitaire toeslaggedeelte correct in te rekenen. De handmatige berekening maakt deel uit van het stavingsstuk.

Wanneer gecombineerde bouwknopen ingevoerd worden bij optie A2 wordt de kolom 'psi lim' niet actief vermits er bij deze optie geen psi-limietwaarden nodig zijn.

De keuze voor gecombineerde bouwknopen mag enkel geselecteerd worden als er wordt geopteerd om de samenstellende bouwknopen niet afzonderlijk in te voeren. Voor de invoer van de psi- en chi-waarden kan dan enkel gekozen worden voor 'rekenen met een numerieke waarde'.

### 7.6.4 invoer van bouwknoopgegevens

Er zijn twee types bouwknopen: lineaire bouwknopen en puntbouwknopen. Voor elk type bouwknoop is er een apart tabblad voor de invoer van de gegevens. Het tabblad 'lineaire bouwknopen' staat standaard actief.

Elk tabblad bestaat uit twee delen:

- het bovenste deel is een invoertabel om de bouwknoopkarakteristieken per bouwknoop in te voeren;
- Het onderste deel bevat de invoervelden voor gegevens over het aantal en de aard van de begrenzingen die per bouwknoop ingevoerd worden.

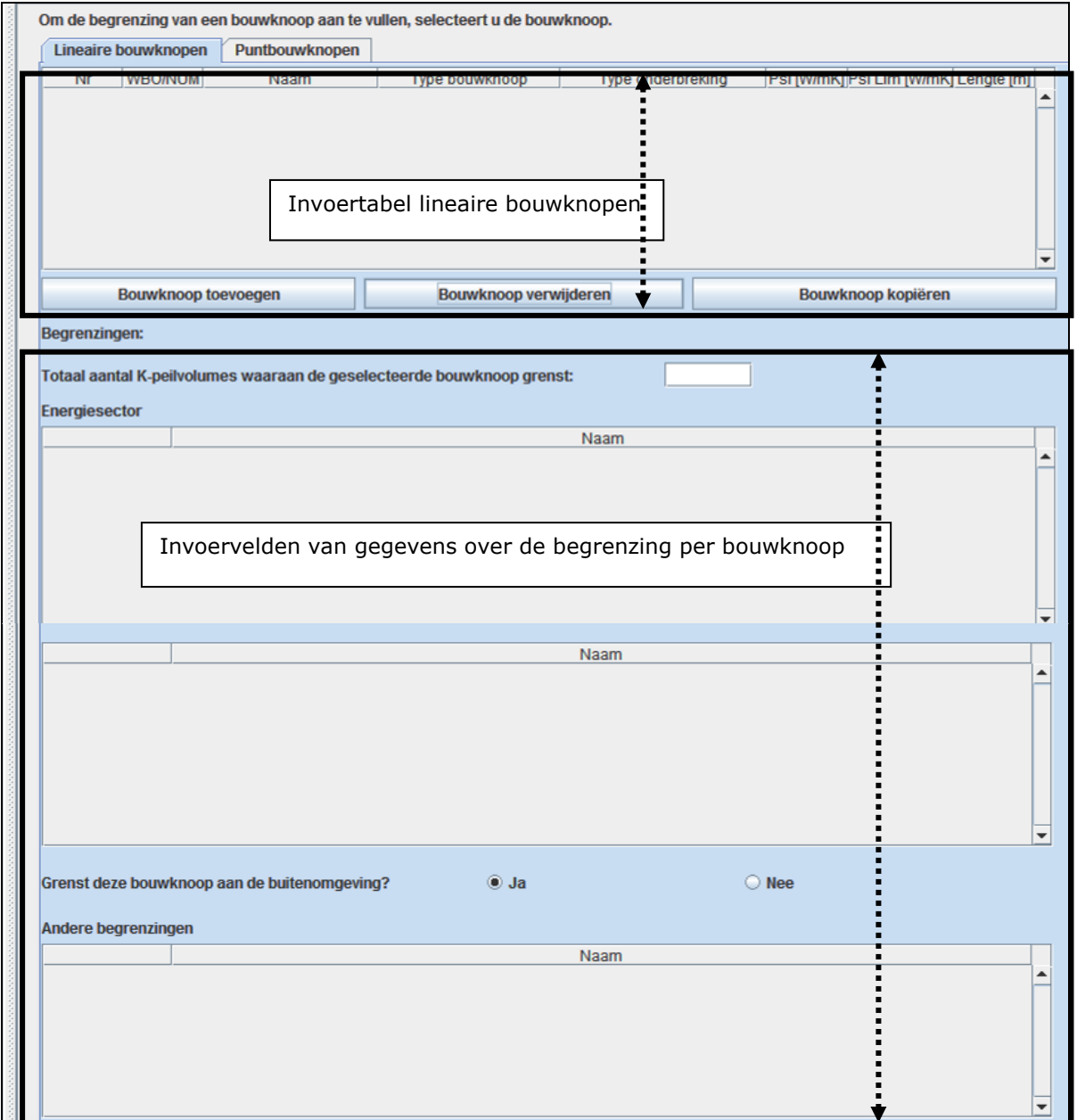

# Tabblad lineaire bouwknopen

In het actieve tabblad wordt een invoerregel voor de gegevens van de bouwknoop aangemaakt door op de knop **'bouwknoop toevoegen'** te klikken.

Er wordt dan een invoerregel actief (groen opgelicht) in de invoertabel met een aantal vooraf ingevulde velden (naam en nr. van de bouwknoop) en een aantal lege (nog in te vullen) velden.

Door de verticale scrollbar rechts te verschuiven kunnen alle invoervelden van het onderstel tabladgedeelte (over de begrenzingen van de geselecteerde bouwknoop) zichtbaar gemaakt worden.

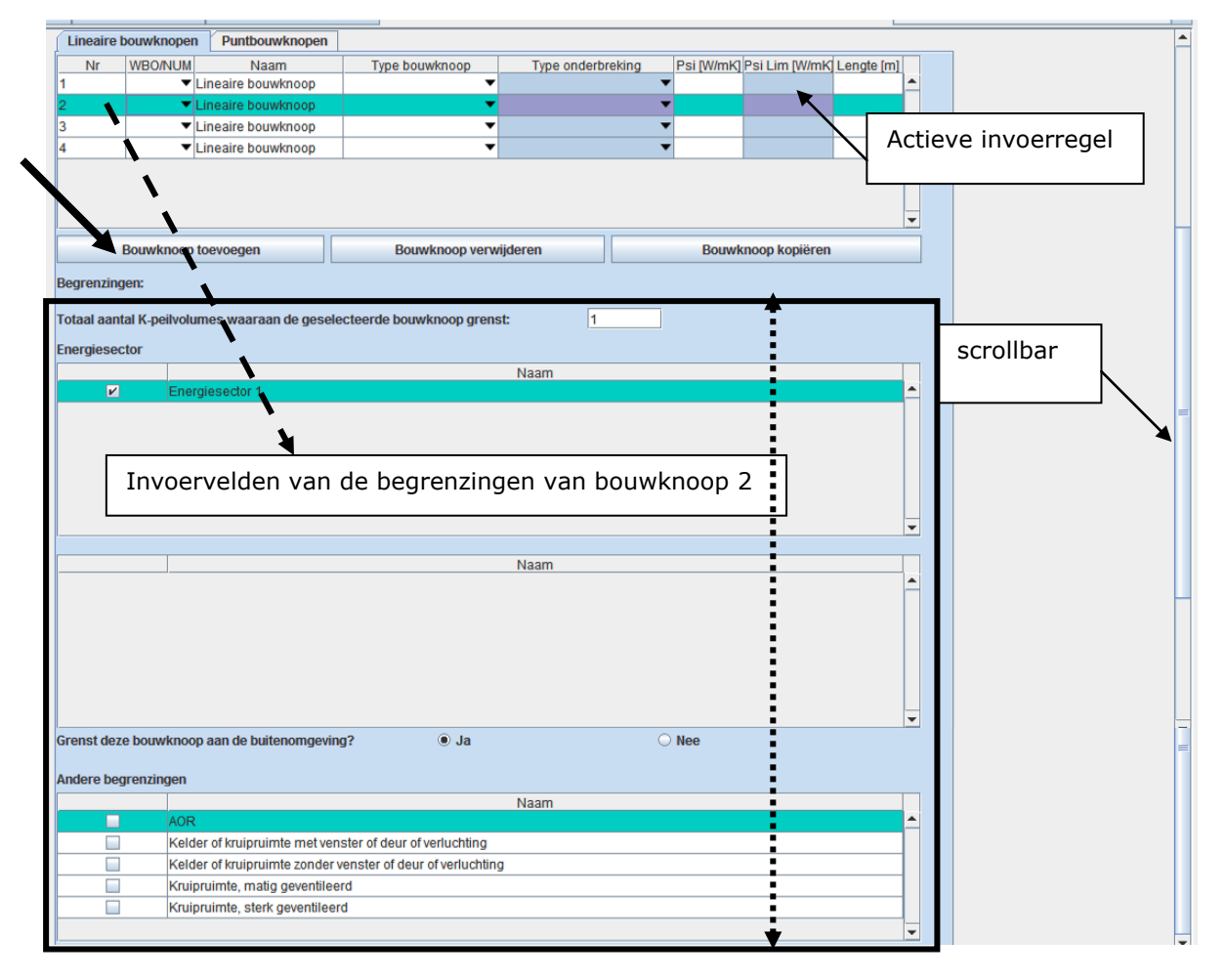

Een bouwknoop wordt **verwijderd** door op de knop **'bouwknoop verwijderen'** te klikken. De bouwknoop die actief staat, wordt gewist. De nummering wordt automatisch aangepast.

Een bouwknoop wordt **gekopieerd** door op de knop **'bouwknoop kopiëren'** te klikken. De bouwknoop die op actief staat, wordt gekopieerd en toegevoegd aan de tabel. Alle eigenschappen van de bouwknoop inclusief de begrenzingen worden gekopieerd. De naam van de bouwknoop wordt aangepast door 'kopie van…' toe te voegen aan de oorspronkelijke naam. De naam van de bouwknoop kan nadien worden gewijzigd. Het is niet mogelijk om bouwknopen tussen te voegen.

### **7.6.4.1 Tabblad voor de lineaire bouwknopen**

### *7.6.4.1.1 Invoertabel lineaire bouwknopen*

Elke bouwknoop krijgt in de kolom 'Nr' een volgnummer dat automatisch gegenereerd wordt door de EPB-software. Deze nummering kan niet gewijzigd worden.

Als de keuze 'zowel rekenen met numerieke waarden als met waarden bij ontstentenis' wordt geselecteerd, kan men via het afrolmenu in de kolom 'WBO/NUM' de definitieve invoerkeuze vastleggen.

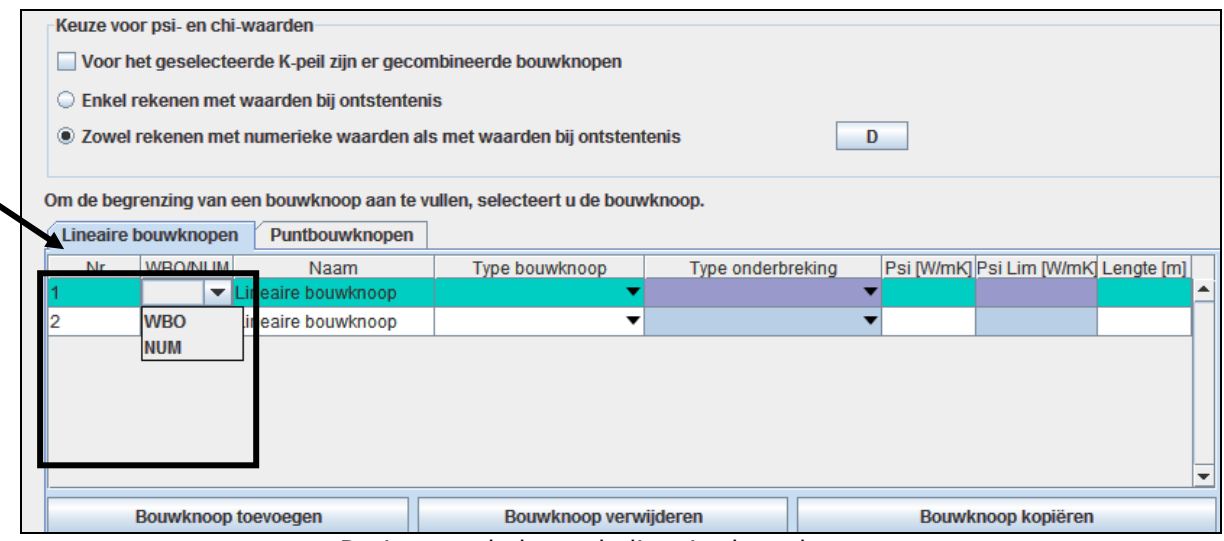

De invoertabel van de lineaire bouwknopen.

Opgelet! Als onder 'Keuze voor psi- en chi-waarden' ' Enkel rekenen met de waarden bij ontstentenis' is geselecteerd, wordt voor elke bouwknoop in de tweede kolom standaard 'WBO' ingevuld.

Als men toch een bouwknoop wenst in te voeren die numeriek berekend werd, moet men de keuze 'zowel rekenen met numerieke waarden als met waarden bij ontstentenis' selecteren.

In kolom 'Naam' kan de naam van de bouwknoop vrij gekozen worden, maar het is belangrijk dat deze naam duidelijk en eenduidig is. De naam laat toe de bouwknoop te identificeren op de plannen.

In de kolom ' type bouwknoop' wordt het type bouwknoop bepaald dat de psi-limietwaarde vastlegt volgens tabel 1 van bijlage VIII van het Energiebesluit van 19 november 2010. Vermits de tabel onmogelijk integraal kon worden overgenomen in de EPB-software, worden afkortingen gebruikt om de bouwknooptypes aan te duiden.

Aan de lijst van de verkorte benamingen van de verschillende bouwknooptypes van tabel 1 uit bijlage VIII van het Energiebesluit van 19 november 2010 wordt ook het type 'gecombineerde bouwknoop' toegevoegd. Die keuze is enkel beschikbaar als 'er worden gecombineerde bouwknopen ingevoerd' staat geselecteerd. Die bouwknopen kunnen enkel worden ingevoerd als gekozen wordt voor 'rekenen met een numerieke waarde'.

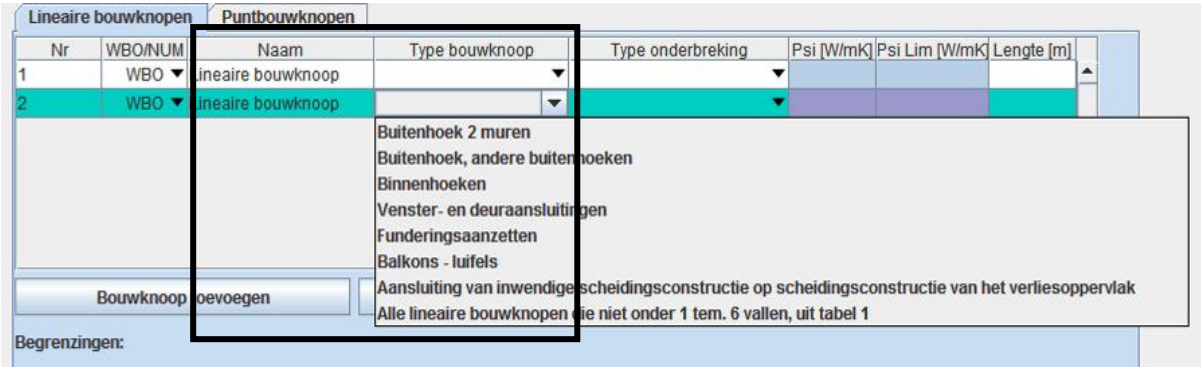

#### Naamgeving en keuze type bouwknoop

Het invulvakje in de kolom 'type onderbreking' is enkel actief wanneer gekozen werd voor de invoer van de psi-waarde met een waarde bij ontstentenis.

Hier wordt het type onderbreking van de isolatielaag bepaald, dat de waarde bij ontstentenis vastlegt volgens tabel 2 van bijlage VIII van het Energiebesluit van 19 november 2010.

Vermits de tabel onmogelijk integraal kon worden overgenomen in de EPB-software, worden afkortingen gebruikt.

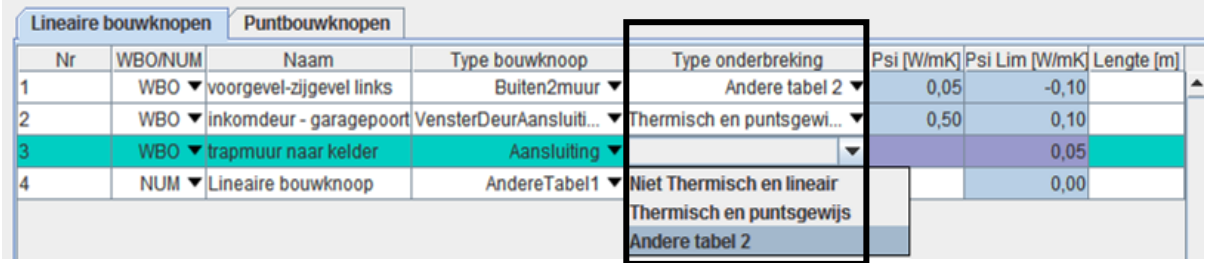

Als in kolom 2 (WBO/NUM) van de invoertabel voor lineaire bouwknopen 'WBO' is ingevuld, wordt in de voorlaatste kolom door de EPB-software automatisch de psi-waarde bij ontstentenis ingevuld in functie van het type bouwknoop en het type onderbreking van de isolatielaag, overeenkomstig tabel 2 van bijlage VIII van het Energiebesluit van 19 november 2010.

Als in kolom 2 (WBO/NUM) van de invoertabel voor lineaire bouwknopen 'NUM' is ingevuld, moet in de derde laatste kolom de numeriek berekende psi-waarde ingevuld worden. Het invulvakje 'type onderbreking' en 'psi lim' zijn enkel nodig om de waarden bij ontstentenis te bepalen en kunnen niet ingevuld worden. Het invoerveld is niet actief.

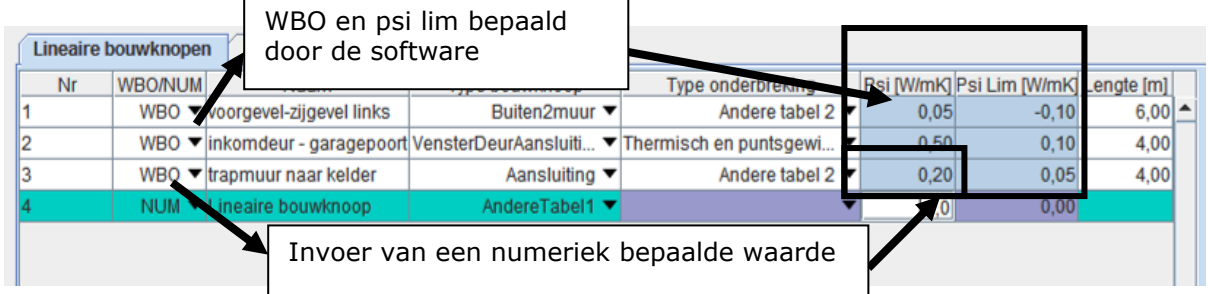

In de laatste kolom wordt de lengte van de bouwknoop ingevoerd in meter.

Wanneer in het geval van optie B gekozen wordt voor de invoer van gecombineerde bouwknopen, kiest men in de kolom 'type bouwknoop' voor 'gecombineerde bouwknopen'. De numeriek berekende psi-waarde voor de gecombineerde bouwknoop en de manueel bepaalde psi limietwaarde kunnen ingevoerd worden in de actieve veldjes van de respectievelijke kolommen. Enkel bij gecombineerde bouwknopen is het mogelijk een psi-limietwaarde in te voeren.

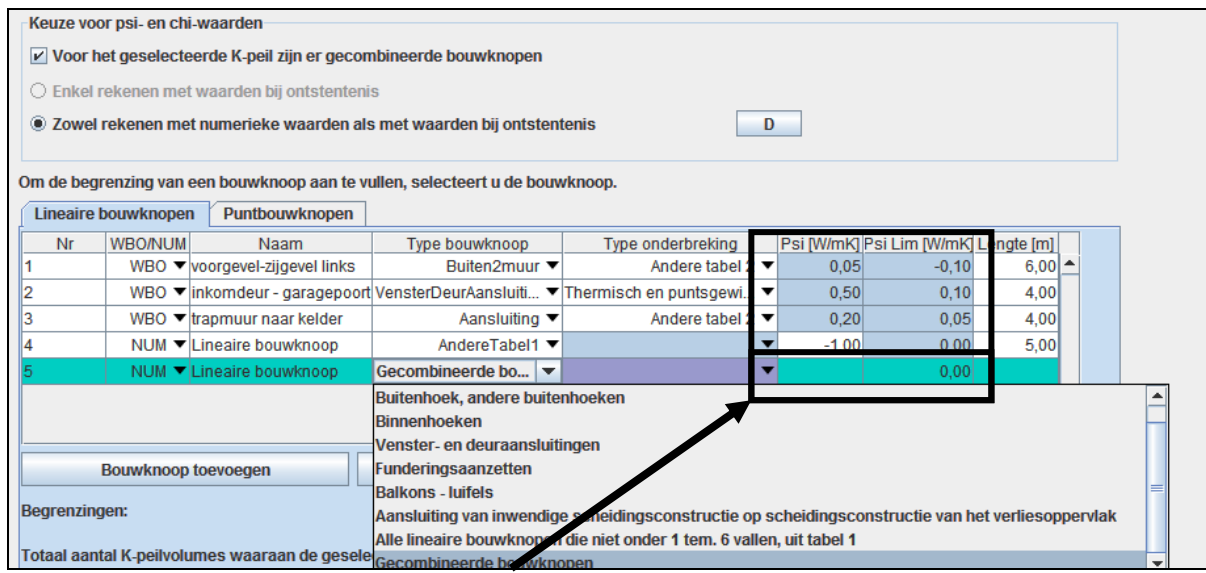

### *7.6.4.1.2 Invoer van de begrenzingen van de lineaire bouwknopen*

Per bouwknoop die in de invoertabel bovenaan wordt ingevoerd, moeten de gegevens van de begrenzingen van de bouwknoop ingevoerd worden in het onderste deel van het venster. Selecteer de ingevoerde bouwknoop en vul dan de invoervelden beneden in de bouwknooptabel verder aan.

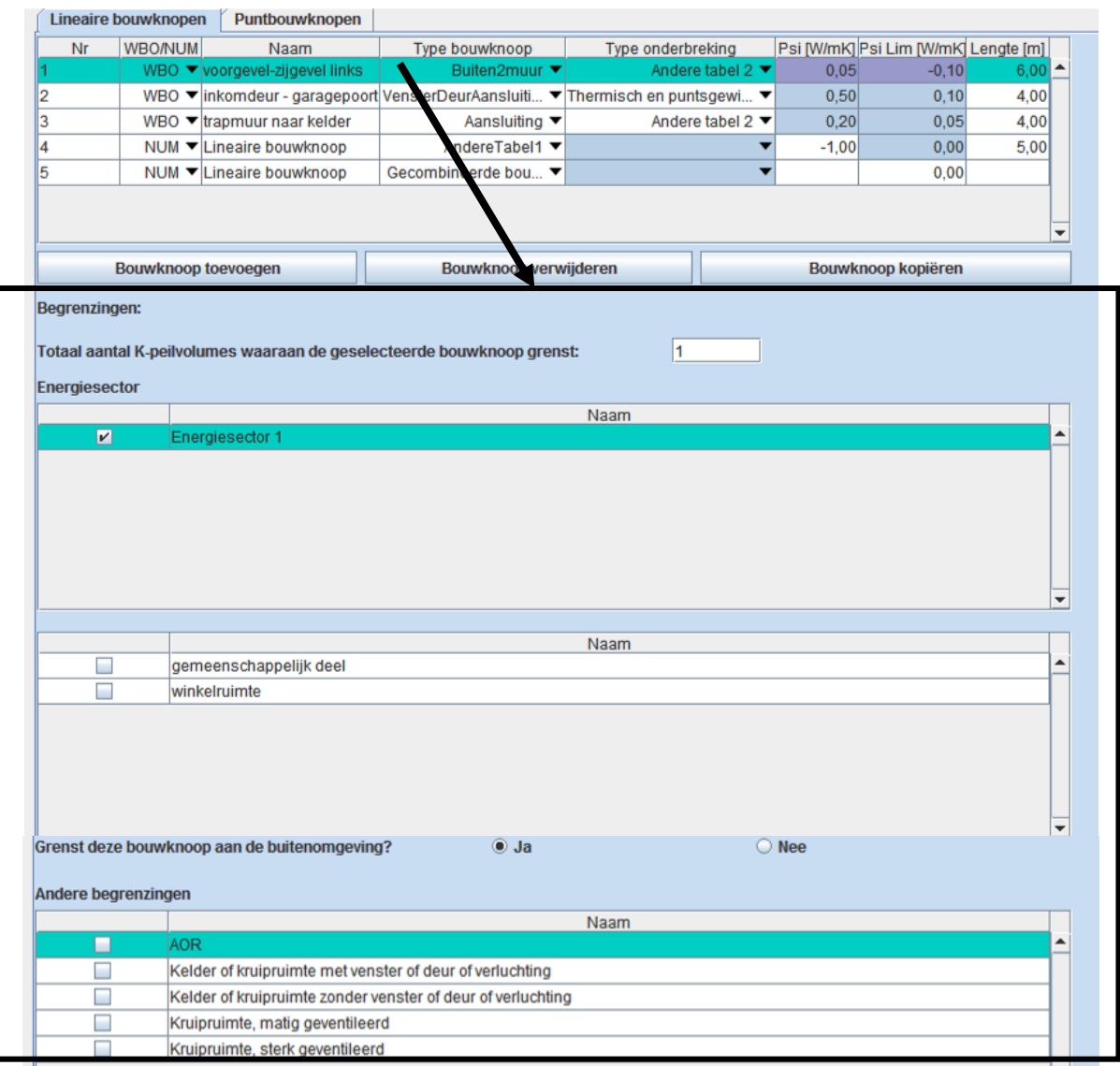

Een bouwknoop kan op de scheiding liggen tussen twee of meer K-peilvolumes, al dan niet van hetzelfde project. Er is altijd minstens 1 K-peilvolume waaraan de bouwknoop grenst, namelijk het beschouwde volume waarvoor het K-peil berekend wordt. In het invulveld staat dus standaard 1 K-peilvolume ingevuld door de EPB-software. Indien de bouwknoop gemeenschappelijk is aan meerdere K-peilvolumes moet het totaal aantal begrenzende Kpeilvolumes ingevoerd worden.

De EPB-software geeft alle namen van de aangemaakte energiesectoren en EPB-eenheden zonder energiesector (gemeenschappelijke delen, ASB,…) van het beschouwde K-peilvolume weer in een overzichtstabel.

Een bouwknoop maakt altijd deel uit van minstens 1 energiesector. Als een K-peilvolume meerdere energiesectoren bevat, moet dus verplicht minstens 1 energiesector aangevinkt zijn. Als er geen energiesector wordt aangevinkt, zal dit aangeduid worden als ontbrekende invoer.

Als de bouwknoop gemeenschappelijk is aan meer dan 1 energiesector of EPB-eenheid zonder energiesector binnen het beschouwde K-peilvolume vinkt u alle energiesectoren of EPBeenheden binnen dat K-peil aan die deze bouwknoop begrenzen.

Per bouwknoop moet verplicht aangeduid worden door welke omgevingen de bouwknoop begrensd wordt.

- Ofwel grenst de bouwknoop aan de buitenomgeving: selecteer dan 'ja'. Omdat de temperatuurreductiefactor naar de buitenomgeving altijd de hoogste waarde heeft, is een verdere bepaling van eventuele andere begrenzingen (met lagere temperatuurreductiefactoren) niet relevant voor de berekening maar wel voor een correcte situering van de bouwknoop. In dat geval moet u 'andere begrenzing' niet meer aanduiden.
- Ofwel grenst de bouwknoop niet aan de buitenomgeving: selecteer dan 'nee'. In dat geval is het verplicht om alle 'andere begrenzingen' die eigen zijn aan de bouwknoop te selecteren.

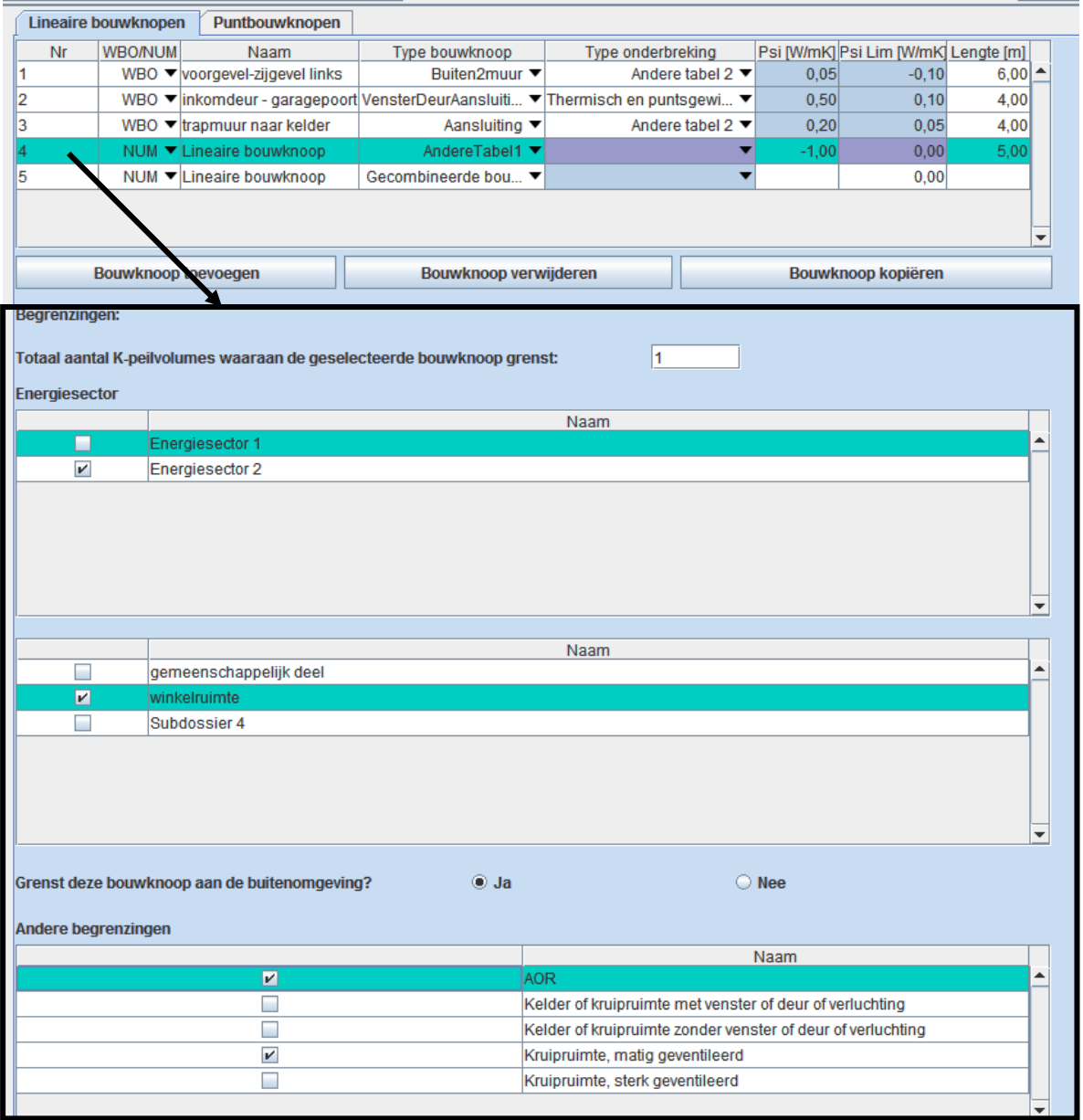

# **7.6.4.2 Tabblad voor de puntbouwknopen**

# *7.6.4.2.1 Invoertabel puntbouwknopen*

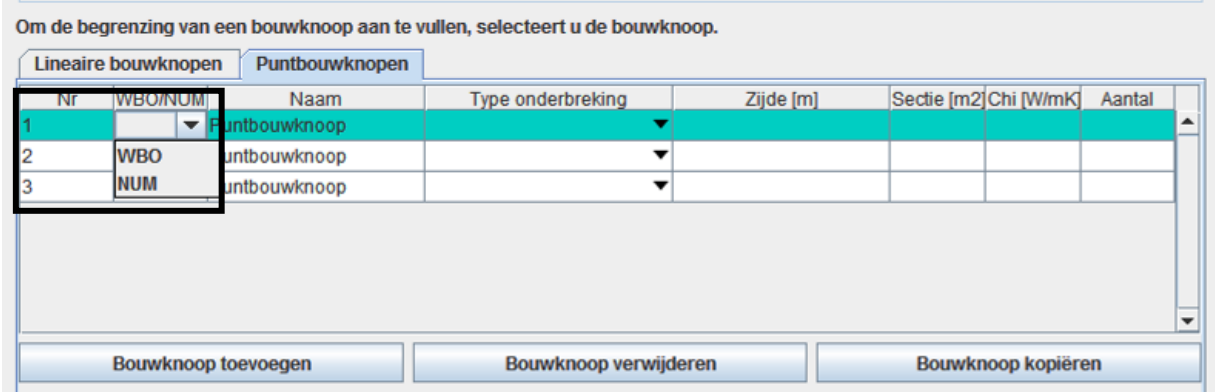

Elke puntbouwknoop krijgt in kolom 'Nr' een volgnummer dat automatisch wordt gegenereerd door de EPB-software. Die nummering kan niet gewijzigd worden.

Als de keuze 'zowel rekenen met numerieke waarden als met waarden bij ontstentenis' wordt geselecteerd, kan men via het afrolmenu in de kolom 'WBO/NUM' de definitieve invoerkeuze vastleggen.

**Opgelet!** Als onder 'Keuze voor psi- en chi-waarden' 'Enkel rekenen met de waarden bij ontstentenis' is geselecteerd, wordt voor elke bouwknoop in de tweede kolom standaard 'WBO' ingevuld.

Als men toch een bouwknoop wenst in te voeren die numeriek berekend werd, moet men de keuze 'zowel rekenen met numerieke waarden als met waarden bij ontstentenis' selecteren.

In kolom 'Naam' kan de naam van de bouwknoop vrij gekozen worden, maar het is belangrijk dat deze naam duidelijk en eenduidig is. De naam laat toe de bouwknoop te identificeren op de plannen.

In de kolom 'Type onderbreking' wordt het type onderbreking van de isolatielaag bepaald dat de waarde bij ontstentenis vastlegt volgens tabel 3 van bijlage VIII van het Energiebesluit van 19 november 2010. Vermits de tabel onmogelijk integraal kon worden overgenomen in de EPB-software, worden afkortingen gebruikt. Ook voor puntbouwknopen die numeriek werden berekend, is de selectie van het overeenstemmende type onderbreking noodzakelijk.

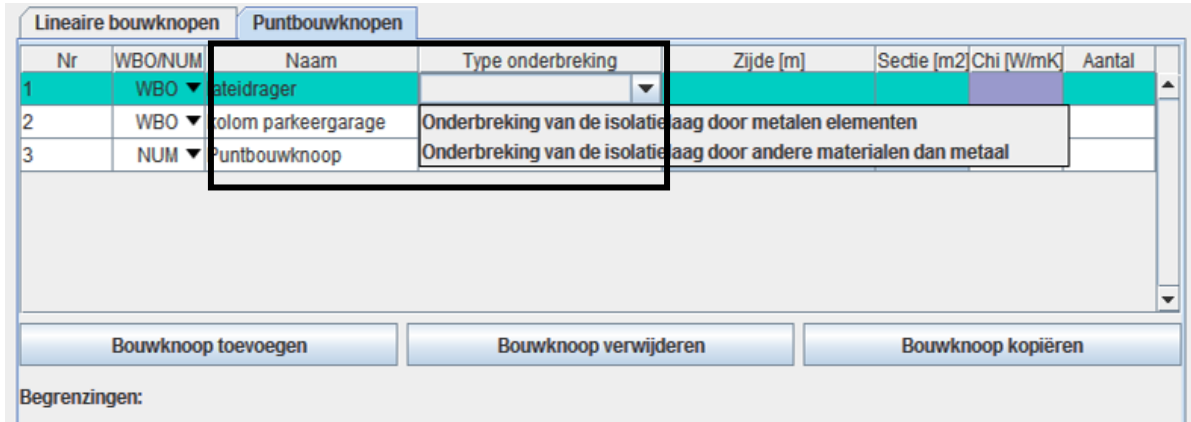

Als in de kolom 'type onderbreking' gekozen wordt voor 'onderbreking van de isolatielaag door metalen elementen', is in het invoerveld 'sectie' geen invoer noodzakelijk en wordt dat veld inactief. Het invoerveld 'zijde' is dan verplicht in te vullen.

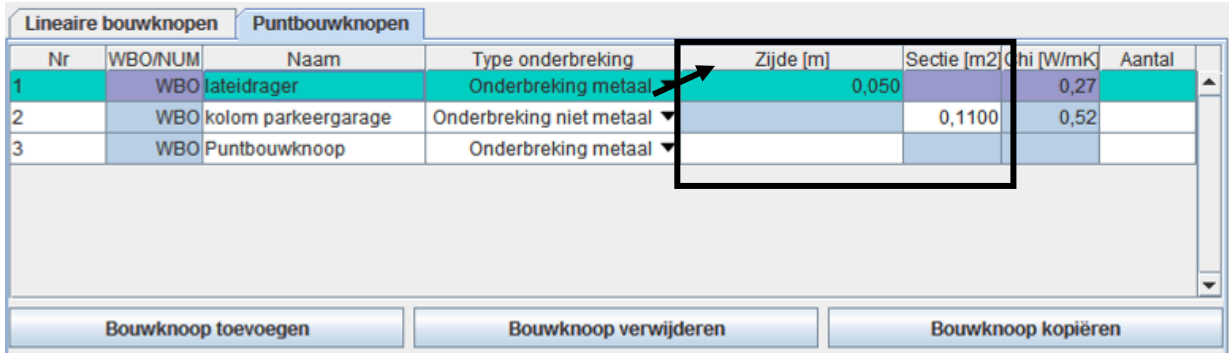

Het invulvak 'Zijde' is enkel actief met keuzeinvoer 'WBO' van de chi-waarde en als typeonderbreking 'onderbreking van de isolatielaag door metalen elementen' vastlegd is. De zijde van het omschreven vierkant wordt ingevuld, uitgedrukt in m.

Voorbeeld: ophangpunten voor metselwerkdragers of doorboring van de isolatielaag met een stalen I-profiel

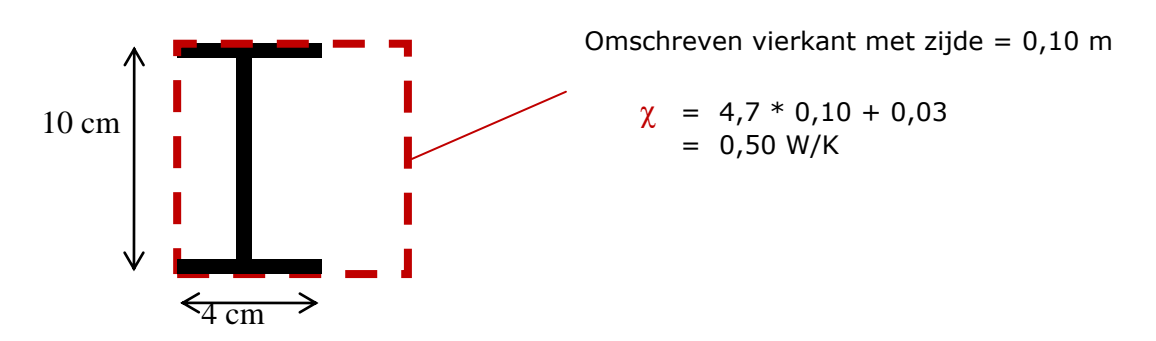

Als in de kolom 'type onderbreking' gekozen wordt voor 'onderbreking van de isolatielaag door andere materialen dan metaal', is in het invoerveld 'zijde' geen invoer noodzakelijk en wordt dat veld inactief. Het invoerveld 'sectie' is dan verplicht in te vullen.

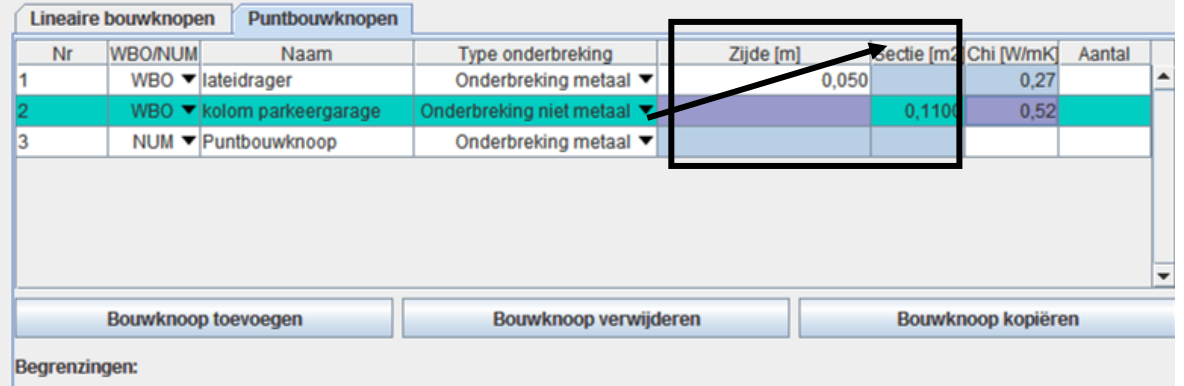

Het invulvak 'Sectie' is enkel actief met keuzeinvoer 'WBO' van de chi-waarde en als typeonderbreking 'onderbreking van de isolatielaag door ander materialen dan metaal' vastgelegd is.

De sectie van de doorboring wordt ingevuld, uitgedrukt in m².

Voorbeeld: doorboring van de isolatielaag door een betonnen kolom.

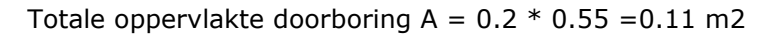

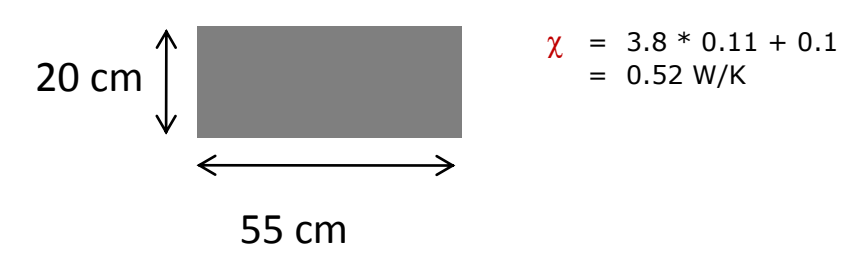

Als in kolom 2 (WBO/NUM) van de invoertabel voor puntbouwknopen 'WBO' is ingevuld, wordt in de voorlaatste kolom door de EPB-software automatisch de chi-waarde bij ontstentenis ingevuld in functie van het type onderbreking van de isolatielaag in overeenstemming met tabel 3 van bijlage VIII van het Energiebesluit van 19 november 2010.

Als in kolom 2(WBO/NUM) van de invoertabel voor puntbouwknopen 'NUM' is ingevuld, moet in de voorlaatste kolom de numeriek berekende chi-waarde ingevuld worden. De invulveldjes 'type onderbreking', 'zijde' en 'sectie' zijn niet actief in het geval van een numerieke invoer.

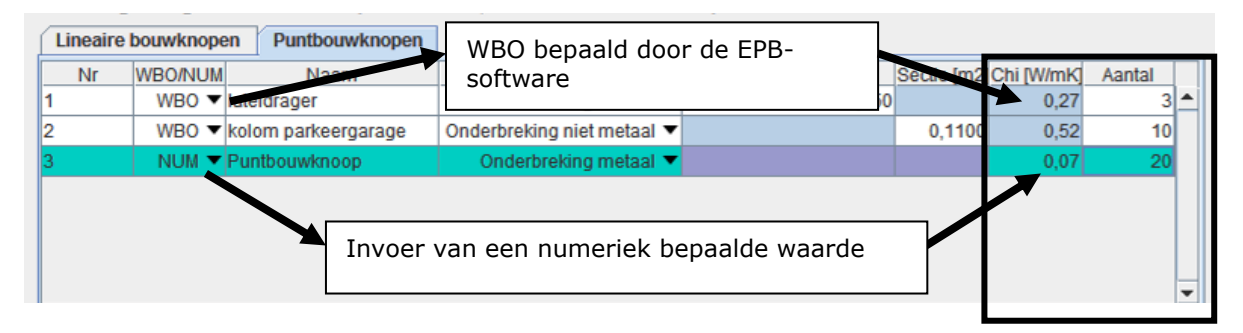

Als een puntbouwknoop meermaals voorkomt in hetzelfde K-peilvolume wordt in de laatste kolom het aantal keren dat die bouwknoop voorkomt, ingevuld.

### *7.6.4.2.2 Invoer van de begrenzingen van de puntbouwknopen*

Per bouwknoop die wordt ingevoerd in de invoertabel bovenaan, moeten de gegevens van de begrenzingen van de bouwknoop ingevoerd worden in het onderste deel van het venster. Dat is analoog aan de invoer van de begrenzingen van lineaire bouwknopen (6.6.4.2).

# **7.7 Overzicht EPB-eisen raadplegen**

Wanneer de knoop 'Overzicht EPB-eisen' geselecteerd wordt, verschijnt in het detailvenster een tabel met het overzicht van de EPB-eisen van het volledige project. Per gebouw of EPBeenheid is in de tabel een regel aangemaakt. Aangrenzende verwarmde ruimtes hebben geen aparte eisen en komen dus niet in deze tabel voor.

Pas wanneer de software beschikt over voldoende gegevens om de eisen van een gebouw of EPB-eenheid te bepalen zal het gebouw of EPB-eenheid aan het overzicht toegevoegd worden.

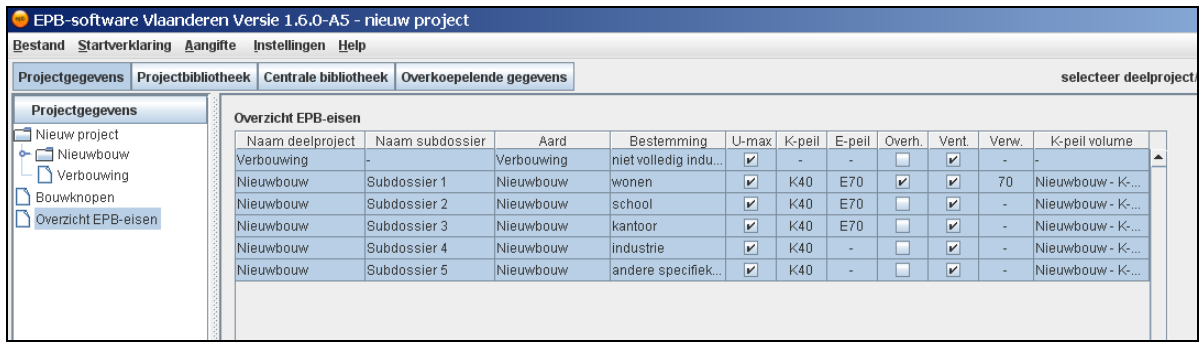

De eigenschappen van een gebouw of EPB-eenheid (aard, bestemming, …) kunnen door de gebruiker gewijzigd worden. Mogelijks zijn na de wijziging op het gebouw of EPB-eenheid andere eisen van toepassing. Daarom wordt bij een wijziging van de eigenschappen het gebouw of EPB-eenheid vervangen door een nieuw gebouw of EPB-eenheid. Alle gegevens van het oorspronkelijke gebouw of EPB-eenheid worden verwijderd. Wanneer deze situatie zich voordoet, zal u hiervan op de hoogte gebracht worden, via een waarschuwing. U kunt de wijziging dan steeds annuleren.

In de eerste 4 kolommen worden de naam van het gebouw en het EPB-eenheid en de aard en bestemming weergegeven. In de volgende 5 kolommen wordt weergegeven welke eisen van toepassing zijn op het gebouw of EPB-eenheid. Indien een EPB-eenheid behoort tot een K-peil volume, wordt in de laatste kolom de naam van dat K-peil volume getoond.

# **8 Bibliotheekvenster**

De algemene doelstelling van de bibliotheekvensters is: 'De gebruiksvriendelijkheid verhogen door herhaling van invoer van gebouwcomponenten te vermijden'.

We onderscheiden twee soorten bibliotheekvensters:

- het projectbibliotheekvenster
- het centrale bibliotheekvenster

Het projectbibliotheekvenster zorgt ervoor dat de gebruiker een gebouwcomponent maar 1 keer moet definiëren en deze component daarna herhaaldelijk in de verschillende gebouwen en EPB-eenheden binnen een epb-bestand kan gebruiken.

Het centrale bibliotheekvenster gaat nog een stap verder en zorgt ervoor dat de gebruiker een gebouwcomponent maar 1 keer moet definiëren en deze component daarna herhaaldelijk in de verschillende epb-bestanden kan gebruiken. De inhoud van de centrale bibliotheek blijft bewaard wanneer de gebruiker de EPB-software afsluit. Wanneer hij terug opstart, is de inhoud van de centrale bibliotheek opnieuw beschikbaar, dus ook in een nieuw of ander project.

In dit hoofdstuk worden volgende zaken m.b.t. het bibliotheekvenster verduidelijkt:

- Werking: stand van zaken en toekomstige ontwikkelingen
- Het algemeen principe
- Aanmaken van nieuwe bibliotheekelementen
- Afhankelijkheden tussen bibliotheken en een project
- Afhankelijkheden tussen bibliotheken onderling
- Aanpassen van bestaande bibliotheekelementen

De meeste activiteiten zijn gelijkaardig voor projectbibliotheken en centrale bibliotheken. Daarom worden ze slechts één maal beschreven. Wanneer er een verschil is tussen beide bibliotheken, zal dit verschil expliciet beschreven worden.

# **8.1 Stand van zaken en toekomstige ontwikkelingen**

Het bibliotheekvenster is een naar de gebruiker toe eenvoudig ogende functionaliteit. Doch, wegens de diverse afhankelijkheden is de uitwerking van deze functionaliteit zeer complex en een proces van lange adem met diverse mogelijkheden tot verdere optimalisatie.

Het bibliotheekvenster heeft echter al een zekere basisfunctionaliteit bereikt. Voldoende functionaliteit om het principe van bibliotheken toe te voegen aan de EPB-software. Deze beslissing is genomen, omdat we van mening zijn dat het bibliotheekvenster de gebruiksvriendelijkheid van de software sterk bevordert.

### 8.1.1 Huidige functionaliteiten

Momenteel zijn volgende functionaliteiten geïmplementeerd:

- Per bibliotheek wordt een overzichtstabel bijgehouden
- Bibliotheekelementen kunnen aangemaakt worden
- Bibliotheekelementen kunnen gekopieerd worden binnen een bibliotheek (Zie hoofdstuk 6.2 kopieerfunctie)
- Bibliotheekelementen kunnen gekopieerd worden van centrale bibliotheek naar projectbibliotheek en omgekeerd.
- Centrale bibliotheekelementen kunnen verwijderd worden

Volgende functionaliteiten zijn niet geïmplementeerd:

- Verwijderen van projectbibliotheekelementen
- Manueel kopiëren van bibliotheekelementen van de centrale bibliotheek naar de projectbibliotheek
- Gebruiken van centrale bibliotheekelementen ter ondersteuning van de invoer van een projectbibliotheekelement

# **8.2 Algemeen principe**

In het bibliotheekvenster staat aan de linker kant de navigatieboom. Deze geeft een overzicht van alle bibliotheken. De bibliotheken zijn opgesplitst in 5 hoofdcategorieën:

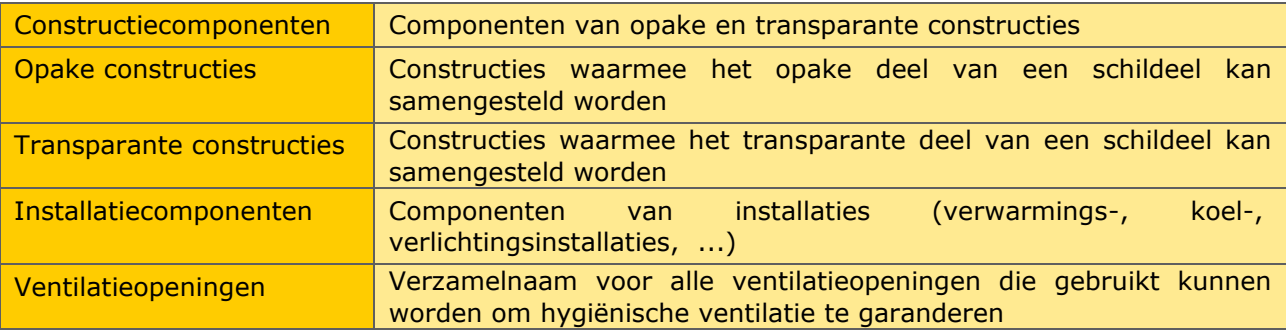

Elk detailscherm van een specifieke bibliotheek (bv. Compressiekoelmachines) bevat een overzichtstabel. In deze tabel staan de reeds ingegeven bibliotheekelementen.

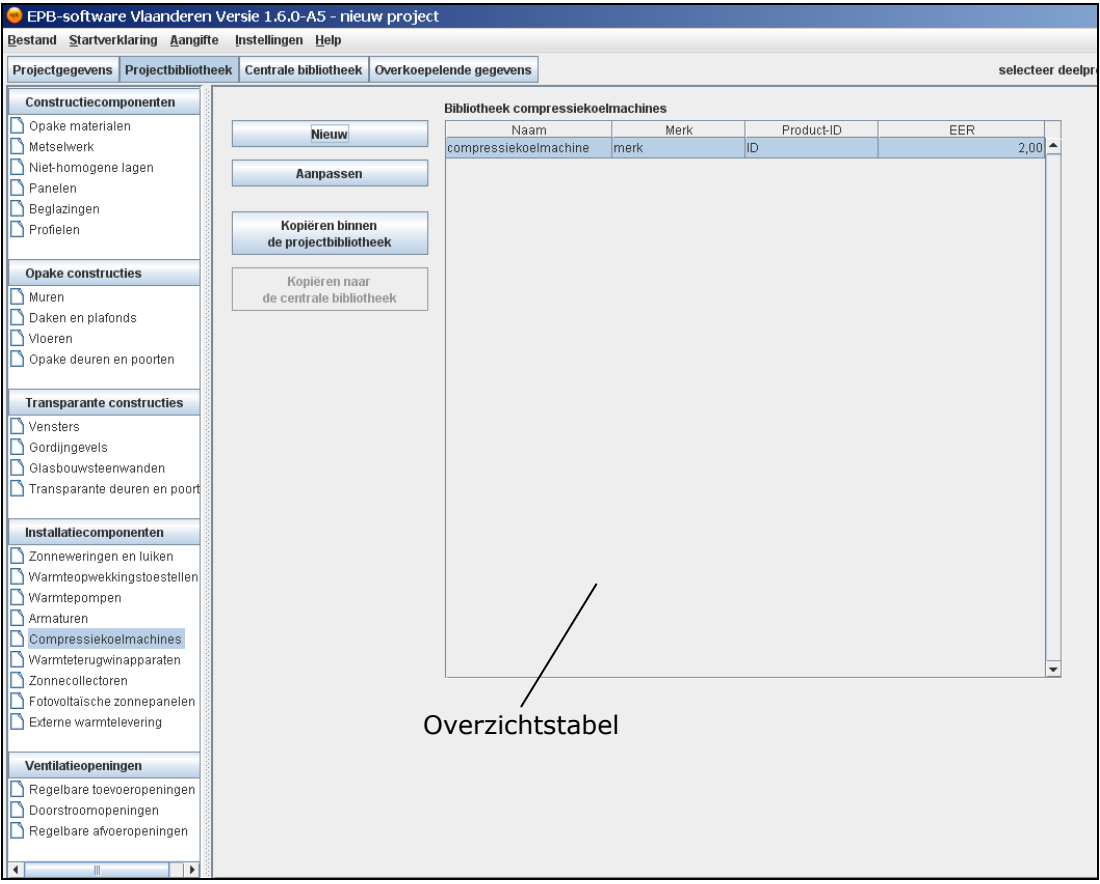

Een bibliotheekelement (bv. een compressiekoelmachine) bestaat uit de naam van het element en een aantal parameters. Deze parameters zijn veelal afkomstig uit technische

fiches. Hieronder is een voorbeeld gegeven van de invoerparameters die nodig zijn om een compressiekoelmachine-bibliotheekelement aan te maken.

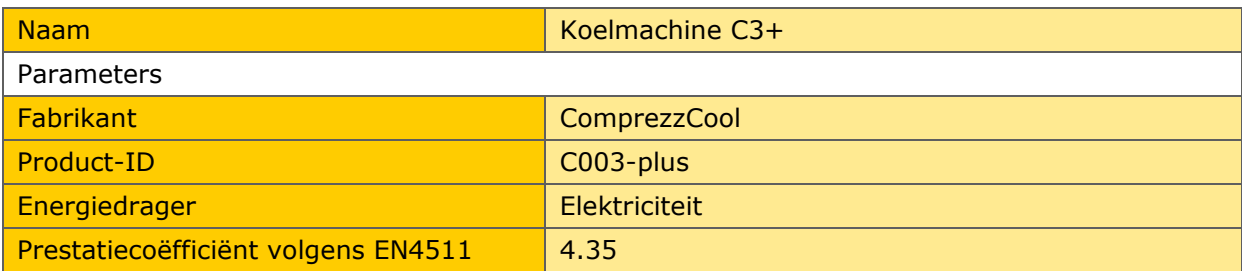

Deze gegevens worden ingegeven in een specifieke invoer pop-up.

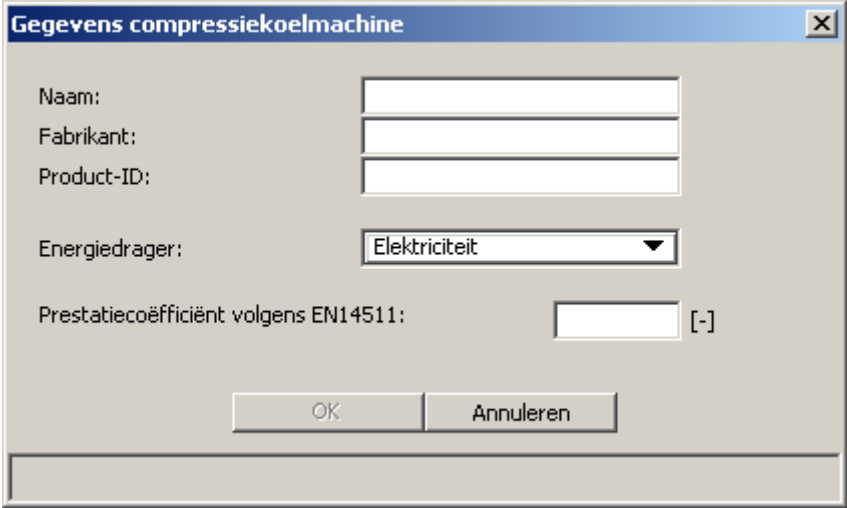

De elementen die ingegeven zijn in de bibliotheken kunnen op andere plaatsen in de software (bv. bij het definiëren van de koelinstallatie) worden opgeroepen. Waar een bibliotheekelement kan geselecteerd (opgeroepen) worden wordt steeds de vermelding 'Type' gebruikt. De term 'Type' verwijst steeds naar een bibliotheekelement.

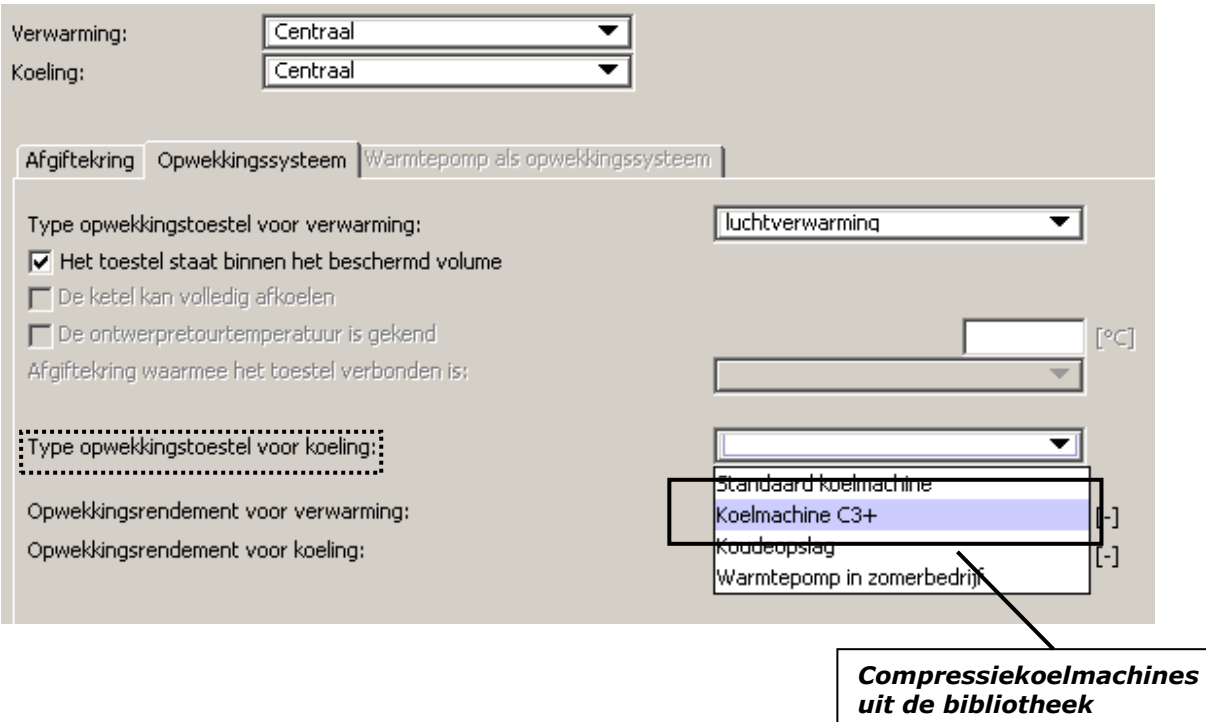

# **8.3 Aanmaken van nieuwe bibliotheekelementen**

Om een nieuw bibliotheekelement aan te maken dient de knoop van de betreffende bibliotheek geselecteerd te worden. In het detailvenster zal een overzichtstabel verschijnen van de betreffende bibliotheek. De overzichtstabel geeft een overzicht van alle aangemaakte bibliotheekelementen. Links van de overzichtstabel staat een knop 'Nieuw'.

Om een nieuw bibliotheekelement aan te maken dient op 'Nieuw' geklikt te worden. Er zal een pop-up verschijnen. De inhoud van de pop-up verschilt van bibliotheek tot bibliotheek. Er zijn twee soorten pop-up's: keuze pop-up's en invoer pop-up's. Bij sommige bibliotheken verschijnt direct de invoer pop-up. Bij andere bibliotheken dient eerst een keuze gemaakt te worden in de keuze pop-up. Pas daarna verschijnt de invoer pop-up.

### 8.3.1 Keuze pop-up's

In deze pop-up wordt meer in detail bepaald welk soort bibliotheekelement zal aangemaakt worden. Na de keuze en een druk op 'Volgende' verschijnt de invoer pop-up.

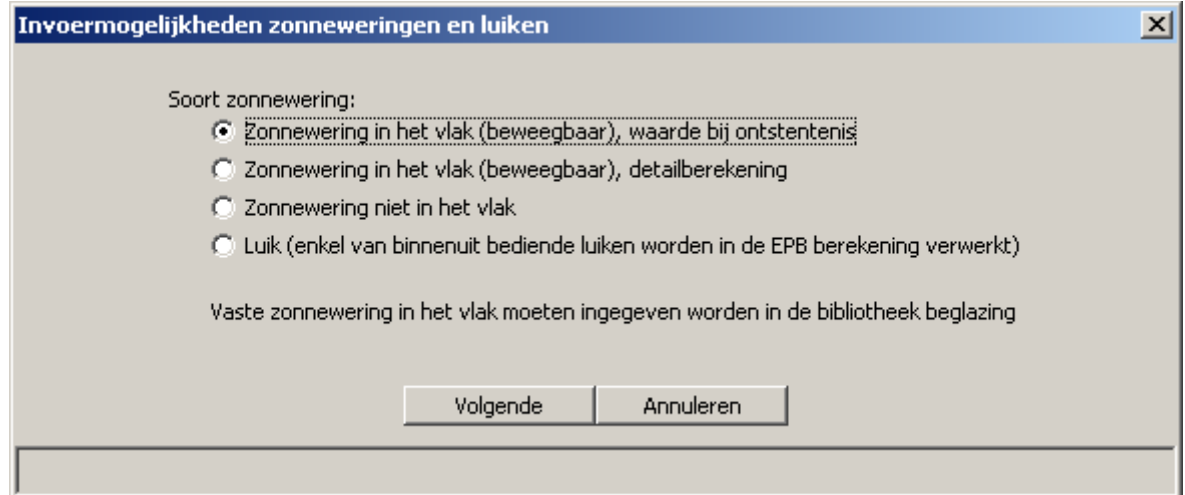

Keuze pop-up zonneweringen en luiken

# 8.3.2 Invoer pop-up's

In de invoer pop-up worden de eigenschappen van het bibliotheekelement ingegeven:

- de naam en/of fabrikant en product-ID
- de technische parameters

In de starttoestand is het niet mogelijk om op 'OK' te drukken. Pas wanneer alles is ingevuld, wordt het mogelijk om op 'OK' te drukken. Na het drukken op 'OK' sluit de invoer pop-up zich en wordt het ingegeven bibliotheekelement aan de overzichtstabel toegevoegd.

Wanneer 'Annuleren' wordt ingedrukt sluit de pop-up zich en wordt het (onvolledig) ingegeven bibliotheekelement niet aan de overzichtstabel toegevoegd.

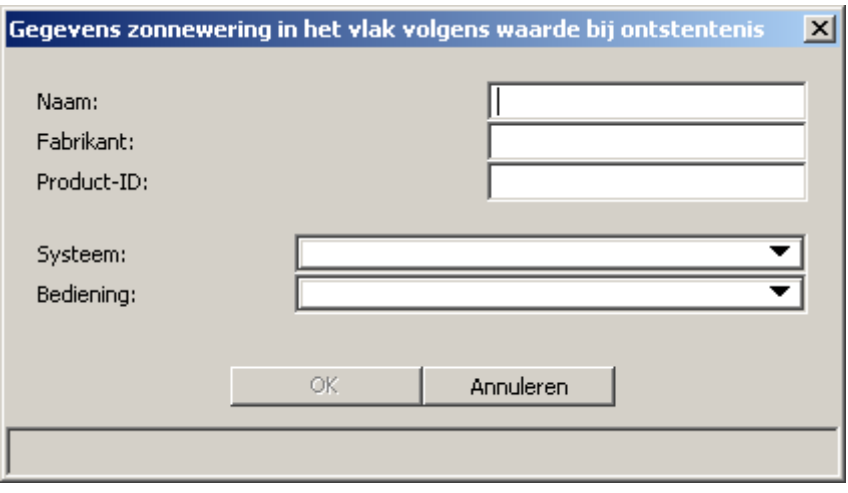

Invoer pop-up Zonnewering in het vlak volgens waarde bij ontstentenis

# **8.4 Afhankelijkheid tussen projectbibliotheken en een project**

De ingegeven bibliotheekelementen kunnen op andere plaatsen in de software opgeroepen worden. Op basis van de plaats waar de bibliotheekelementen kunnen opgeroepen worden, wordt een onderscheid gemaakt tussen:

- Externe bibliotheken: Bibliotheken die dienen ter ondersteuning van de invoer van het project (bvb. een venster bij het ingeven van de transparante scheidingsconstructies). Deze bibliotheekelementen kunnen enkel in de gebouw/EPB-eenheid-vensters opgeroepen worden.
- Interne bibliotheken: Bibliotheken die dienen ter ondersteuning van de invoer van een ander bibliotheekelement (bvb. een beglazing bij het ingeven van een venster). Deze bibliotheekelementen kunnen enkel in invoer pop-up's van andere bibliotheekelementen opgeroepen worden.

Dit zal verduidelijkt worden aan de hand van onderstaand voorbeeld.

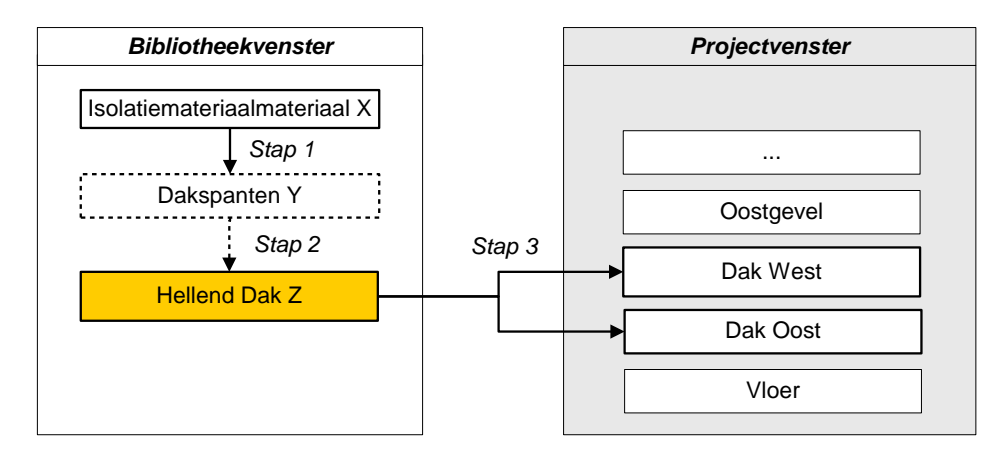

Voorbeeld: Een isolatiemateriaal X wordt gebruikt als isolatiemateriaal tussen de dakspanten van de niet-homogene laag 'Dakspanten Y' en deze 'Dakspanten Y' wordt gebruikt als deel van het dak 'Hellend dak Z'. Het 'Hellend dak Z' wordt uiteindelijk ingegeven als een deel van het Dak West en als een deel van het Dak Oost.

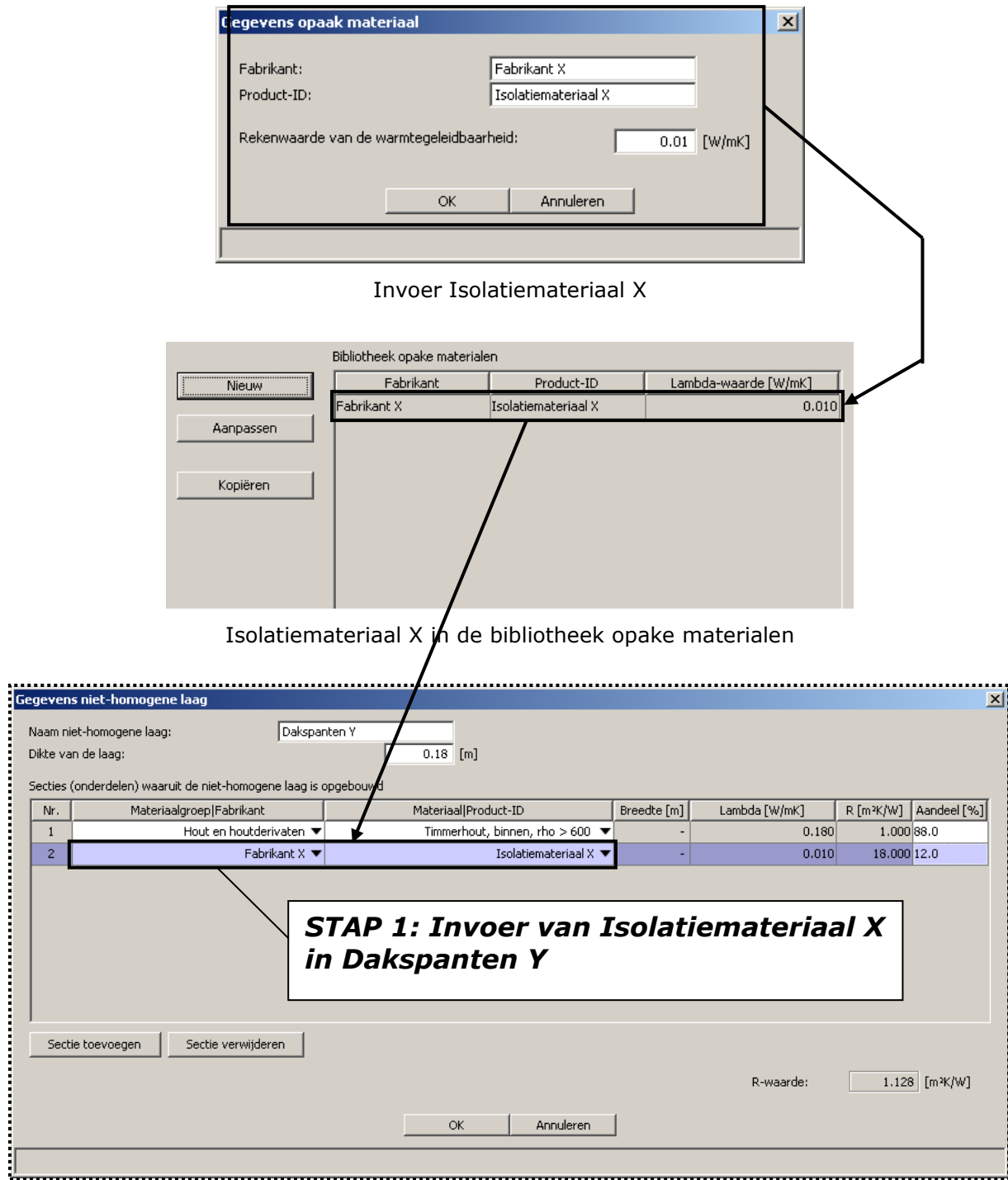

Stap 1: Oproepen van Isolatiemateriaal X tijdens de invoer van Dakspanten Y

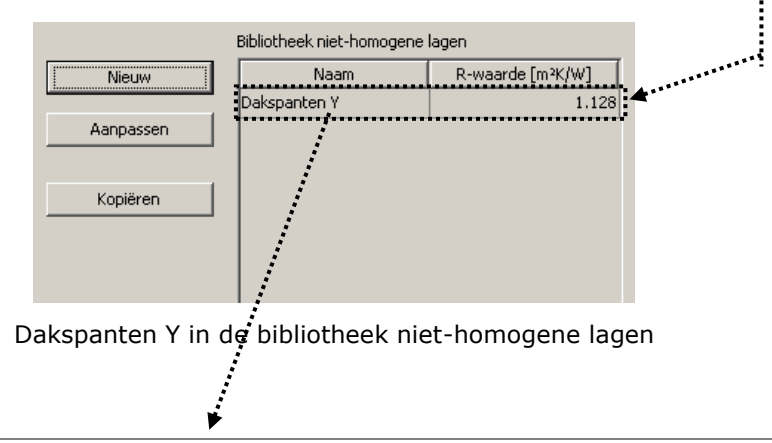

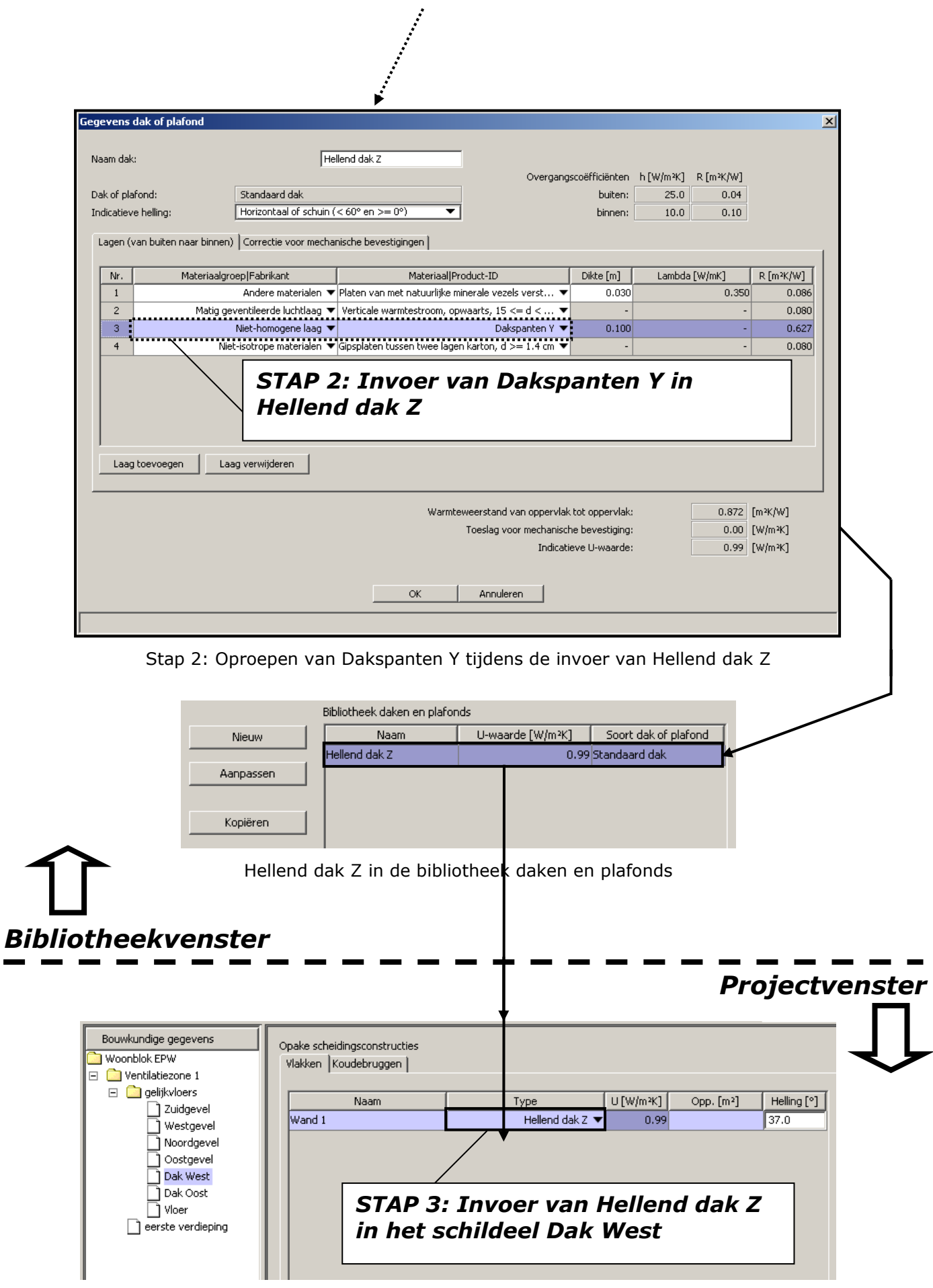

Stap 3: Oproepen van Hellend dak Z tijdens de invoer van het schildeel Dak West

In het voorbeeld is enkel de bibliotheek 'Daken en plafonds' oproepbaar vanuit het gebouw/EPB-eenheid-venster. Dit is een externe bibliotheek.

De bibliotheken 'Opake materialen' en 'Niet-homogene lagen' dienen enkel ter ondersteuning van andere bibliotheken. Dit zijn interne bibliotheken.

Als verdere verduidelijking en hulpmiddel bij de invoer, geeft onderstaand schema een overzicht van de afhankelijkheden binnen de bibliotheken. Een duidelijke opsplitsing is gemaakt tussen de interne bibliotheken (wit) en de externe bibliotheken (oranje).

**Opmerking:** De bibliotheek 'Toevoerroosters' is een uitzondering op deze opdeling. Toevoerroosters kunnen zowel opgeroepen worden in het bibliotheekvenster als in het gebouw/EPB-eenheid-venster (zie schema).

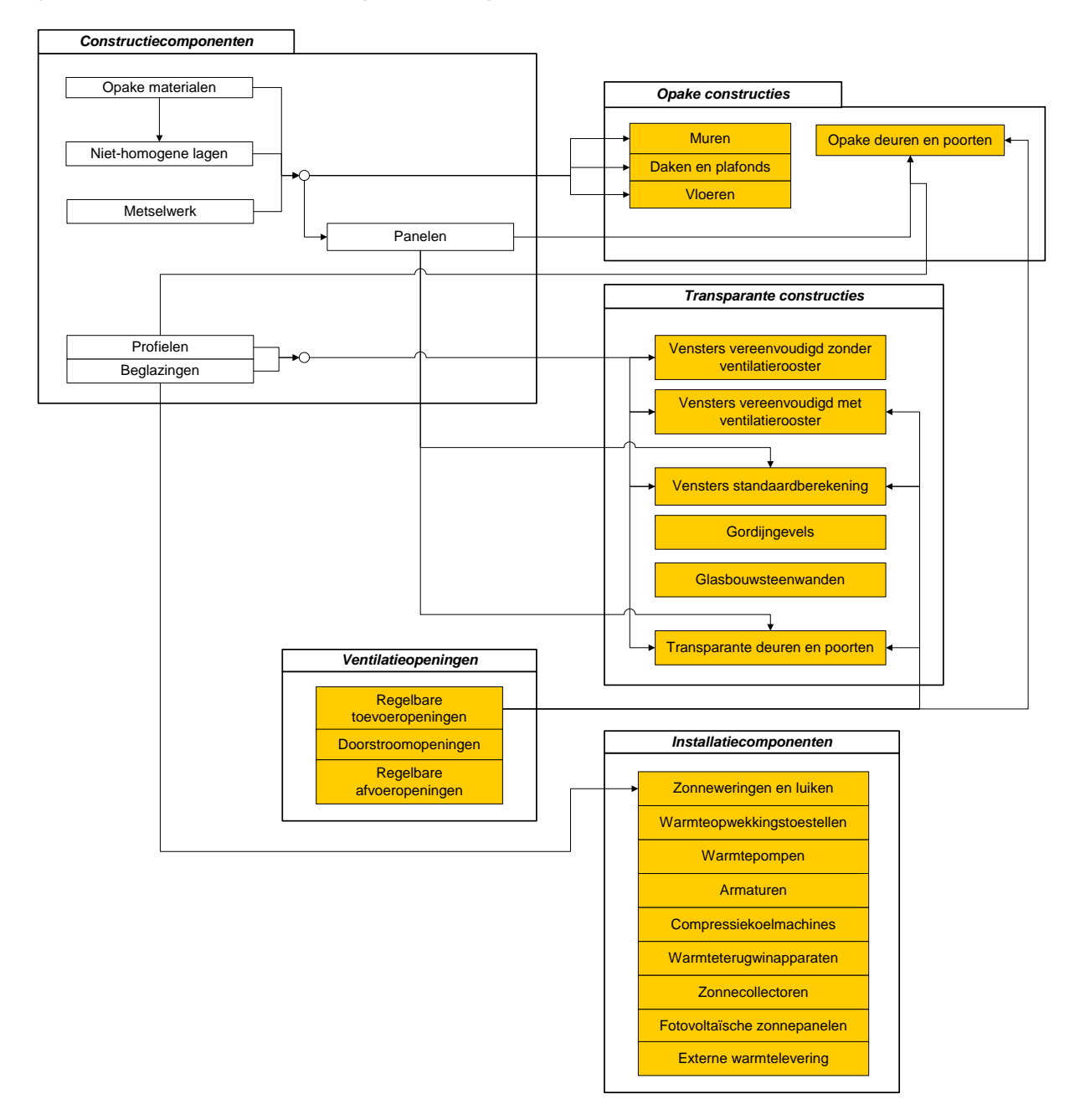

# **8.5 Gebruik van centrale bibliotheekelementen in een project**

De gebruiker kan ervoor kiezen om een bibliotheekelement uit de centrale bibliotheek te gebruiken binnen een project. Op plaatsen waar dit mogelijk is, zal het afrolmenu met beschikbare bibliotheekelementen één of meerdere extra opties bevatten die een keuze uit een centrale bibliotheek mogelijk maken.

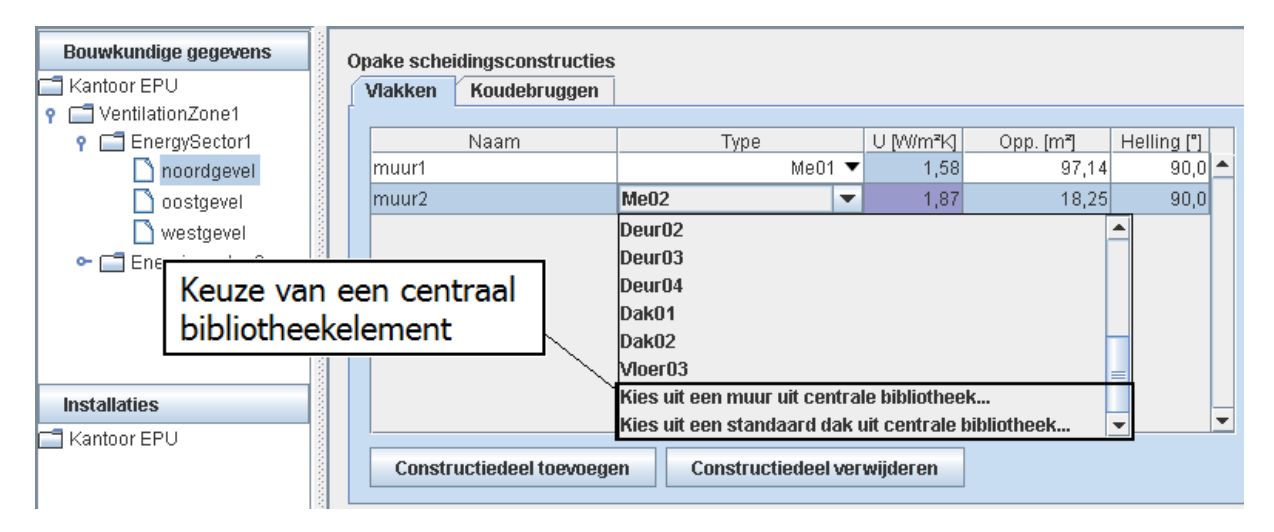

Wanneer de gebruiker de keuze maakt voor een bibliotheekelement uit de centrale bibliotheek, opent zich een keuzescherm waaruit hij het gewenste bibliotheekelement kan kiezen. Dit keuzescherm toont enkel de relevante bibliotheekelementen voor het type dat de gebruiker wenst te selecteren in het project.

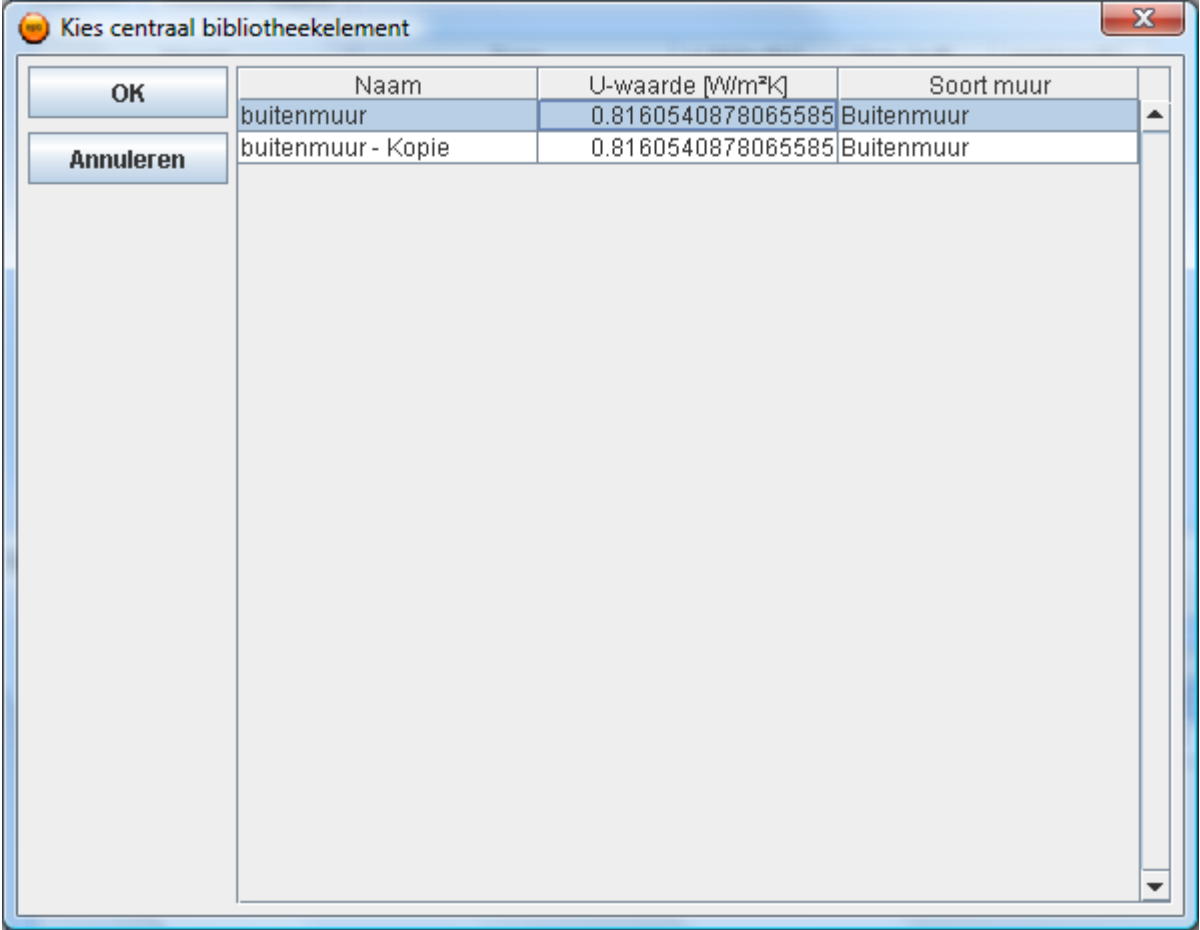

De gebruiker bevestigt zijn keuze met de knop 'OK'. Het gekozen centraal bibliotheekelement wordt automatisch naar de projectbibliotheek gekopieerd en het gekopieerde element wordt als keuze ingevuld in het project.

Wanneer de gebruiker op de knop 'Annuleren' drukt, zal het keuzescherm sluiten en zal er geen type ingevuld worden in het project.

# **8.6 Afhankelijkheden tussen centrale bibliotheken en een project**

Er bestaat geen enkele afhankelijkheid tussen een gebouwcomponent uit de centrale bibliotheek en een gebouwcomponent in het project. Wanneer de gebruiker een gebouwcomponent uit de centrale bibliotheek kiest voor gebruik binnen zijn project, dan wordt automatisch een kopie van deze gebouwcomponent gemaakt in de projectbibliotheek. Het is de gebouwcomponent uit de projectbibliotheek die in het project gebruikt wordt.

Het is belangrijk om deze onafhankelijkheid te begrijpen. Dit verklaart immers waarom wijzigingen op centrale bibliotheekelementen geen invloed hebben op de gebouwcomponent die gebruikt zijn in het project.

# **8.7 Aanpassen van bestaande bibliotheekelementen**

Om een bibliotheekelement aan te passen dient de knoop van de betreffende bibliotheek geselecteerd te worden. In het detailvenster zal een overzichtstabel verschijnen van de betreffende bibliotheek. De overzichtstabel geeft een overzicht van alle aangemaakte bibliotheekelementen. Links van de overzichtstabel staat een knop 'Aanpassen'.

In de overzichtstabel dient het bibliotheekelement dat dient aangepast te worden geselecteerd te worden. Na deze selectie dient op 'Aanpassen' geklikt te worden. Steeds zal de ingevulde invoer pop-up van het betreffende bibliotheekelement verschijnen. De keuze pop-up zal nooit verschijnen.

De eigenschappen van het bibliotheekelement kunnen nu aangepast worden.

Indien de aanpassingen zijn doorgevoerd en alle velden zijn ingevuld kan op 'OK' gedrukt worden. Na het drukken op 'OK' sluit de invoer pop-up zich. In de overzichtstabel is het oorspronkelijke bibliotheekelement overschreven met het aangepaste bibliotheekelement.

Indien op 'Annuleren' gedrukt wordt, sluit de pop-up zich. In de overzichtstabel is het oorspronkelijke bibliotheekelement niet overschreven met het aangepaste bibliotheekelement.

### 8.7.1 Bescherming tegen ongeldige invoer

Het wijzigen van bibliotheekelementen kan in sommige gevallen leiden tot een project met ongeldige (onrealistische) invoergegevens. Om de gebruiker hiertegen te beschermen is bij aanpassingen aan onderstaande bibliotheken de parameter 'soort' niet aanpasbaar.

- Raamprofielen
- Muren via directe invoer
- Vloeren via directe invoer
- Daken en plafonds via directe invoer
- Warmtepompen (parameters 'warmtebron' en 'warmteafgiftemedium')

Een voorbeeld van wat er zou kunnen mislopen: U geeft een vloer in via directe invoer (een keuzemogelijkheid in de bibliotheek vloeren) en definieert deze vloer als 'binnenvloer'. Bij het ingeven van de schildelen tussen het beschermd volume en de kelder selecteert u de vloer. Daarna gaat u terug naar de bibliotheken en wijzigt u de vloer van een 'binnenvloer' naar een 'vloer in direct contact met de grond'. Dit zou resulteren in een foutieve invoer van het project. Want, tussen het beschermd volume en de kelder zou een 'vloer in direct contact met de grond' hangen. Dit is een ongeldige configuratie.

# **8.8 Kopiëren van bestaande bibliotheekelementen binnen eenzelfde bibliotheek**

Om een bibliotheekelement te kopiëren dient de knoop van de betreffende bibliotheek geselecteerd te worden. In het detailvenster zal een overzichtstabel verschijnen van de betreffende bibliotheek. De overzichtstabel geeft een overzicht van alle aangemaakte bibliotheekelementen. Links van de overzichtstabel staat een knop 'Kopiëren' ('Kopiëren binnen de projectbibliotheek' in de projectbibliotheek).

In de overzichtstabel dient het bibliotheekelement dat u wilt kopieren, geselecteerd te worden. Na deze selectie klikt u op 'Kopiëren'. Een nieuw bibliotheekelement wordt aangemaakt met dezelfde eigenschappen als het geselecteerde. De naam van het nieuwe element wordt gemaakt zoals beschreven in hoofdstuk 6 'Kopieerfunctie'.

# **8.9 Kopiëren van bestaande bibliotheekelementen van de projectbibliotheek naar centrale bibliotheek**

Om een bibliotheekelement te kopiëren van de projectbibliotheek naar de centrale bibliotheek dient de knoop van de betreffende bibliotheek geselecteerd te worden. In het detailvenster zal een overzichtstabel verschijnen van de betreffende bibliotheek. De overzichtstabel geeft een overzicht van alle aangemaakte bibliotheekelementen. Links van de overzichtstabel staat een knop 'Kopiëren naar de centrale bibliotheek'.

In de overzichtstabel dient het bibliotheekelement dat u wilt kopiëren, geselecteerd te worden. Na deze selectie klikt u op 'Kopiëren naar de centrale bibliotheek'. Er zal een nieuw bibliotheekelement gemaakt worden met dezelfde eigenschappen als het geselecteerde. De naam van het nieuwe element wordt gemaakt zoals beschreven in hoofdstuk 6 'Kopieerfunctie'.

Deze optie is enkel beschikbaar voor bepaalde bibliotheekelementen die reeds in de centrale bibliotheek geïmplementeerd zijn. In sommige gevallen zal een bepaald soort bibliotheekelement nog niet gekopieerd kunnen worden. In dat geval zal de software een popup tonen die de gebruiker hierover informeert.

# **9 Overkoepelend gegevensvenster**

Sommige gebouwgegevens of installaties overkoepelen een aantal gebouwen of EPBeenheden. Hun gegevens zijn enerzijds van toepassing op meerderen gebouwen of EPBeenheden. Anderzijds dienen, om een correcte berekening te maken, de betreffende gebouwen of EPB-eenheden allen in beschouwing genomen te worden.

Het Overkoepelende gegevensvenster voorziet de invoer en de resultaten van dergelijke overkoepelde gebouwgegevens en installaties.

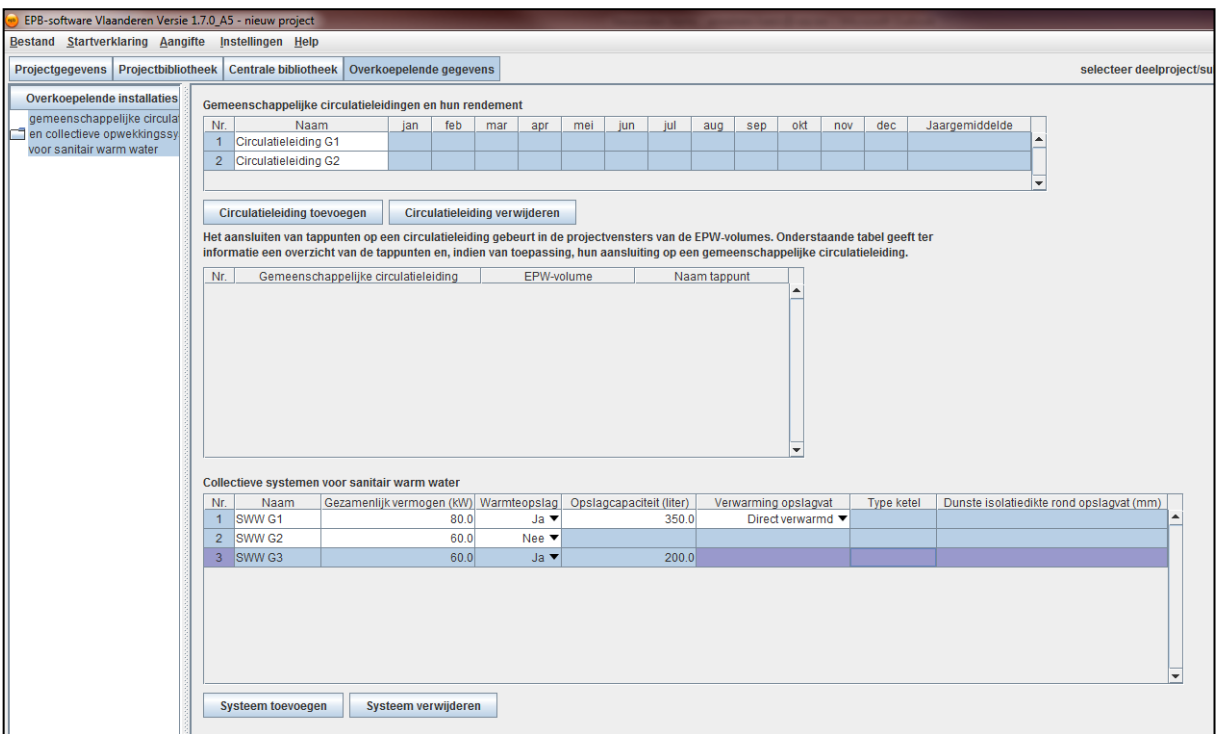

In versie 1.7 bevat het Overkoepelende gegevensvenster informatie over gemeenschappelijke circulatieleidingen en collectieve systemen voor sanitair warm water. In het Overkoepelende gegevensvenster kunnen gemeenschappelijke circulatieleidingen en collectieve opwekkingssystemen voor sanitair warm water aangemaakt worden en worden de bijhorende rendementen getoond.

In de starttoestand is het venster niet te raadplegen. Enkel als het relevant is, wordt het venster actief. (Als er minstens 1 EPW-volume is.)

# **10 Gebouw/EPB-eenheid-venster**

Per gebouw of EPB-eenheid waarvan de eisen vastliggen wordt een gebouw/EPB-eenheidvenster aangemaakt (zie: 'Overzicht EPB-eisen raadplegen' in hoofdstuk 7 'Projectgegevensvenster').

In een gebouw/EPB-eenheid-venster worden de gebouw- en installatieparameters van een gebouw of EPB-eenheid ingegeven. Uit deze gegevens berekent de software de resultaten. Deze kunnen in het gebouw/EPB-eenheid-venster geraadpleegd worden.

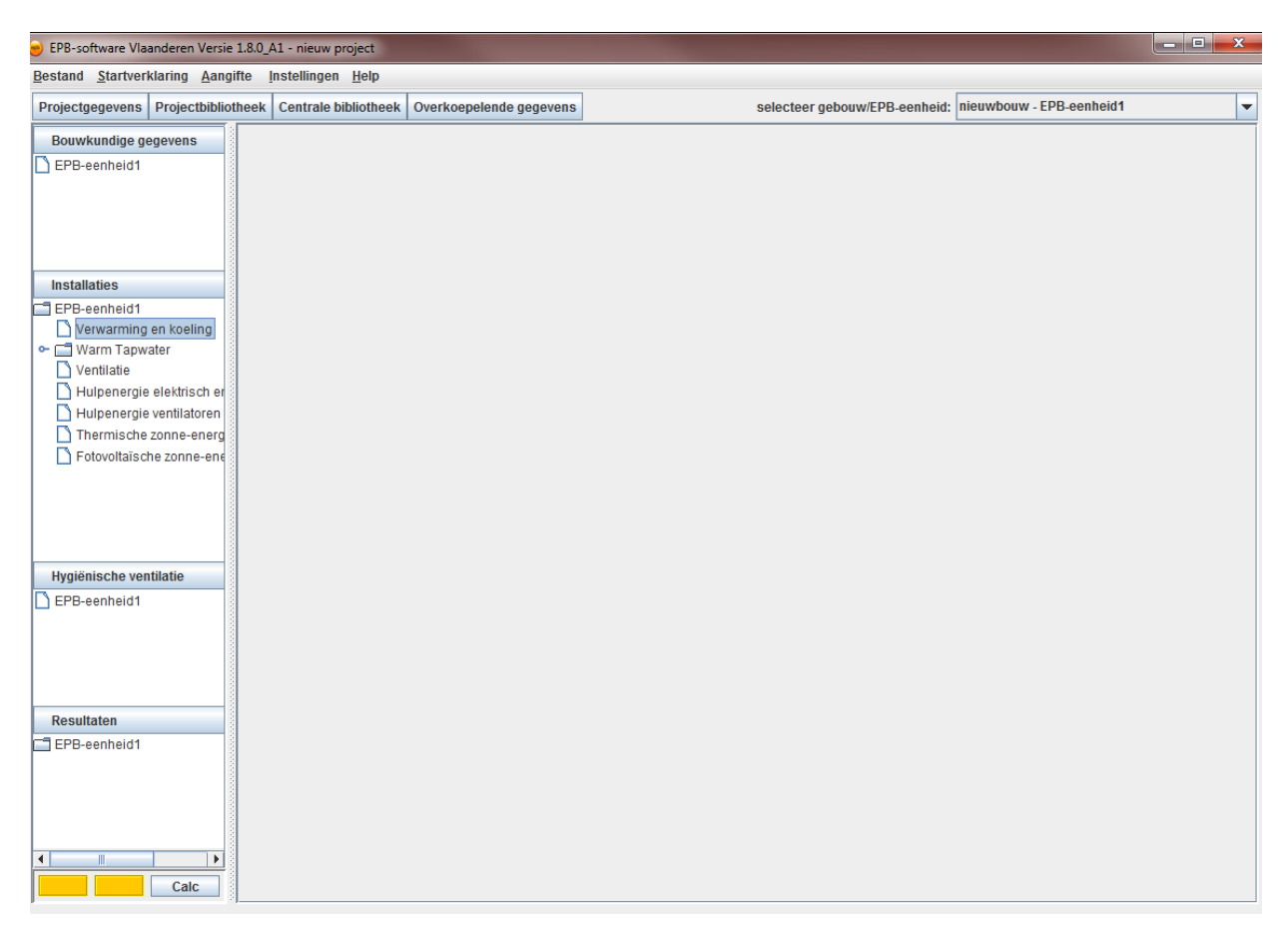

# **10.1 Invulling gebouw/EPB-eenheid-venster**

Afhankelijk van de eisen die op het gebouw of EPB-eenheid van toepassing zijn, zal het gebouw/EPB-eenheid-venster anders ingevuld worden: Andere invulling van de navigatieboom en een andere invulling van de detailvensters.

### 10.1.1 Invulling navigatieboom

Afhankelijk van de eisen die op het gebouw of EPB-eenheid van toepassing zijn zal de navigatieboom minder of meer knopen bevatten. Welke knopen in de navigatieboom worden opgenomen is afhankelijk van de vereiste invoer en de te presenteren resultaten.

### Voorbeelden:

1. Wanneer de E-peil eis niet van toepassing is zal de hoofdknoop 'Installaties' niet opgenomen zijn in de navigatieboom en zullen ook de eindknopen met de resultaten voor 'verwarming' en 'koeling' niet in de navigatieboom opgenomen zijn.

2. Wanneer de eisen voor hygiënische ventilatie van toepassing zijn op het gebouw of EPBeenheid, zal de hoofdknoop 'Hygiënische ventilatie' opgenomen zijn in de navigatieboom.

### 10.1.2 Projectevaluatievenster

Bij de meeste gebouwen en EPB-eenheden is onder in de navigatieboom een projectevaluatievenster geïntegreerd. Met dit projectevaluatievenster kan op elk ogenblik het E-peil en het K-peil berekend worden, zonder te navigeren naar de resultatenschermen.

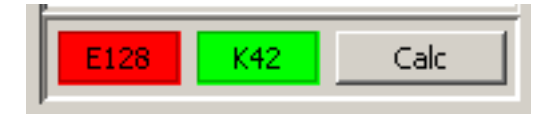

Indien enkel de K-peil eis van toepassing is, zal in het projectevaluatievenster enkel het K-peil resultatenveld actief zijn.

Indien noch de E-peil eis, noch de K-peil eis van toepassing is, dan wordt het projectevaluatievenster niet opgenomen in de navigatieboom.

Werking: Met een druk op de knop 'Calc' worden het K-peil en het E-peil herberekend. Daarna toont het projectevaluatievenster de resultaten. Volgende toestanden zijn mogelijk:

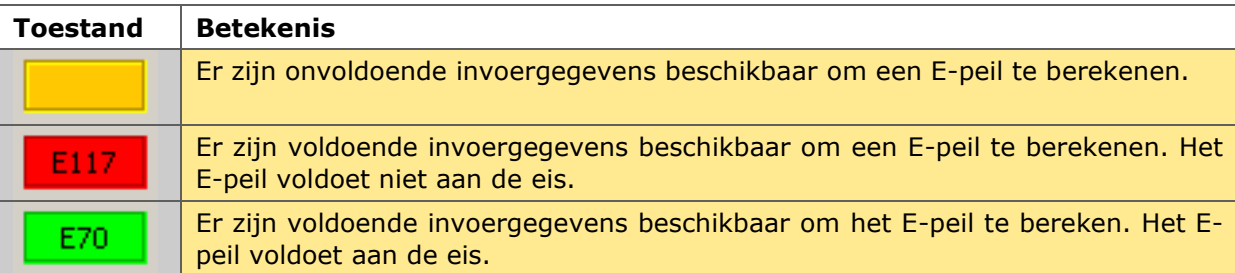

Analoge toestanden gelden voor het K-peil resultatenveld.

Opmerking: De 'Calc'-knop dient eveneens om een volledige herberekening te starten en de resultaten te updaten (Zie hoofdstuk 5.4 Wanneer rekent de software).

### 10.1.3 Invulling detailvensters

Afhankelijk van de eisen die op het gebouw of EPB-eenheid van toepassing zijn, zullen sommige detailvensters anders ingevuld worden.

Voorbeelden:

1. Bij een nieuwbouw woning (EPW-volume) zal in het detailvenster voor verwarming en koeling geen detailinformatie gevraagd worden over de koeling. Bij een nieuwbouw kantoor (EPU-volume) wordt de detailinformatie over de koeling wel gevraagd.

2. Wanneer de E-peil eis niet van toepassing is, zal er in de detailvensters van de schildelen geen informatie gevraagd worden m.b.t. de zonnewering.

# **10.2 Van invoer naar uitvoer**

Elk gebouw/EPB-eenheid-venster van een gebouw of EPB-eenheid bevat een hoofdknoop 'Resultaten' (de onderste hoofdknoop). Deze knoop bevat een algemeen overzicht van de resultaten. Bij een EPB-eenheid met een E-peil eis bevat de resultatenknoop ook detailresultaten.

De resultaten zijn berekend op basis van de invoer in de andere hoofdknopen: 'Bouwkundige gegevens', 'Installaties', 'Hygiënische ventilatie'. Elk van deze hoofdknopen bevat tussen- en eindknopen waaraan detailvensters gekoppeld zijn. In deze detailvensters worden de gebouwen installatieparameters ingegeven.

Om deze detailvensters snel onder de knie te krijgen raden we u aan de introductiefilmpjes te bekijken.

# **11 EPB-aangifte en startverklaring**

De EPB-aangifte is het conformiteitdossier waarin een verslaggever (a) alle maatregelen beschrijft die zijn genomen om de EPB-eisen na te leven en (b) de resultaten al dan niet conform verklaart met de EPB-eisen.

In dit hoofdstuk wordt eerst het algemene kader geschetst van de EPB-aangifte: Hoe de met de software genereerde EPB-aangifte verder verwerkt dient te worden. Daarna wordt dieper ingegaan op de generatie van de EPB-aangifte met de EPB-software. Aansluitend en tot slot worden de validatieregels van de EPB-aangifte in detail beschreven.

# **11.1 Algemeen kader**

### 11.1.1 EPB-aangifte

De EPB-aangifte wordt elektronisch ingediend via de energieprestatiedatabank [\(www.energieprestatiedatabank.be\)](http://www.energieprestatiedatabank.be/). Enkel geregistreerde verslaggevers hebben toegang tot deze toepassing.

In de linker kolom vindt u onder 'Aangifte' de rubriek 'versturen'. Op die pagina kan u het aangiftebestand (epba-bestand) dat u in de EPB-software hebt aangemaakt, selecteren en opladen. Via 'opvolgen' kunt u controleren of het bestand opgeladen werd, geldig is en verwerkt is.

Enkel een geldig epba-bestand komt na de verwerking door de energieprestatiedatabank in de rubriek 'ingediend' terecht. Daar kunt u de 'pdf-bestanden' downloaden die deel uitmaken van de EPB-aangifte.

Afhankelijk van de EPB-eisen die gelden voor het project, krijgt u twee of meer van volgende formulieren in pdf-formaat:

- hoofdformulier van de EPB-aangifte (altijd)
- het formulier opdeling bouwproject (altijd)
- het transmissieformulier
- het energieprestatiecertificaat bij de bouw
- het EPW-formulier

De aangifteplichtige en de verslaggever ondertekenen het hoofdformulier na het uitprinten van deze pdf-bestanden. De verslaggever ondertekent het energieprestatiecertificaat bij de bouw.

De verslaggever bewaart de formulieren, het epb-bestand, de plannen en eventuele stavingstukken gedurende vijf jaar. De aangifteplichtige bewaart gedurende tien jaar de formulieren van de EPB-aangifte, de plannen van de EPB-aangifte en het energieprestatiecertificaat bij de bouw.

# 11.1.2 Startverklaring

Het wiizigingsdecreet van 18 november 2011 verplicht om een voorafberekening op te maken en mee te sturen met de startverklaring voor alle bouwprojecten die vanaf 1 januari 2012 worden gestart.

De verslaggever zal de voorafberekening opmaken in de EPB-software.

De berekening is analoog met het opmaken van de EPB-aangifte. Het verschil ligt vooral in het feit dat de in de voorafberekening doorgerekende maatregelen nog kunnen worden bijgestuurd en aangepast, wat niet meer kan in de waarheidsgetrouwe EPB-aangifte.

Naar analogie met het genereren van een EPB-aangifte (= epba-file), kan de verslaggever ook een voorafberekeningsbestand (= epbs-file) genereren in de EPB software Vlaanderen 1.6.

Bij het indienen van de startverklaring zal de verslaggever het gegenereerde epbs-bestand van de voorafberekening opladen op de Energieprestatiedatabank. Het huidige startverklaringsformulier (webformulier) verdwijnt vanaf 2012 volledig. De tot dan toe ingediende startverklaringen blijven echter wel in de oude vorm te raadplegen in de Energieprestatiedatabank.

Na indiening zal de verslaggever via de Energieprestatiedatabank over de officiële startverklaring beschikken. Het nieuwe startverklaringsformulier zal inhoudelijk overeenstemmen met het huidige hoofdformulier van de EPB-aangifte. Hij/zij ondertekent die officiële startverklaring en laat ze ook ondertekenen door de aangifteplichtige en de architect.

# **11.2 Genereren van een EPB-aangifte/startverklaring**

### 11.2.1 Genereren van een EPB-aangifte

Het verslag, dat u als verslaggever maakt van een bepaald gebouw of EPB-eenheid, is volledig afgewerkt en u wenst dit door te sturen naar het Vlaams Energieagentschap (VEA). De eerste stap hierin is het genereren van een EPB-aangifte met de EPB-software.

In de menubalk is er een afzonderlijk menu-onderdeel 'Aangifte'. In dit menu-onderdeel wordt een oplijsting gemaakt van alle gebouwen en EPB-eenheden waarvoor een EPB-aangifte dient afgeleverd te worden. Wenst u van een bepaald gebouw of EPB-eenheid een EPB-aangifte te genereren, selecteer dan het betreffende gebouw of EPB-eenheid in het menu-onderdeel 'Aangifte' en klik op 'Genereer aangifte'. Ook kunt u de software laten controleren of er nog ontbrekende invoer aanwezig is in het gebouw of EPB-eenheid waarvoor u een aangifte wil genereren door 'Genereer aangifte' aan te klikken.

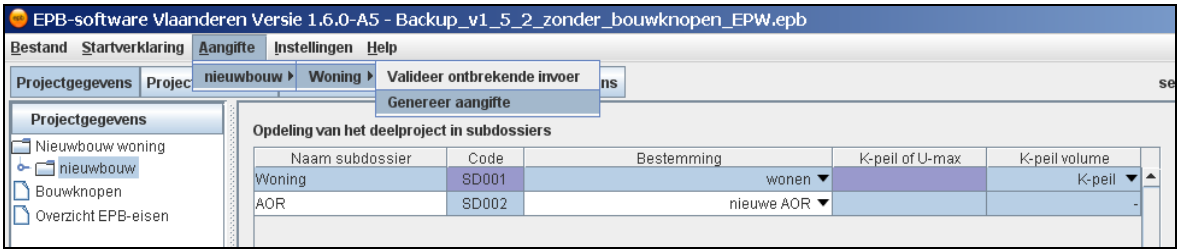

De software controleert of alle gegevens beschikbaar zijn om een geldige (volledig ingevulde) EPB-aangifte te genereren. Wanneer de EPB-software niet over voldoende gegevens beschikt om een EPB-aangifte te kunnen genereren, zal de volgende boodschap verschijnen.

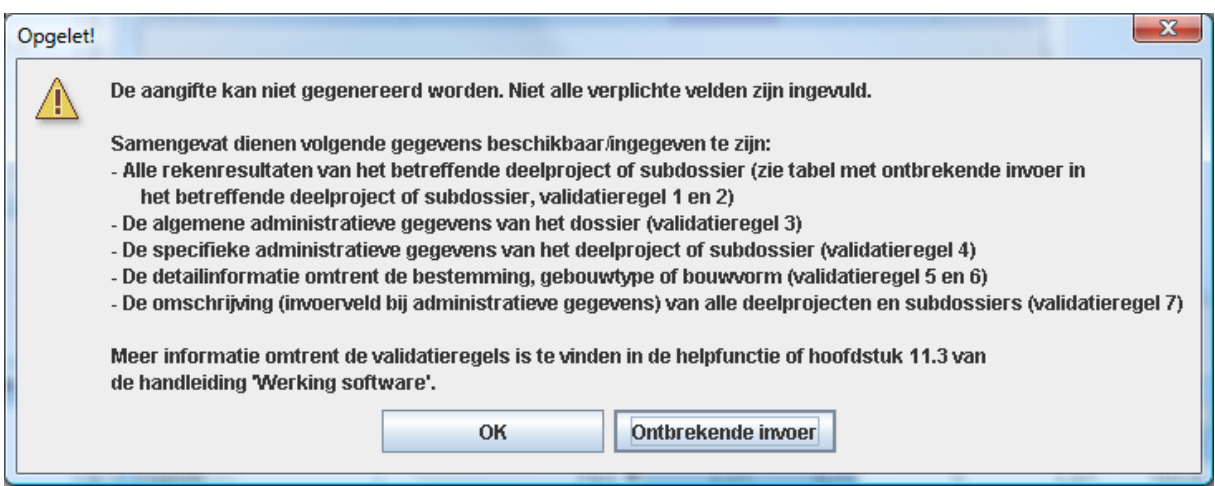

Deze pop-up geeft een samenvattende opsomming van de noodzakelijke gegevens, met een verwijzing naar specifieke validatieregels. In het volgende hoofdstuk worden alle validatieregels in detail behandeld. U kunt de ontbrekende invoer consulteren door gebruikt te maken van de knop "Ontbrekende Invoer". De software doorloopt dan dezelfde schermen als bij validatie van de ontbrekende invoer (zie 11.3)

Zijn alle gegevens beschikbaar om een geldige EPB-aangifte te genereren, dan zal de software u verder begeleiden in het aanmaken van het EPB-aangiftebestand. Na afloop beschikt u over het EPB-aangiftebestand van het betreffende gebouw of EPB-eenheid, onder de vorm van een epba-bestand.

Dit epba-bestand kan niet gelezen of geopend worden. Pas nadat dit bestand ingeladen is in de energieprestatiedatabank beschikt u over een afprintbaar pdf-formaat van de aangifte. Er kan per in te dienen aangifte (per EPB-eenheid of per gebouw) slechts 1 maal een definitieve geldige aangifte ingediend worden. Controleer dus steeds of alle ingevoerde gegevens in overeenstemming zijn met de as-builtsituatie van het bouwproject vooraleer u het epba-bestand indient bij de energieprestatiedatabank

### 11.2.2 Genereren van een startverklaring

De voorafberekening die u als verslaggever maakt van een bepaald gebouw of EPB-eenheid, is volledig afgewerkt en u wenst dit door te sturen naar het Vlaams Energieagentschap (VEA). De eerste stap hierin is het genereren van een startverklaring met de EPB-software.

In de menubalk is er een afzonderlijk menu-onderdeel 'Startverklaring. In dit menu-onderdeel wordt een oplijsting gemaakt van alle gebouwen waarvoor een startverklaring dient afgeleverd te worden. Per gebouw moet een startverklaring worden aangemaakt. Wenst u van een bepaald gebouw een startverklaring te genereren, selecteer dan het betreffende gebouw in het menu-onderdeel 'Startverklaring en klik op 'Genereer startverklaring'. Ook kunt u de software laten controleren of er nog ontbrekende invoer aanwezig is in het gebouw waarvoor u een startverklaring wil genereren door 'Genereer startverklaring' aan te klikken.

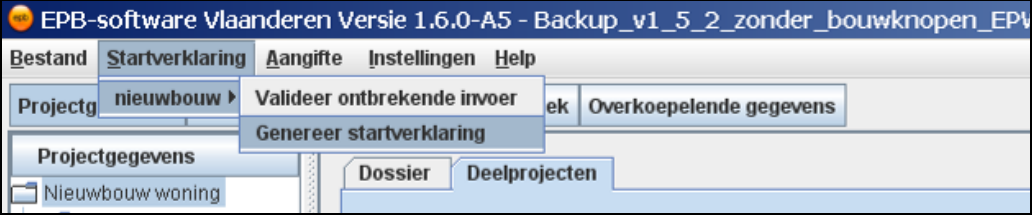
De software controleert of alle gegevens beschikbaar zijn om een geldige (volledig ingevulde) startverklaring te genereren. Wanneer de EPB-software niet over voldoende gegevens beschikt om een startverklaring te kunnen genereren, zal de volgende boodschap verschijnen.

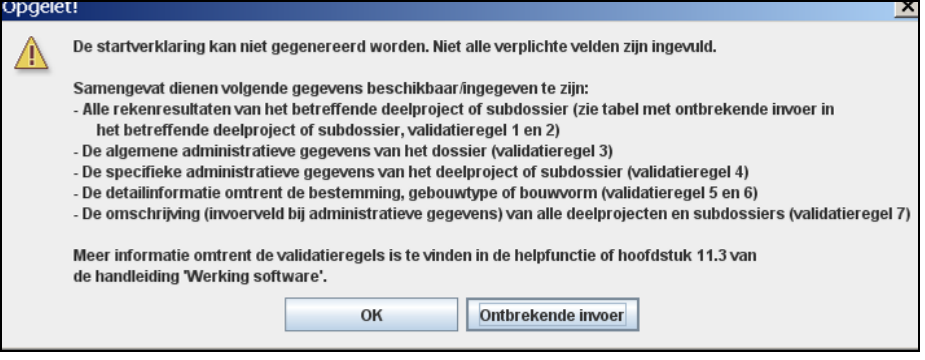

Deze pop-up geeft een samenvattende opsomming van de noodzakelijke gegevens, met een verwijzing naar specifieke validatieregels. In het volgende hoofdstuk worden alle validatieregels in detail behandeld. U kunt de ontbrekende invoer consulteren door gebruikt te maken van de knop "Ontbrekende Invoer". De software doorloopt dan dezelfde schermen als bij validatie van de ontbrekende invoer.

Zijn alle gegevens beschikbaar om een geldige startverklaring te genereren, dan zal de software u verder begeleiden in het aanmaken van het startverklaringsbestand. Na afloop beschikt u over het startverklaringsbestand van het betreffende gebouw, onder de vorm van een epbs-bestand.

Dit epbs-bestand kan niet gelezen of geopend worden. Pas nadat dit bestand ingeladen is in de energieprestatiedatabank beschikt u over een afprintbaar pdf-formaat van de startverklaring.

### **11.3 Validatie van de ontbrekende invoer noodzakelijk voor de EPB-aangifte en de startverklaring**

Een EPB-aangifte van een bepaald gebouw of EPB-eenheid of een startverklaring kan pas gegenereerd worden als de EPB-file alle noodzakelijke invoergegevens en resultaten m.b.t. het betreffende gebouw of EPB-eenheid bevat. Om te vermijden dat er onvolledige aangiften of startverklaringen gegenereerd zouden kunnen worden, controleert de software of er voldoende gegevens zijn ingevuld en voldoende resultaten beschikbaar zijn.

Deze automatische controle gebeurt op het moment dat u een gebouw of EPB-eenheid selecteert om een aangifte te genereren via het menu-onderdeel 'Aangifte' in de menubalk. Ook bij het genereren van een startverklaring via het menu-onderdeel 'Startverklaring' gebeurt deze automatische controle. Bij de controle wordt rekening gehouden met de onderstaande validatieregels. Wanneer er voldoende gegevens beschikbaar zijn voor een volledige aangifte/startverklaring zal de aangifte/verklaring gegenereerd worden, onder de vorm van een epba- of epbs-bestand. Het genereren van de aangifte/startverklaring wordt afgebroken wanneer er onvoldoende gegevens beschikbaar zijn voor een volledige aangifte/startverklaring. Wanneer u de ontbrekende gegevens aanvult, zal een volledige EPBaangifte/startverklaring gegenereerd kunnen worden.

#### 11.3.1 Validatie van de ontbrekende invoer noodzakelijk voor de EPB-aangifte en de startverklaring

In grote lijnen kan een EPB-aangifte/startverklaring gegenereerd worden als alle rekenresultaten berekend kunnen worden en alle administratieve gegevens ingegeven zijn. Daarom is het nodig bij een aangifte/startverklaring volgende validatieregels te respecteren die samenhangen met ontbrekende invoer bij volgende schermen:

- 1. Zorg ervoor dat er geen ontbrekende invoer is in de schermen voor ontbrekende invoer (in de knoop 'Algemeen' onder de hoofdknoop 'Resultaten' van het gebouw of EPB-eenheid).
- 2. Zorg ervoor dat alle noodzakelijke administratieve gegevens zijn ingevuld in de tabbladen (a) 'Dossier', (b) 'Administratieve gegevens' en (c) 'Detailinformatie bestemmingen en gebouwtypes' of 'Detailinformatie gebouwtype(s) en bouwvorm'.

Meer in detail worden bij de controle van de volledigheid van de EPB-aangifte/startverklaring volgende regels gehanteerd:

- 1. Alle rekenresultaten van de eisen die gesteld zijn aan het gebouw of EPB-eenheid waarvoor de aangifte wordt opgemaakt, moeten beschikbaar zijn.
- 2. Alle invoergegevens en resultaten van AOR's, gemeenschappelijke delen en/of andere aangifteplichtige gebouwen of EPB-eenheden die invloed hebben op de rekenresultaten van het gebouw of EPB-eenheid waarvoor de aangifte wordt opgemaakt, moeten beschikbaar zijn.
- 3. Validatie op de administratieve velden in het tabblad "Dossier": Alle gegevens zijn verplicht, behalve de naam en het lotnummer van de verkaveling.
- 4. Validatie op de administratieve velden in het tabblad "Administratieve gegevens" (bij EPB-eenheid of gebouw): Alle gegevens zijn verplicht voor aangifteplichtige 1 en 2, behalve firma (wel verplicht bij ruwbouwaannemer), functie, busnummer en telefoonnummer. De gegevens m.b.t. aangifteplichtige 2 zijn niet verplicht, wanneer het aanvinkvakje 'er is geen tweede aangifteplichtige' aangevinkt wordt. Anders gelden dezelfde regels als voor aangifteplichtige 1. Het aanvinken van de gegevens m.b.t. eigendomsoverdracht is niet verplicht. Indien er meerdere aangifteplichtigen zijn, worden deze gegevens niet als verplicht beschouwd.
- 5. Validatie op de administratieve velden in het tabblad "Detailinformatie bestemmingen en gebouwtypes" (bij gebouw): Er is minstens 1 bestemming geselecteerd. In het geval de bestemming 'wonen' of 'andere specifieke bestemming' wordt aangevinkt, moet er minstens 1 gebouwtype geselecteerd worden.
- 6. Validatie op de administratieve velden in het tabblad "Detailinformatie gebouwtype(s) en bouwvorm" (bij EPB-eenheid): In het geval de bestemming 'wonen' of 'andere specifieke bestemming' is, moet er minstens 1 gebouwtype geselecteerd worden. Is het gebouwtype een eengezinswoning dan moet ook de bouwvorm geselecteerd worden.
- 7. Validatie op de omschrijving van elk gebouw en EPB-eenheid: Indien een bouwproject bestaat uit meerdere gebouwen of EPB-eenheden, moet van elk gebouw en van elk EPB-eenheid de omschrijving ingevuld zijn.

#### 11.3.2 Automatisch valideren van ontbrekende invoer

De software kan enkel een aangifte/startverklaring genereren voor een aangifteplichtig volume waarvoor alle noodzakelijke invoer (administratief en rekentechnisch) ingevuld is. Bij het genereren van een aangifte/startverklaring zal steeds een validatie van de aanwezige gegevens gestart worden.

Selecteer in de menubalk 'Aangifte' en selecteer dan het betreffende gebouw of EPB-eenheid in het menu-onderdeel 'Aangifte', klik vervolgens op 'Valideer ontbrekende invoer'. Ook bij het selecteren van het betreffende gebouw in het menu-onderdeel 'Startverklaring' kunt u kiezen voor 'Valideer ontbrekende invoer'.

| EPB-software Vlaanderen Versie 1.6.0-A5 - Backup_v1_5_2_zonder_bouwknopen_EPW.epb |                                   |  |                                             |                                               |  |  |                                           |                 |  |                     |                         |                 |
|-----------------------------------------------------------------------------------|-----------------------------------|--|---------------------------------------------|-----------------------------------------------|--|--|-------------------------------------------|-----------------|--|---------------------|-------------------------|-----------------|
| Startverklaring<br><b>Bestand</b>                                                 |                                   |  | Aangifte                                    | Instellingen<br>Help                          |  |  |                                           |                 |  |                     |                         |                 |
| Projec<br>Projectgegevens                                                         |                                   |  | Woning $\blacktriangleright$<br>nieuwbouw ▶ |                                               |  |  | Valideer ontbrekende invoer               | <b>Ins</b>      |  |                     |                         |                 |
| Projectgegevens                                                                   |                                   |  |                                             | <b>Dossier</b>                                |  |  | Genereer aangifte<br><b>Deelprojecten</b> |                 |  |                     |                         |                 |
| Nieuwbouw woning<br>nieuwbouw C                                                   |                                   |  |                                             | Opdeling van het bouwproject in deelprojecten |  |  |                                           |                 |  |                     |                         |                 |
|                                                                                   | Bouwknopen<br>Overzicht EPB-eisen |  |                                             | Naam deelproject                              |  |  |                                           | Code            |  | Aard                |                         | <b>Bijkomen</b> |
|                                                                                   |                                   |  |                                             | hieuwbouw                                     |  |  |                                           | D <sub>01</sub> |  | Volledige herbouw ▼ |                         | Startdatu       |
|                                                                                   |                                   |  |                                             |                                               |  |  |                                           |                 |  |                     | <b>ALIMATE CONTRACT</b> |                 |

**Starten van de validatie**

Na het kiezen van het EPB-eenheid of gebouw waarvoor een validatie gestart wordt, verschijnt een apart pop-up scherm met een oplijsting van de invoervelden waar gegevens ontbreken.

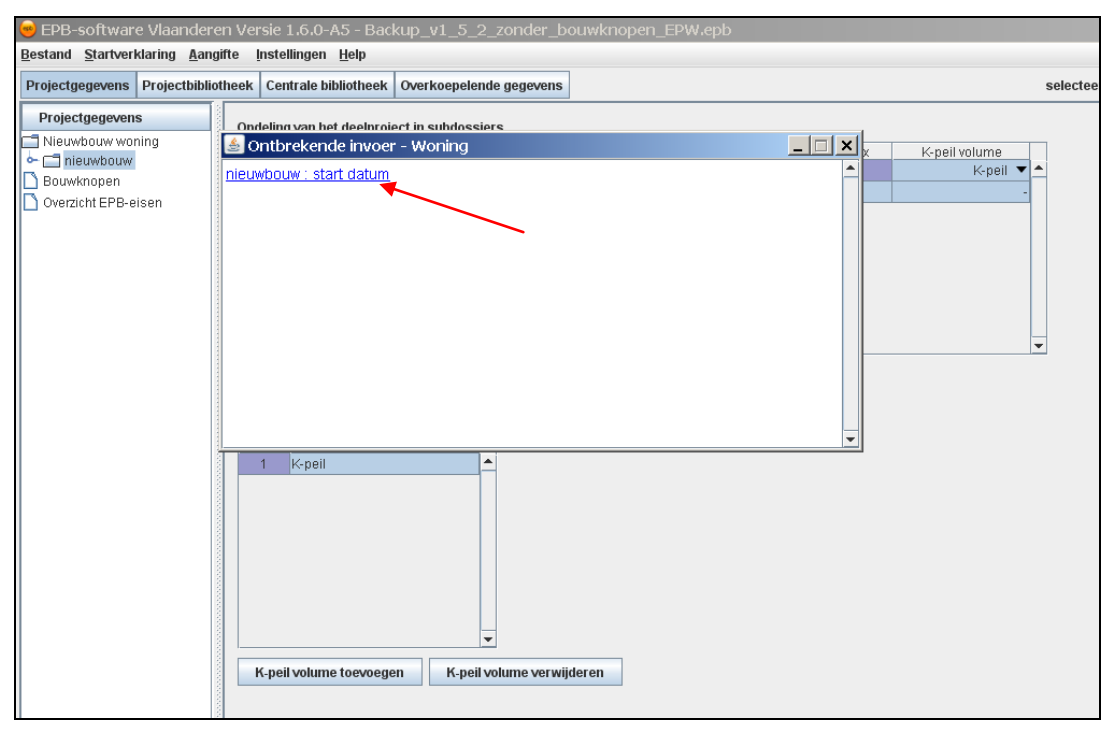

**Popup met de lijst van de ontbrekende invoer**

Wanneer de gebruiker een ontbrekend veldje uit de lijst aanklikt, springt de software naar het desbetreffende scherm waar de invoer ontbreekt. Alle veldjes met ontbrekende invoer worden aangeduid op het geopende scherm door een gekleurd invoerveld.

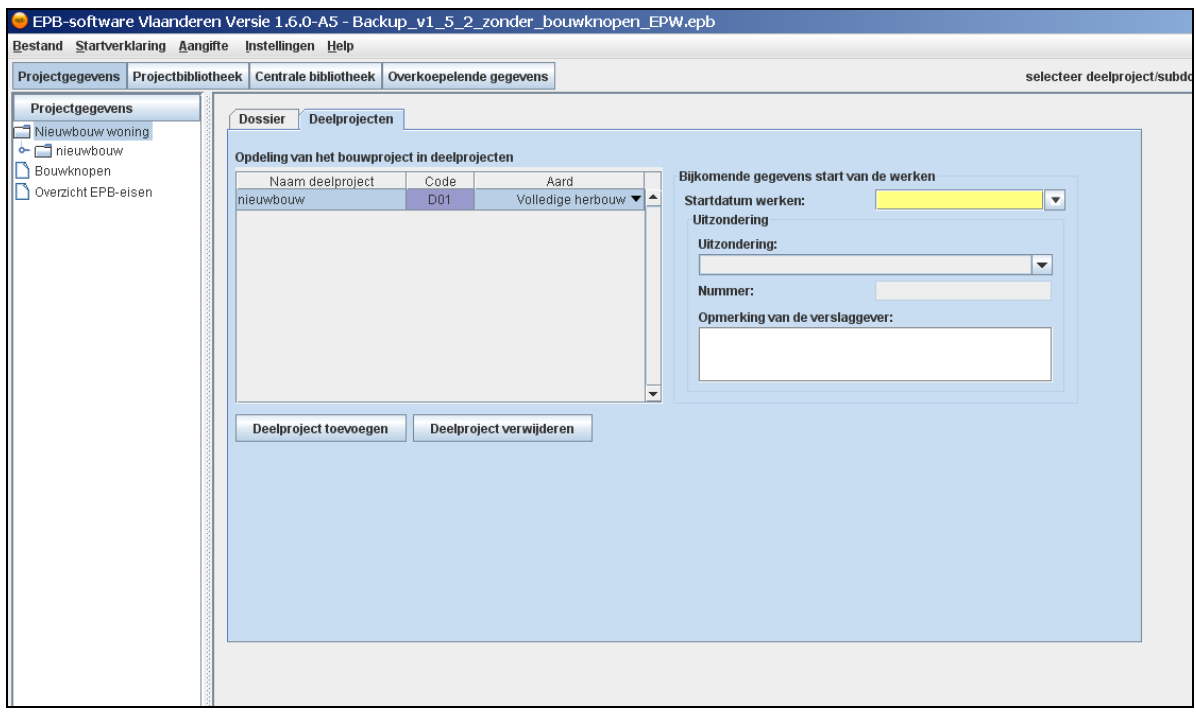

#### **Resultaat van de validatie**

Na het invoeren van de ontbrekende gegevens kan opnieuw gevalideerd worden om de overige ontbrekende gegevens op te sporen.

*Opgelet! Wanneer er nog ontbrekende invoer is van niet-administratieve invoergegevens wordt de gebruiker niet automatisch naar het scherm met de ontbrekende invoer geleid. De gebruiker zal dan onder de knoop 'resultaten' en 'algemeen' nakijken waar er nog ontbrekende invoer is om alle noodzakelijke resultaten te berekenen.*

Nieuwe woning - Woning : Resultaten voor de boeteberekening voor E-peil Nieuwe woning - Woning : Resultaten voor de boeteberekening voor K-peil Nieuwe woning - Woning : Resultaten voor de boeteberekening voor het Risico op oververhitting Nieuwe woning - Woning : Resultaten voor de berekening van C02-uitstoot

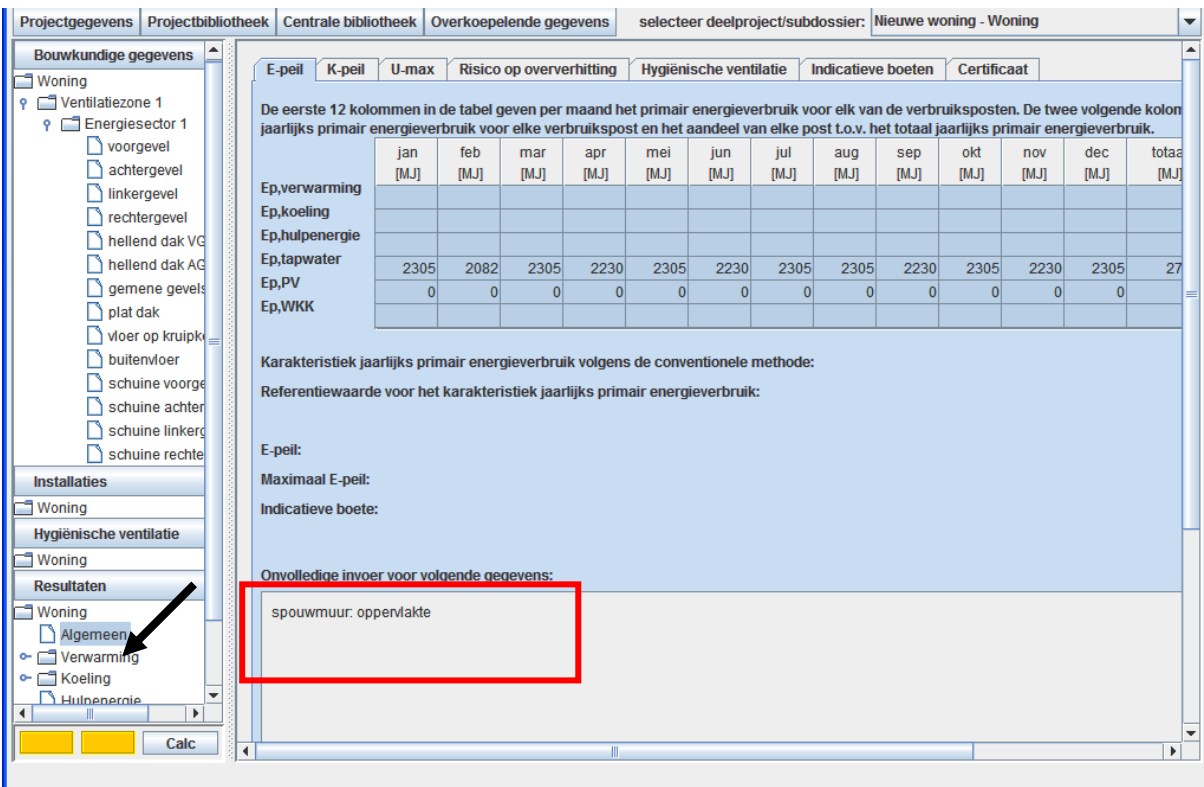

Er wordt verondersteld dat de gebruiker eerst zelf nakijkt of alle gegevens ingevoerd zijn om alle resultaatsberekeningen mogelijk te maken.

# **12 Directe invoer primaire energie via gelijkwaardigheid voor EPW en EPU**

## **12.1 Principe van gelijkwaardigheid**

De gebruiker van de EPB-software die een innovatieve techniek wenst te valideren in zijn Epeil berekening dient dit te kunnen doen door de schaalfactoren verkregen uit de gelijkwaardigheidstudie rechtstreeks in te voeren in de EPB-software.

Een gelijkwaardigheidstudie heeft tot doel te bepalen hoeveel beter het innovatieve systeem presteert t.o.v. de gangbare conventionele systemen (die zijn opgenomen in de EPBsoftware).

Deze gelijkwaardigheidstudies worden gemaakt met externe rekentechnieken/modellen

Hoeveel beter het innovatieve systeem presteert wordt bepaald door een aantal schaalfactoren. Er bestaat een schaalfactor voor verwarming, bevochtiging, tapwater, koeling, hulpenergieverbruik, verlichting, fotovoltaïsche zonne-energie en warmtekrachtkoppeling. Deze schaalfactoren zijn de eindresultaten van externe rekentechnieken/modellen.

De voorwaarden om van het principe van gelijkwaardigheid gebruik te mogen maken, zijn vastgelegd in het Ministerieel Besluit betreffende de vaststelling van de [gelijkwaardigheid van](http://www2.vlaanderen.be/ned/sites/economie/energiesparen/epb/doc/mbgelijkwaardigheid.pdf)  [innoverende bouwconcepten en technologieën](http://www2.vlaanderen.be/ned/sites/economie/energiesparen/epb/doc/mbgelijkwaardigheid.pdf) in het kader van de energieprestatieregelgeving

Bij een EPU-volume en EPW-volume, geeft de gebruiker aan dat er schaalfactoren zullen ingevoerd worden waarvoor toestemming verkregen werd om gelijkwaardigheid te gebruiken. De gebruiker vinkt in het tabblad 'Administratieve gegevens' van het gebouw of EPB-eenheid aan dat de toestemming verkregen werd.

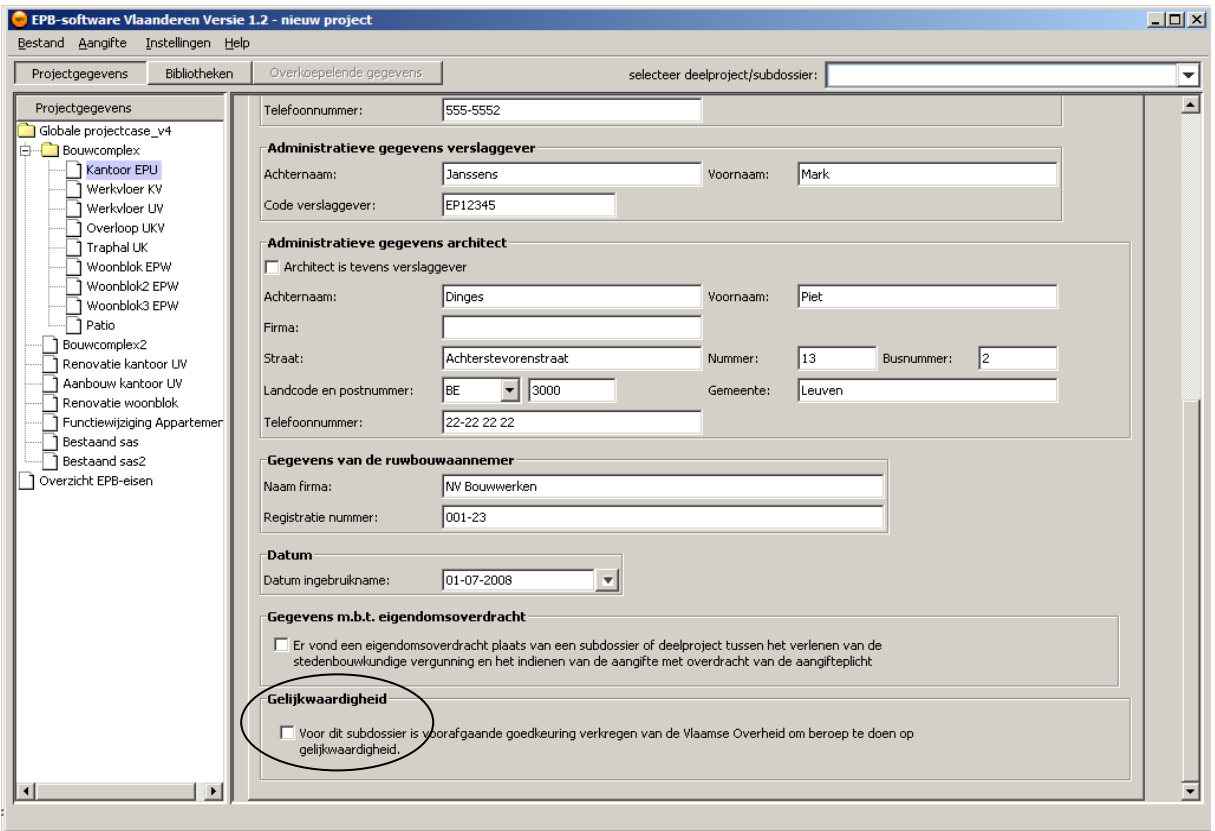

Dit aanvinkvakje is enkel voorzien wanneer er een E-peil berekend moet worden voor het EPB-eenheid of gebouw.

## **12.2 Invoer van de schaalfactoren voor gelijkwaardigheid**

Wanneer de gebruiker aangegeven heeft dat hij toestemming heeft gekregen om gelijkwaardigheid te gebruiken, wordt dit getoond in het resultatenscherm in het tabblad van het E-peil onder de subknoop 'Algemeen' van 'Resultaten'

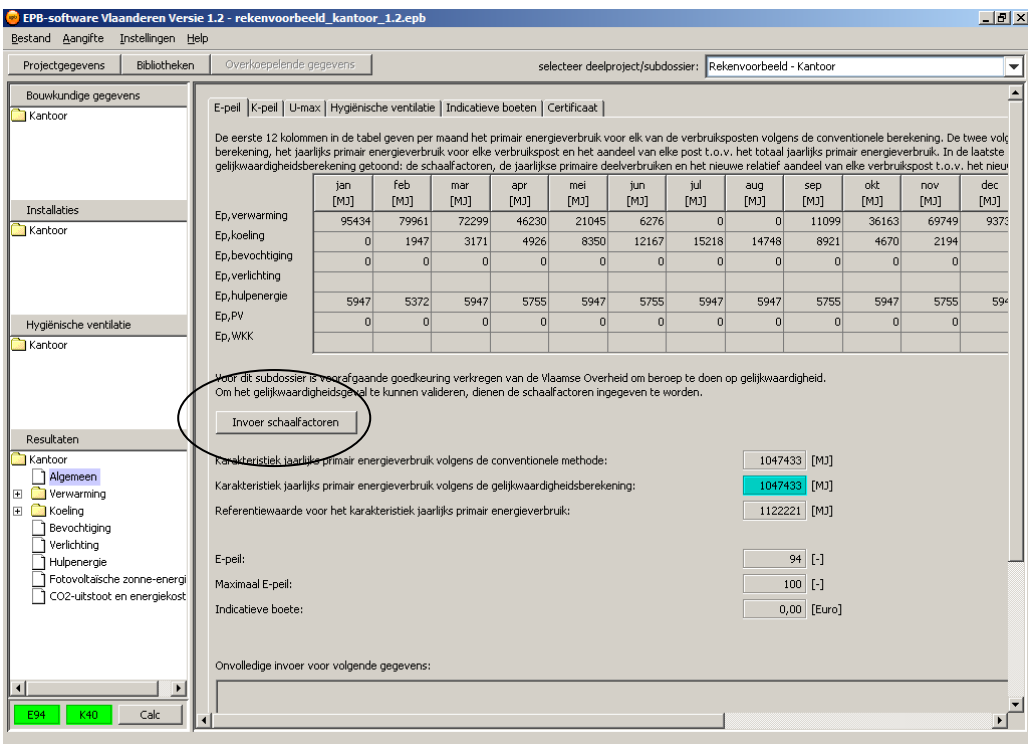

**Resultatenscherm EPU voor gelijkwaardigheid**

Het scherm voor de invoer van de schaalfactoren per energiestroom opent zich na het aanklikken van de knop 'invoer schaalfactoren'

De schaalfactoren waarvoor toestemming verkregen werd om gelijkwaardigheid toe te passen, kunnen ingevoerd worden na het aanvinken van de energiestroom waarop de gelijkwaardigheid van toepassing is.

Naargelang het een berekening voor EPU of EPW betreft zullen er andere energiestromen getoond worden.

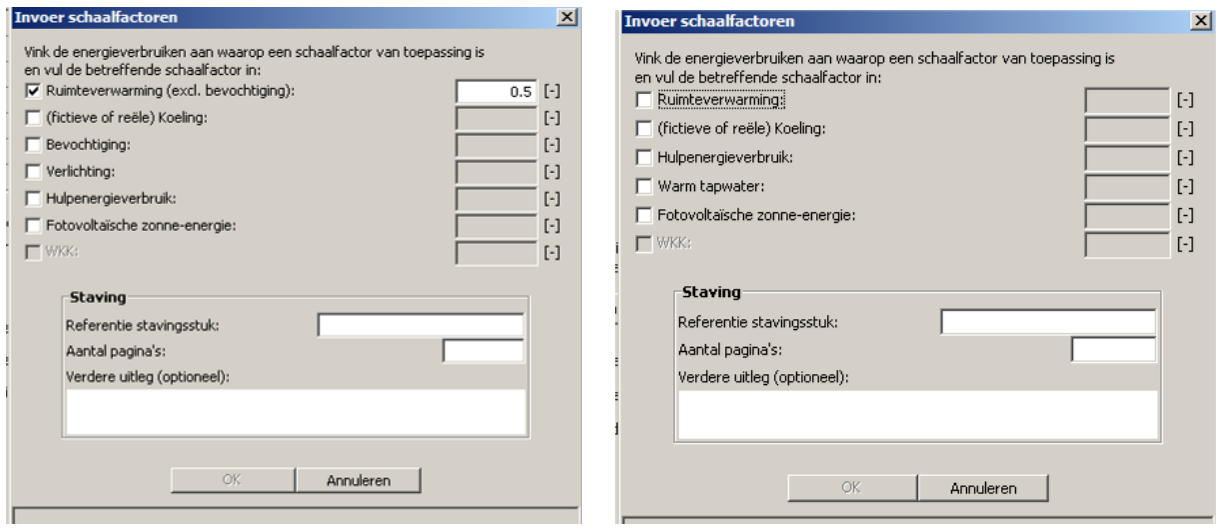

**Schaalfactoren voor EPU Schaalfactoren voor EPW**

Wanneer de gebruiker een energiestroom uitvinkt, zal de waarde van de schaalfactor terug verwijderd worden. Een ingegeven waarde wordt niet bewaard na het uitvinken.

WKK is niet opgenomen in het resultatenformulier. Dit is nog niet geïmplementeerd in de software.

Wanneer bestaande epb-bestanden ingeladen worden waarvoor gelijkwaardigheid voor het eerst wordt aangevinkt na het inladen, worden de schaalfactoren standaard op waarde 1 gezet. De energiestromen waar geen schaalfactor van toepassing is, moeten dan worden uitgevinkt en de correcte schaalfactor ingevoerd.

De tabel met resultaten van het primair energieverbruik per energiestroom, wordt rechts verder uitgebreid met de ingegeven schaalfactoren en het karakteristiek jaarlijks primair energieverbruik volgens gelijkwaardigheid.

De gegevens die betrekking hebben op gelijkwaardigheid en de schaalfactoren worden getoond in de ingekleurde veldjes en kolommen. Om deze gegevens te kunnen bekijken zal men steeds moeten doorscrollen naar rechts. Hieronder wordt het virtueel volledige scherm weergegeven.

Bovenaan de tabel is een toelichting aangebracht over de samenstelling van de tabel.

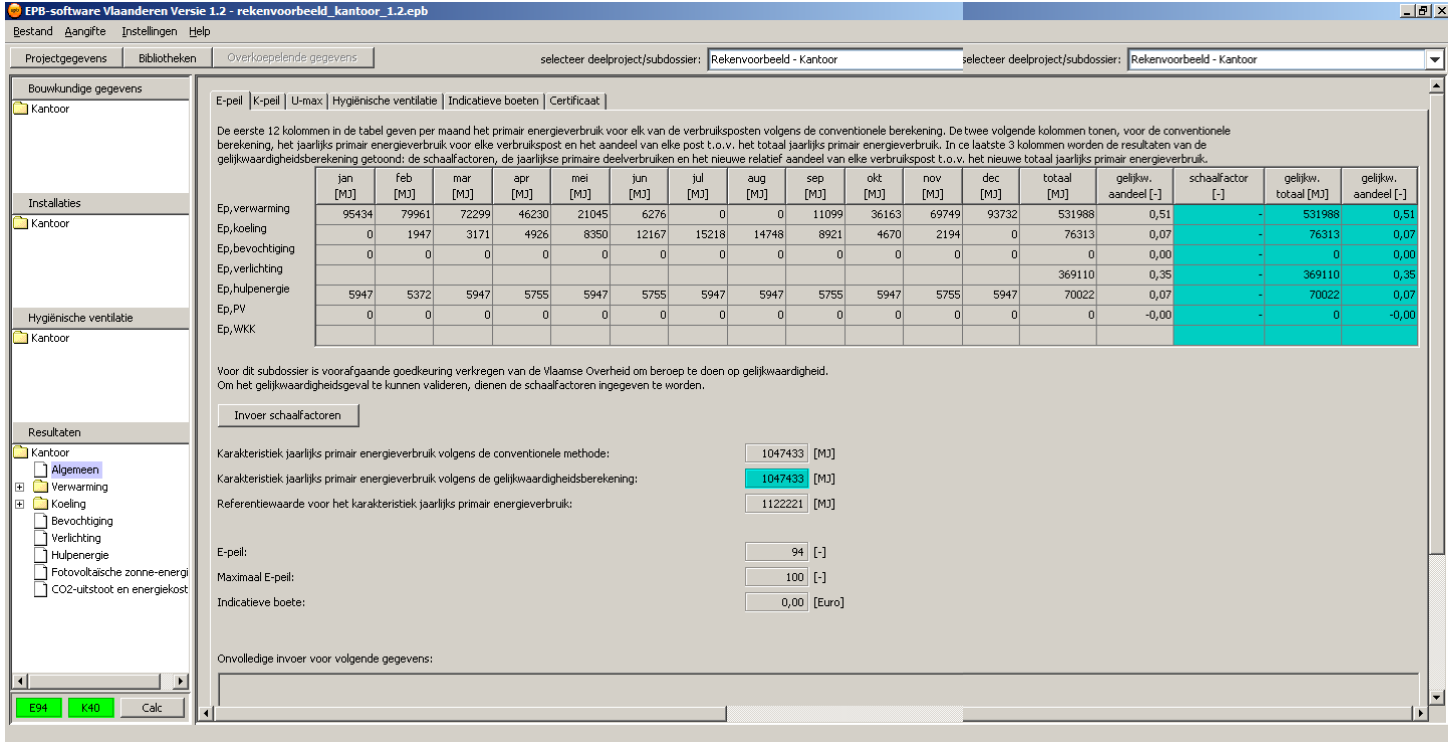